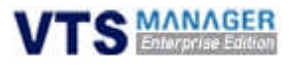

# 콘솔 서버 VTS용 관리 소프트웨어 VTS Manager Enterprise Edition (VTS Manager EE)

사용설명서

버전 1.2

2009-01-20

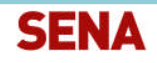

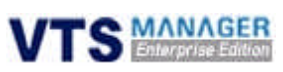

#### VTS Manager Enterprise Edition(이하 VTS Manager EE) 사용 설명서

Version v1.2 Printed in Korea

#### 저작권

Copyright 2009, Sena Technologies, Inc. All right reserved. 세나테크놀로지는 자사 제품을 사전 통보 없이 변경 및 개선할 수 있는 권리를 가지고 있습니다.

#### 사용자 고지

프로그램의 백업 미비로 인한 데이터의 손실에 대한 책임은 사용자에게 있습니다. 사용자는 반드시 적절한 백업을 실시하여, 향후 발생 할 수 있는 문제로 인한 손해를 최소화 해야 합니다.

### 기술 지원

세나테크놀로지 서울시 서초구 양재동 210번지 137-130, 대한민국 전화 : 02) 573-7772 팩스 : 02) 573-7710 Email: support.kr@sena.com 지원 홈페이지 : http://www.sena.co.kr

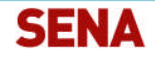

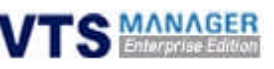

### ■ 목차

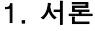

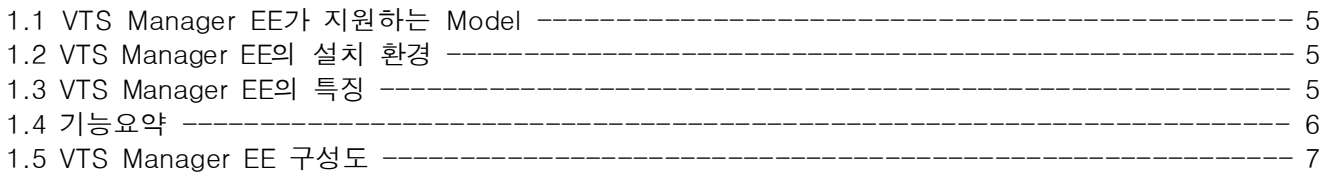

### 2. VTS Manager EE 설치

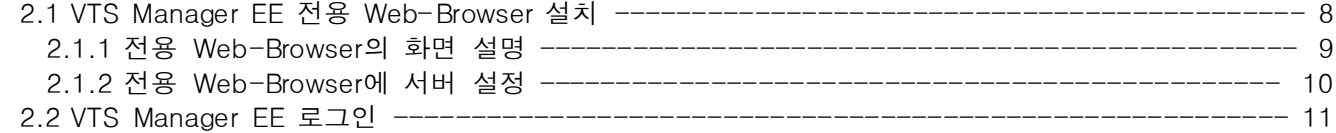

### 3. VTS Manager EE 시작

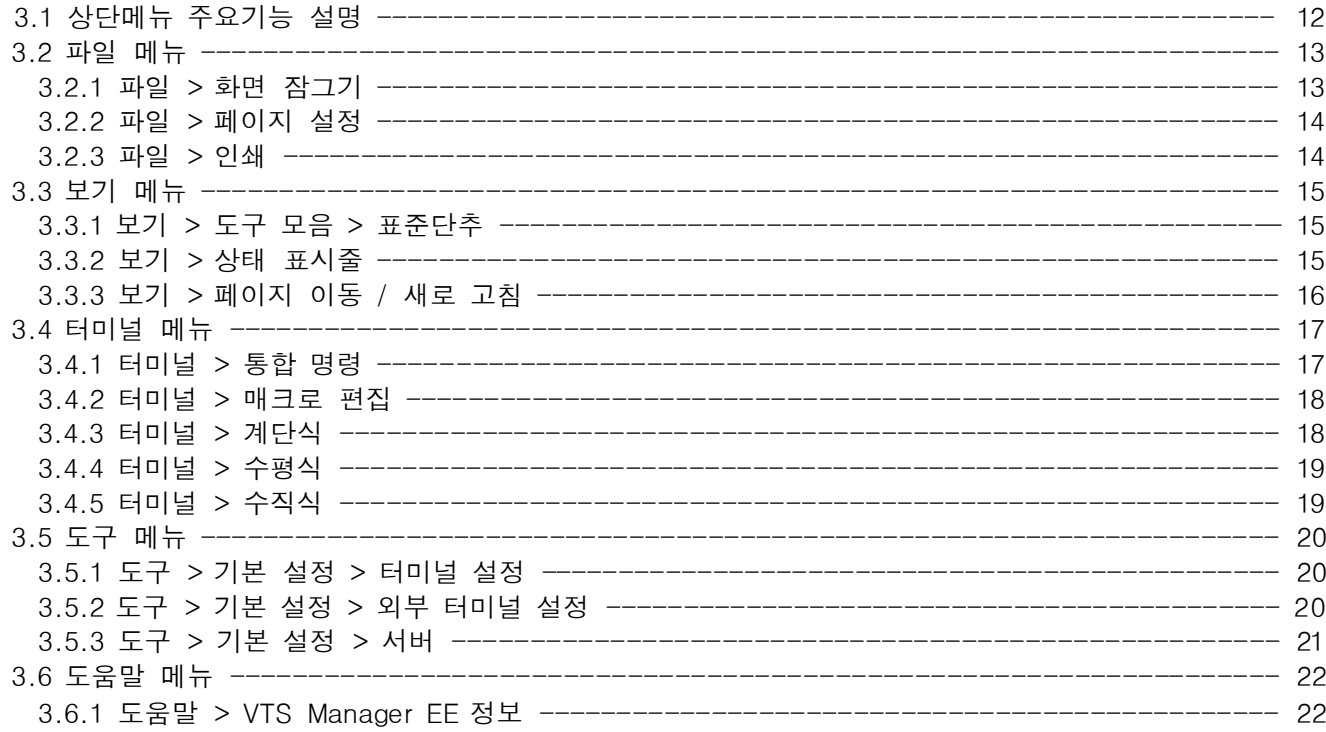

### 4. VTS Manager EE Tab 메뉴 사용하기

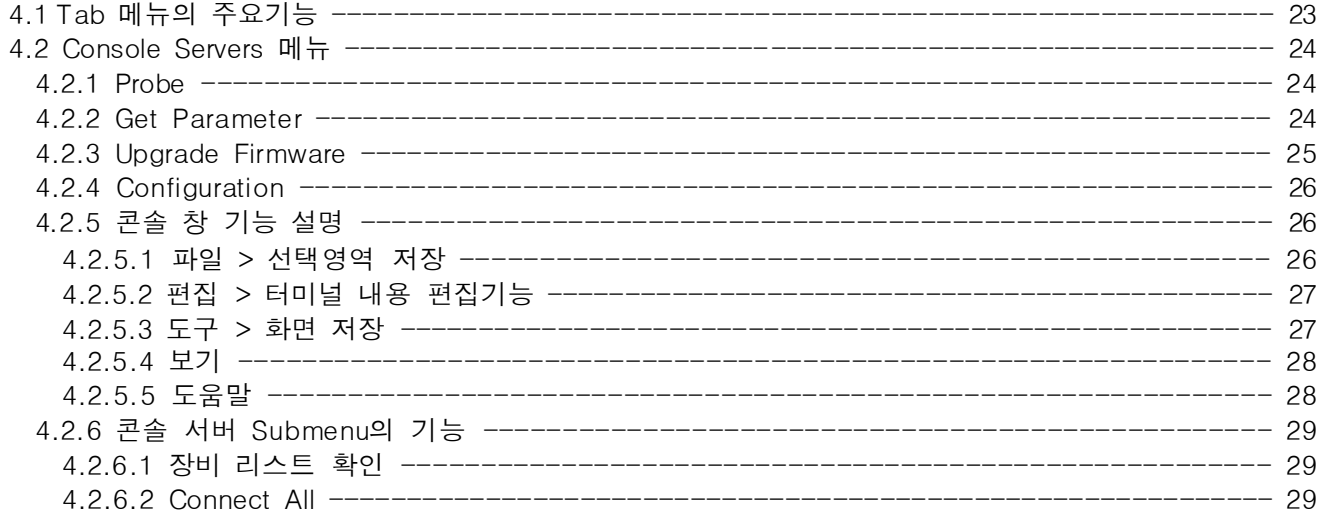

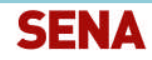

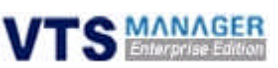

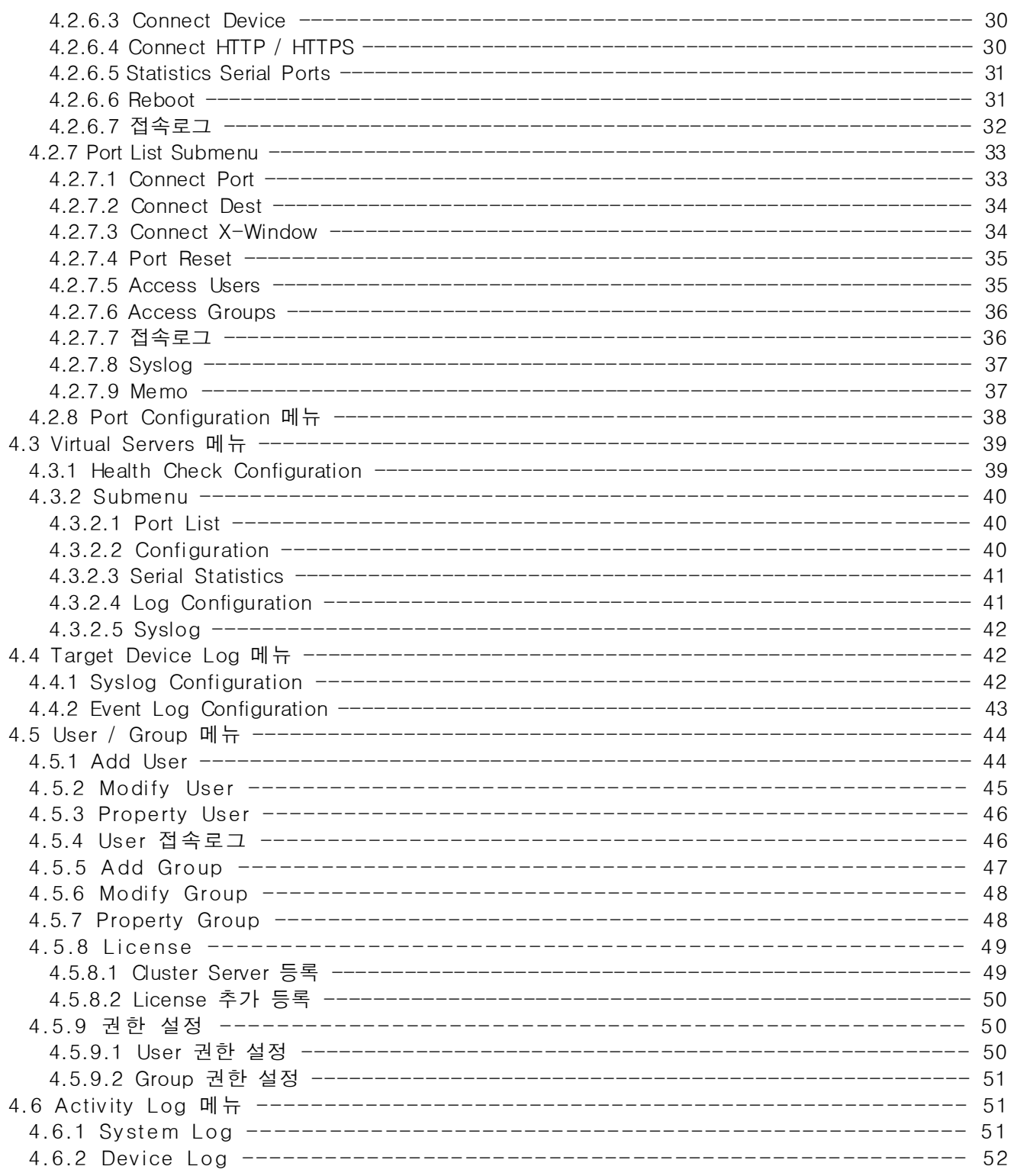

### 5. 간단 설정 / 접속

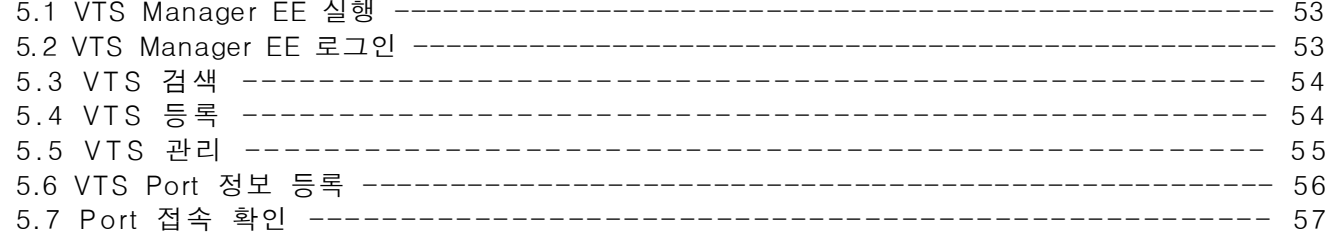

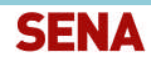

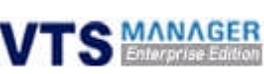

# 1. 서론

### 1.1 VTS Manager EE가 지원하는 Model

본 사용설명서는 VTS Manager EE에 대한 사용법 및 활용법에 대하여 자세히 설명되어 있습니다. VTS Manager EE는 SENA에서 출시한 콘솔 서버인 VTS 및 VTSII Series의 모델들과 호환이 되도 록 만들어졌습니다.

### 1.2 VTS Manager EE의 설치 환경

VTS Manager EE는 아래의 환경에 설치가 가능합니다.

- Server CPU : Pentium4 이상 메모리 : 2GB 이상 Disk : 160GB 이상 OS : Linux Enterprise Edition AS 5 이상
- Client CPU : Pentium3 이상 메모리 : 512MB 이상 OS : Windows XP 이상

### 1.3 VTS Manager EE의 특징

VTS Manager EE는 VTS Series 및 VTSII Series 콘솔 서버를 보다 효과적으로 사용할 수 있게 도 와주는 솔루션입니다. 더하여 많은 부가기능들을 사용자에게 제공하여, 데이터센터 또는 회사 내 각 지점에 산재되어 있는 서버 및 네트워크 장비들을 보다 편하고 세밀하게 운용할 수 있는 도구 로서 유용하게 사용할 수 있습니다.

#### ■ Virtual Group

사용자들은 VTS Manager EE를 통하여 자동으로 같은 네트워크 상의 VTS 및 VTSII 콘솔 서버를 등록할 수 있으며, VTS 및 VTSII 콘솔 서버의 포트 리스트 등을 VTS Manager EE에서 불러와 변경 없이 사용할 수 있으므로 기존의 구성을 보호하며 사용할 수 있습니다 . 또한, 각 콘솔 서버의 포 트들을 Virtual Group으로 유연하게 재구성하는 기능이 있어, 사용자들은 업무별, 시스템별, 사용자 별로 포트들을 그룹화하여 사용함으로서 보다 편리하게 각 포트에 접근할 수 있는 방법을 제공합 니다.

#### ■ 내장 Terminal

VTS Manager EE는 내부에 Terminal이 내장되어 있습니다. 각 포트에 접근 시 이 Terminal이 구동 되어 사용자들은 다른 Terminal 프로그램의 사용없이 콘솔 서버의 각 포트에 접근이 가능합니다. 또한 사용자는 내장된 Terminal을 이용하여 통합명령 기능을 활용할 수 있습니다. 통합명령 기능 은 여러 개의 콘솔 창을 열어 놓은 후 한번의 입력으로 열려있는 모든 창에 동시에 같은 내용으로 입력이 가능하게 하는 기능입니다. 일반적인 명령어 뿐만 아니라 VI Editor내에서도 통합 명령 기 능이 수행 가능합니다. Host 파일 변경 같은 간단한 파일의 변경 및 정기점검 시 다수의 서버 shutdown 또는 startup 등에 유익하게 사용할 수 있는 기능입니다. 또한, 매크로 기능을 포함하고 있어 자주 사용하는 명령어나 구문을 예약해두면 언제라도 쉽게 매 크로를 활용하여 터미널 창에 입력할 수 있습니다.

#### ■ 로그의 활용

각 포트에서 발생하는 로그 및 VTS Manager EE에서 발생하는 로그 모두 저장이 가능합니다. 저장 된 로그는 VTS Manager EE가 Install되어 있는 서버에 저장됩니다. 저장된 로그는 포트별, 날짜별, 검색어를 입력하는 방법 등으로 추후 손쉽게 로그 확인이 가능합니다. 또한 일반적인 Syslog와는 달리 콘솔을 통하여 작업한 모든 내역(입력,출력)이 저장되므로 수행한

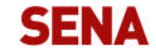

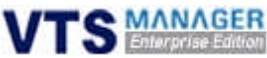

작업에 대한 디버깅용으로도 충분한 활용이 가능합니다.

#### ■ User 관리

VTS Manager EE는 User 생성 및 User들의 그룹 생성이 가능합니다. 각 User는 부여 받는 권한에 따라 VTS Manager EE 접속 시 메뉴 모양이 달라져 부여받은 권한으로 사용이 제한되어집니다. Root와 System Admin, Port Admin, 일반유저가 권한에 따라 메뉴 및 기능이 달라지므로 보다 완 벽한 보안 설정이 가능해집니다.

#### ■ WEB Interface

VTS Manager EE는 Web Server 형태로 제공됩니다. 사용자는 장소 및 클라이언트 환경에 구애받 지 않고 VTS Manager EE에 접속하여 모든 기능을 실행할 수 있습니다. Web Interface를 제공함으 로서 친숙하게 느껴지며 쉽게 VTS Manager EE의 모든 기능을 습득할 수 있습니다. Client Program으로는 전용 Web-Browser를 제공합니다. 로그인 창에 있는 아이콘을 클릭하면 쉽게 다 운로드가 가능합니다.

#### Power Management

파워 매니저 제품인 VTS-PM과 호환하여 원격에서 손쉽게 전원을 관리할 수 있습니다. 사용자는 버튼의 클릭만으로 원격에 있는 네트워크 장비들의 전원을 사무실에서 컨트롤할 수 있게 됩니다. 만약 네트워크 장비에 Hang-up 또는 예상치 못한 장애로 오작동할 경우 신속하게 이를 조치함으 로서 장애시간을 대폭 감소시킬 수 있습니다 .

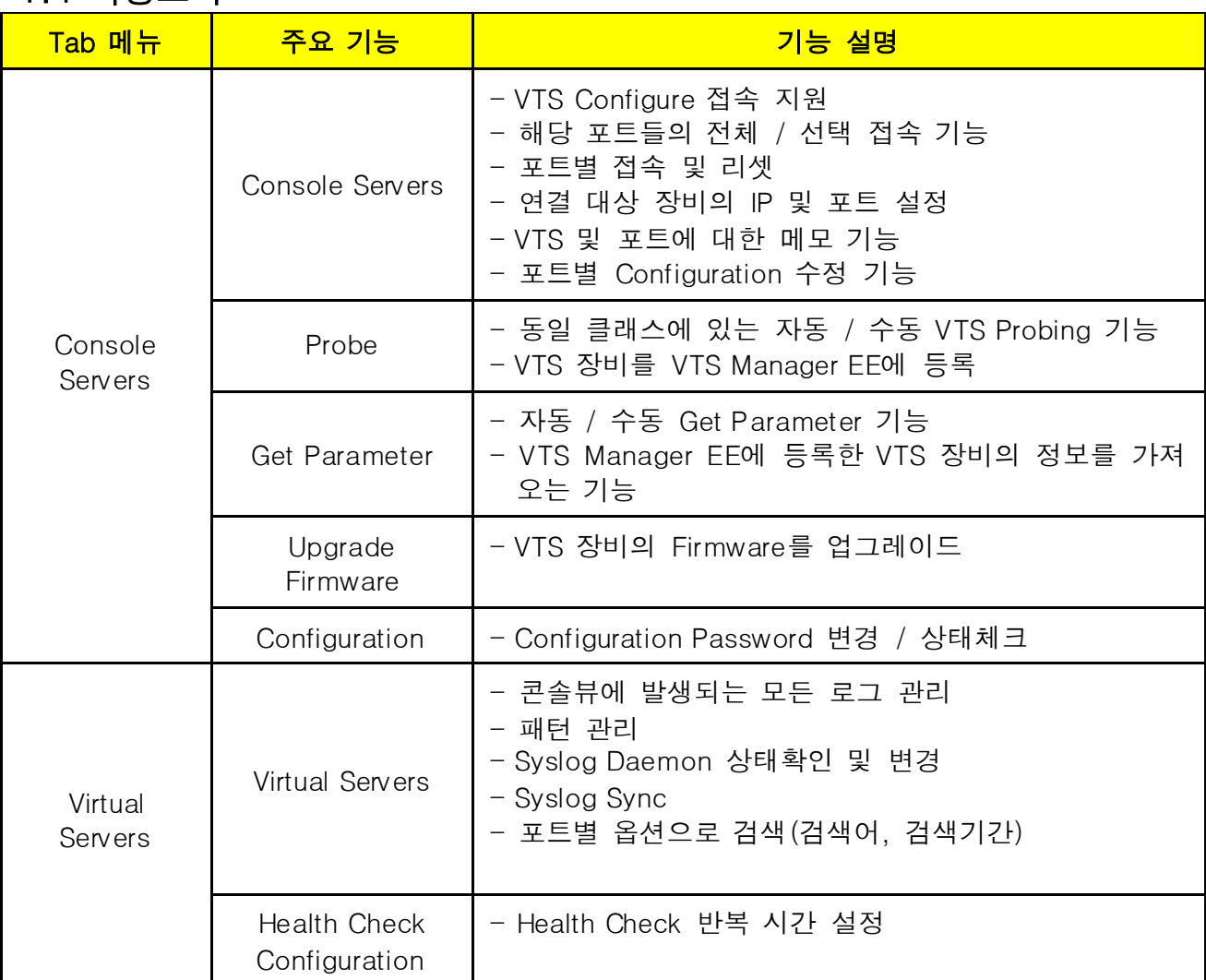

### 1.4 기능요약

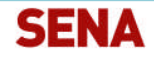

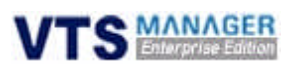

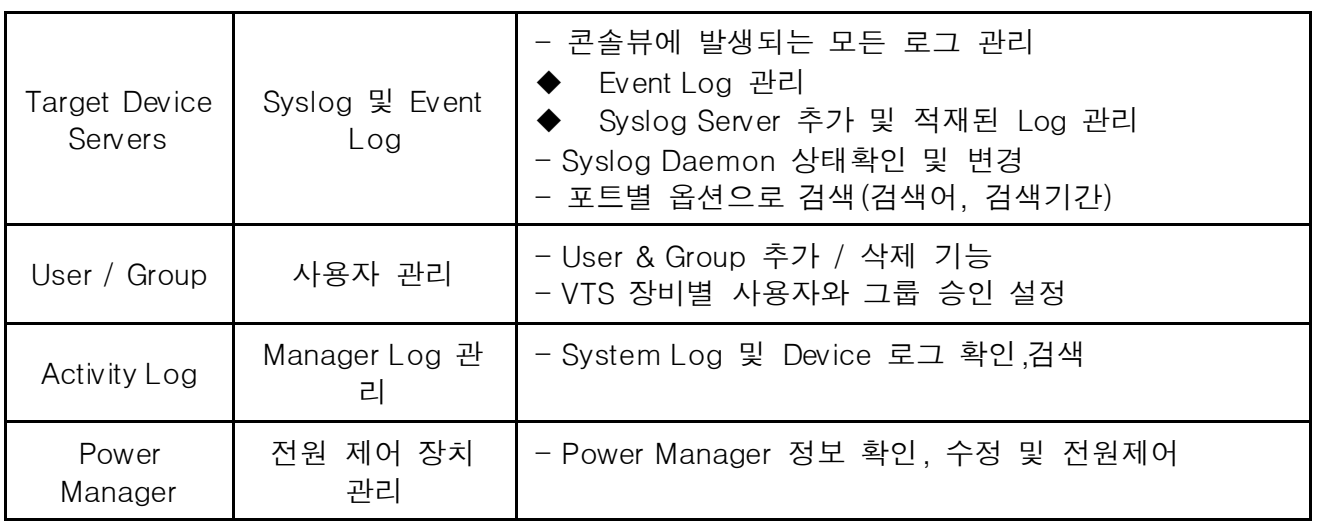

<표-1 : 기능 요약>

# 1.5 VTS Manager EE 구성도

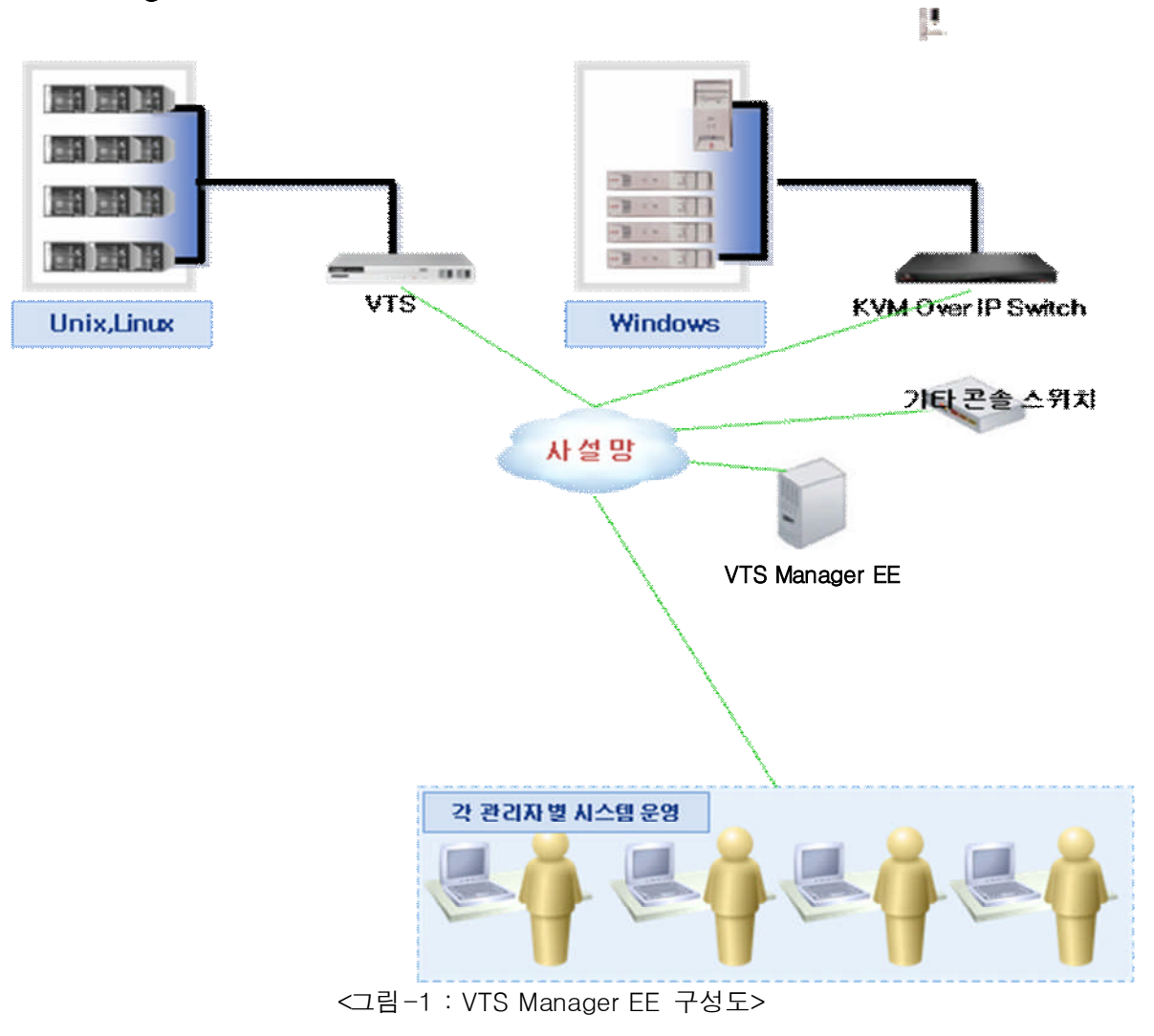

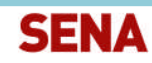

**S MANAGER** 

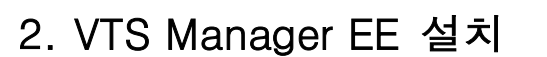

### 2.1 VTS Manager EE 전용 Web-Browser 설치

VTS Manager EE에서 제공하는 모든 기능을 정상적으로 사용하기 위해서는 전용 Web-Browser를 Client PC에 설치해야 합니다. 일반적으로 사용되는 Microsoft Internet Explorer등의 웹 브라우저에 서 VTS Manager EE Server IP Address(http:// Manager Server IP)를 입력하면 아래와 같은 페이지 로 이동합니다.

로그인 창 위쪽의 'VTS Manager Enterprise Edition 설치' 버튼을 클릭하여 VTS Manager EE 전용 Web-Browser를 Client PC에 다운로드 또는 직접설치로 설치합니다.

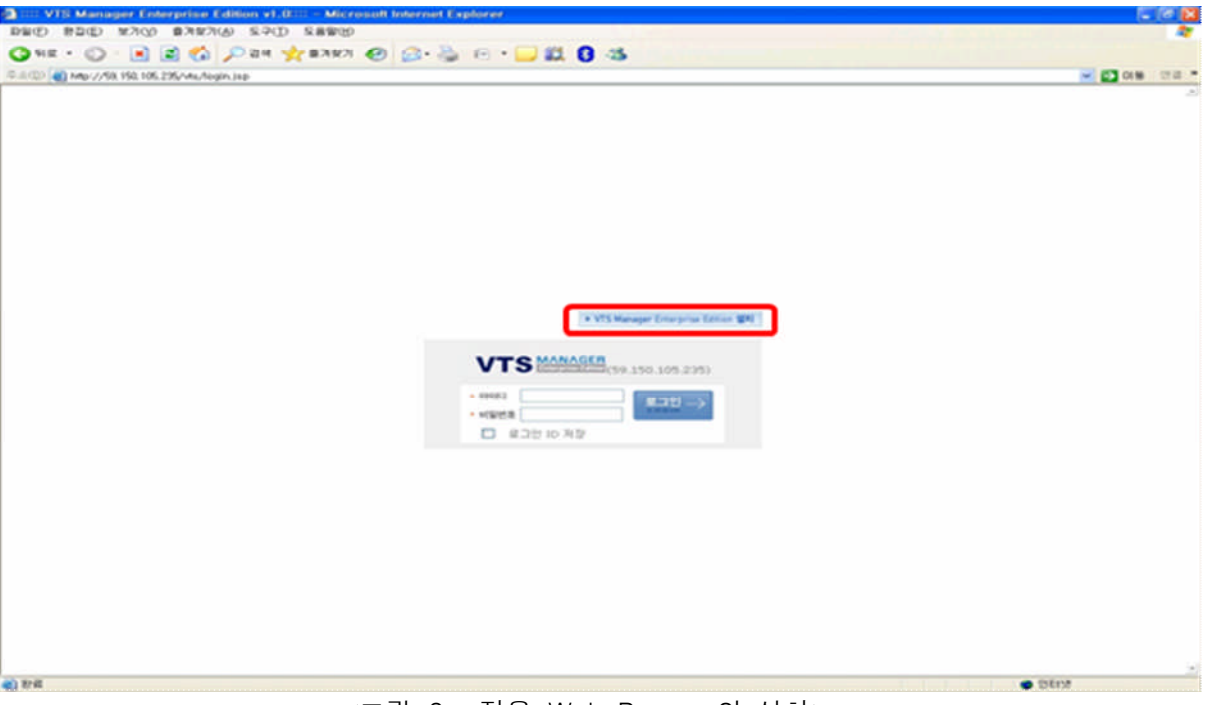

<그림-2 : 전용 Web-Browser의 설치>

VTS Manager EE의 설치 단계는 아래와 같습니다 .

- 1 단계 : VTS Manager EE 전용 Web-Browser Setup 파일을 다운로드하거나 바로 실행하여 설치 를 시작합니다
- 2 단계 : '다음' 버튼을 클릭하여 VTS Manager EE를 Client PC에 설치(설치폴더 변경금지) 합니다. 3 단계 : 설치가 완료되면 '닫기' 버튼을 클릭하여 Setup 프로그램을 종료합니다.
- 4 단계 : 바탕화면에 생성된 VTS Manager EE 아이콘을 클릭하여 Web-Browser를 실행합니다.

설치시 고려 사항> Client PC에 전용 Web-Browser 설치시 .NET Framework 2.0이 필요합니다. 만 약 Client PC에 .NET Framework 2.0이 설치되어 있지 않다면, .NET Framework 2.0과 전용 Web-Browser가 같이 설치되므로 시간이 2~3분 정도 더 소요됩니다.

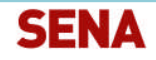

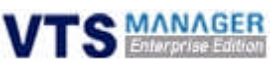

### 2.1.1 전용 Web-Browser의 화면 설명

전용 Web-Browser의 각 화면구성에 대한 설명입니다. 그림과 표를 참조하기 바랍니다.

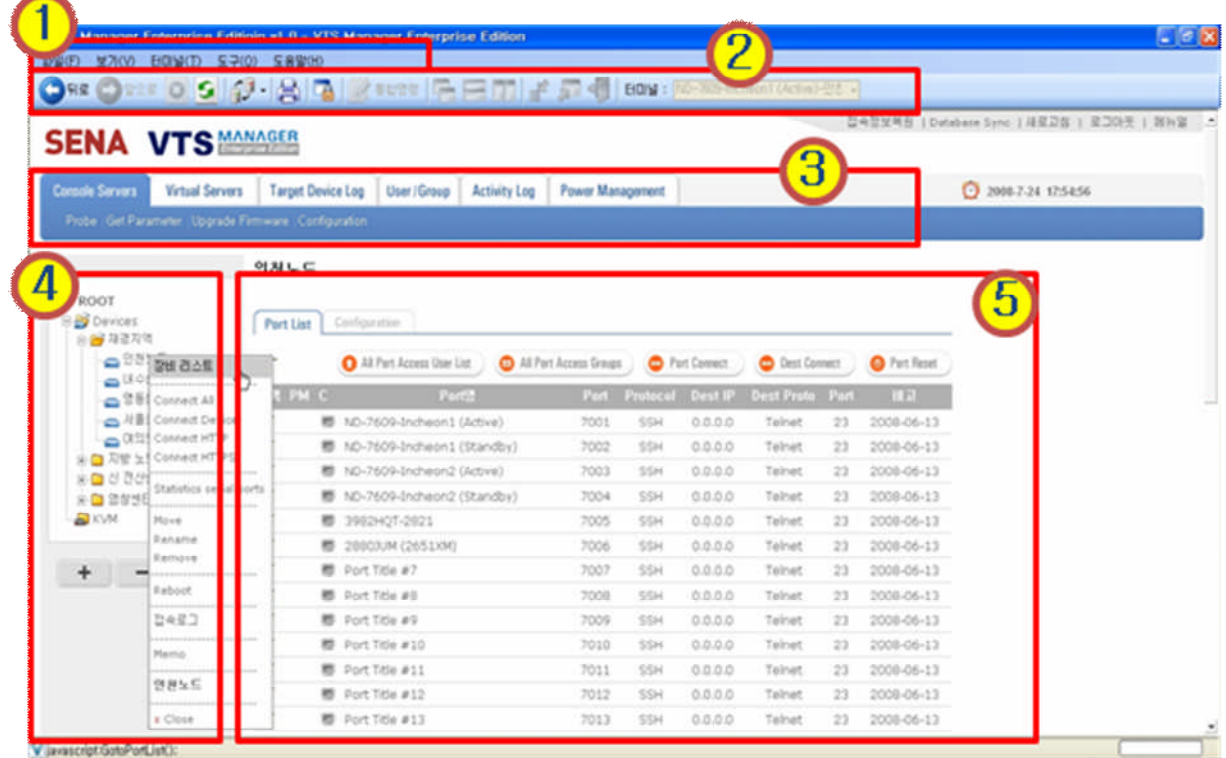

<그림-3 : 전용 Web-Browser의 화면 설명>

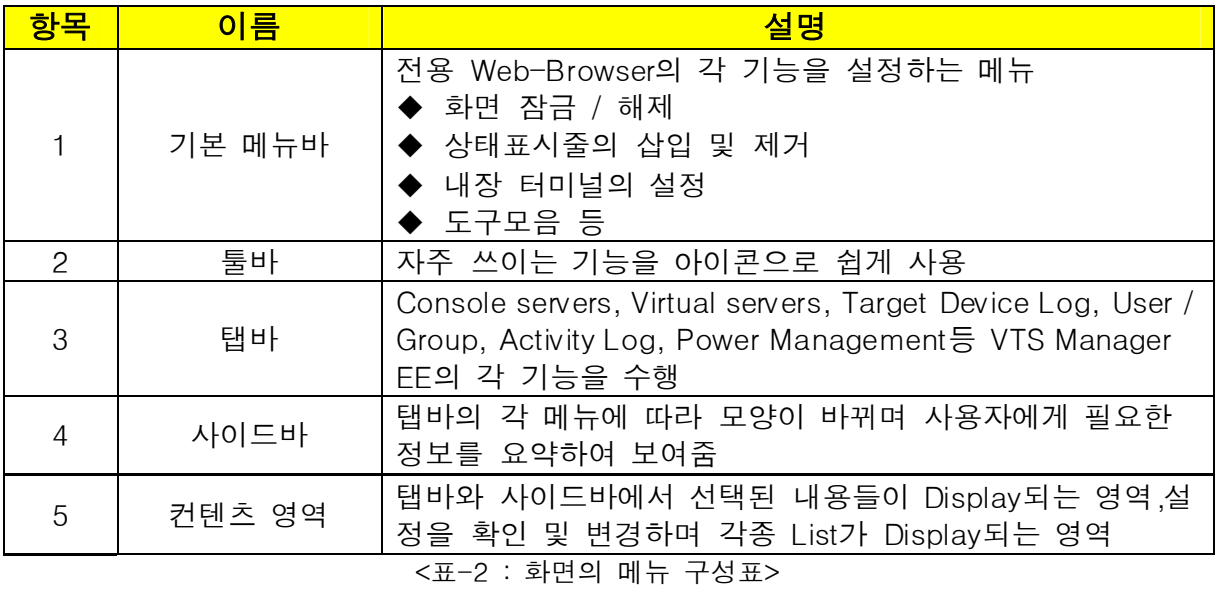

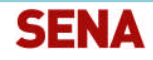

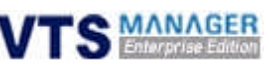

### 2.1.2 전용 Web-Browser에 서버 설정

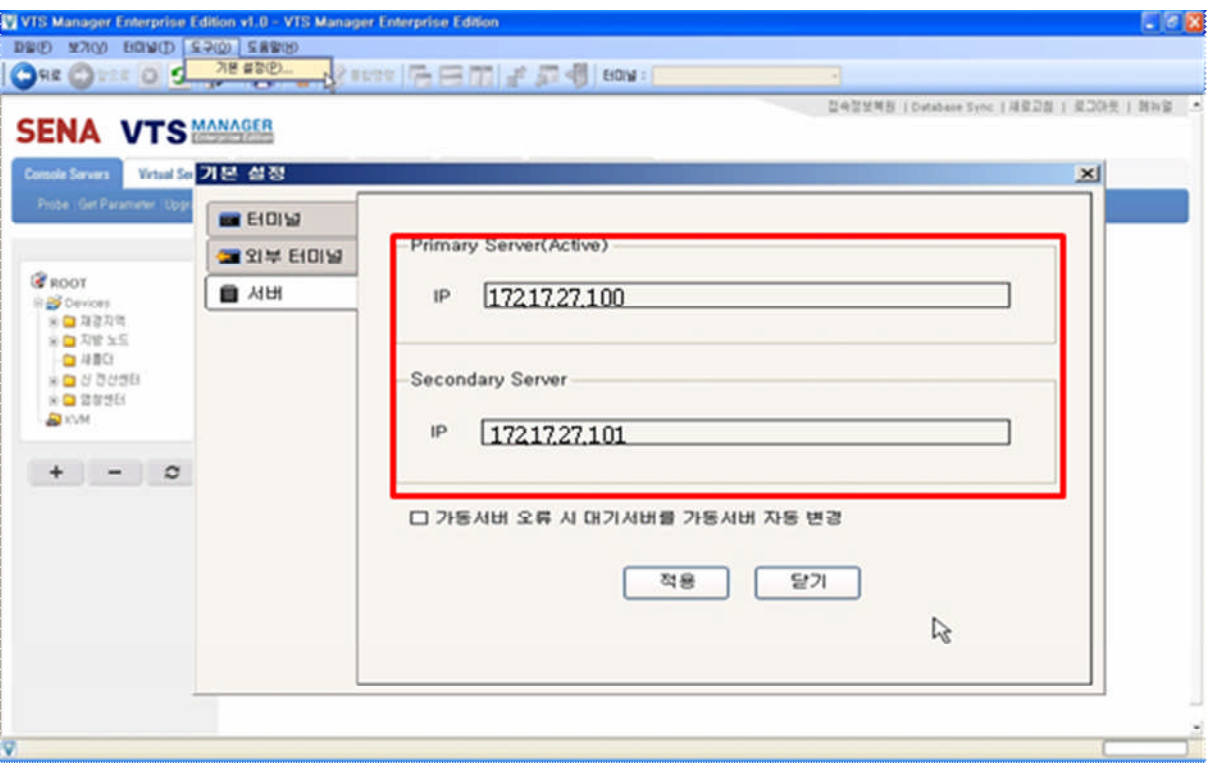

<그림-4 : 전용 Web-Browser에 서버 설정>

전용 Web-Browser를 최초로 실행했다면 VTS Manager EE 서버의 IP Address를 설정해야 합니다. Web-Browser의 기본 메뉴인 도구>기본설정>서버를 클릭하면 서버 설정 박스가 열립니다. Single Server License Version을 구매한 고객은 Primary Server 영역에 VTS Manager EE 서버의 IP 어드 레스를 입력합니다. 만약 Cluster Server License Version을 구매한 고객의 경우 하단의 Secondary Server 영역에 Secondary VTS Manager EE 서버의 IP 어드레스를 입력합니다. 만약 Primary 서버 오류 발생시 자동으로 Active Server를 Secondary Server로 전환하고자 한다면 하단의 체크박스를 체크합니다. Single Server License Version 사용자는 해당하지 않습니다. 적용 버튼을 클릭한 후 툴바의 새로 고침 아이콘을 클릭하면 로그인 창이 나타납니다.

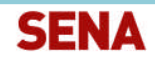

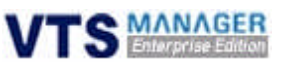

# 2.2 VTS Manager EE 로그인

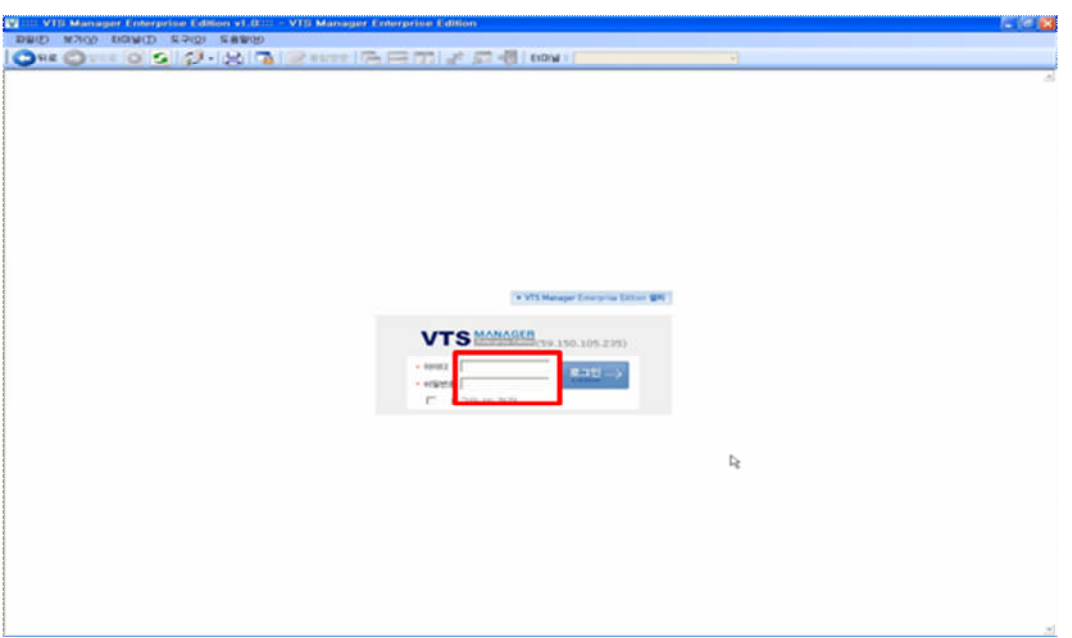

<그림-5 : VTS Manager EE 로그인 화면>

최초 로그인 ID 및 패스워드는 root / root 입니다. 패스워드는 향후 수정이 가능합니다.

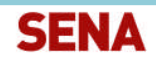

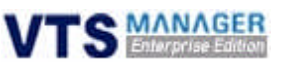

# 3. VTS Manager EE 시작

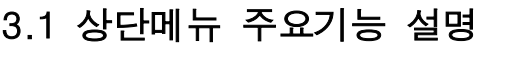

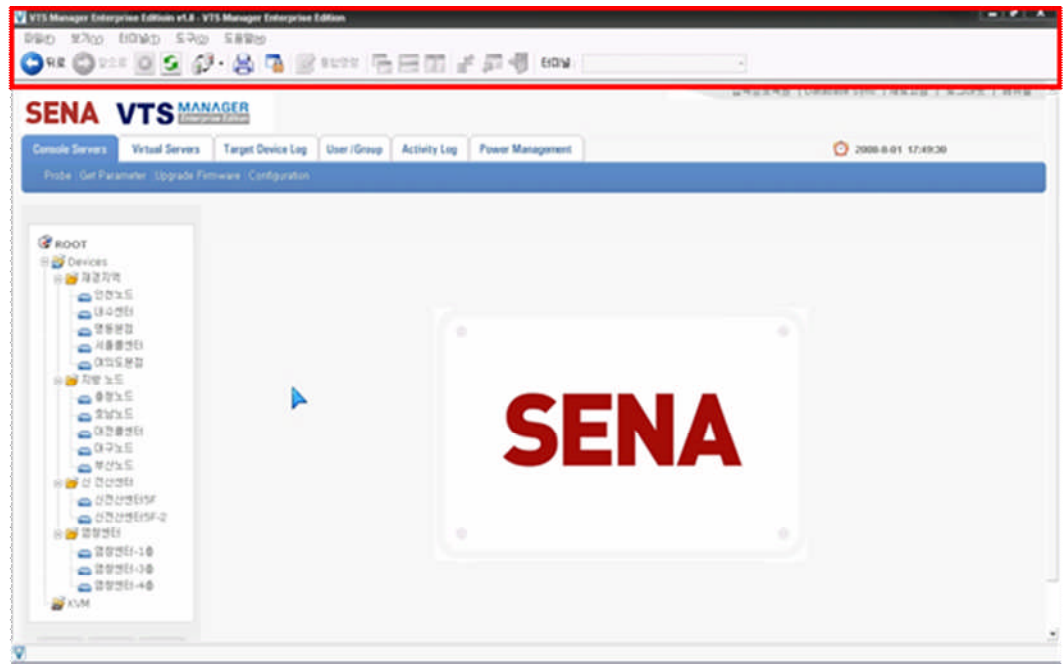

<그림-6 : 상단메뉴>

- ◆ 파일 : 화면 잠금 기능, 페이지 설정, 인쇄 / 인쇄 미리보기 기능
- ◆ 보기 : 도구모음, 상태 표시줄, 이동 / 중지 / 새로고침 기능
- ◆ 터미널 : 통합명령 기능, 매크로 편집 기능, 콘솔뷰 정렬 및 최대화 / 최소화 기능
- 도구 : 콘솔뷰 폰트 / 색상 등을 설정, X-Manager 및 원격 데스크톱 경로 설정, 주서버 및 보조서버 경로 설정
- ◆ 도움말 : 버전 표시

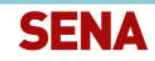

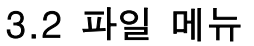

### 3.2.1 파일 > 화면 잠그기

- VTS Manager EE 사용 중 잠시 자리를 비우거나 급한 용무 시 화면 잠그기 기능을 사용하여 VTS Manager EE를 안전하게 보호하는 기능입니다.
- 실행 방법 : 1. 상단메뉴에서 파일 클릭 -> 2. 화면 잠그기 클릭 -> 3. Password 설정

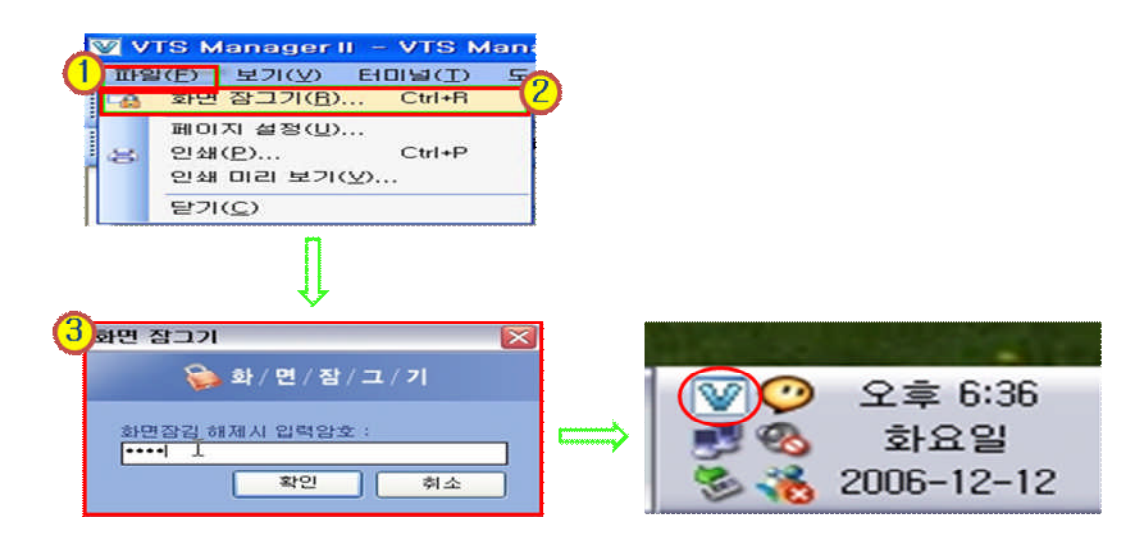

<그림-7 : 화면 잠그기>

- VTS Manager EE를 다시 사용하기 위해 잠김을 해제합니다.
- 실행 방법 : 1. 작업표시줄의  $W$  아이콘을 마우스 오른쪽 버튼으로 클릭 -> 2. 화면 잠김 해제 클릭 -> 설정하였던 Password 입력

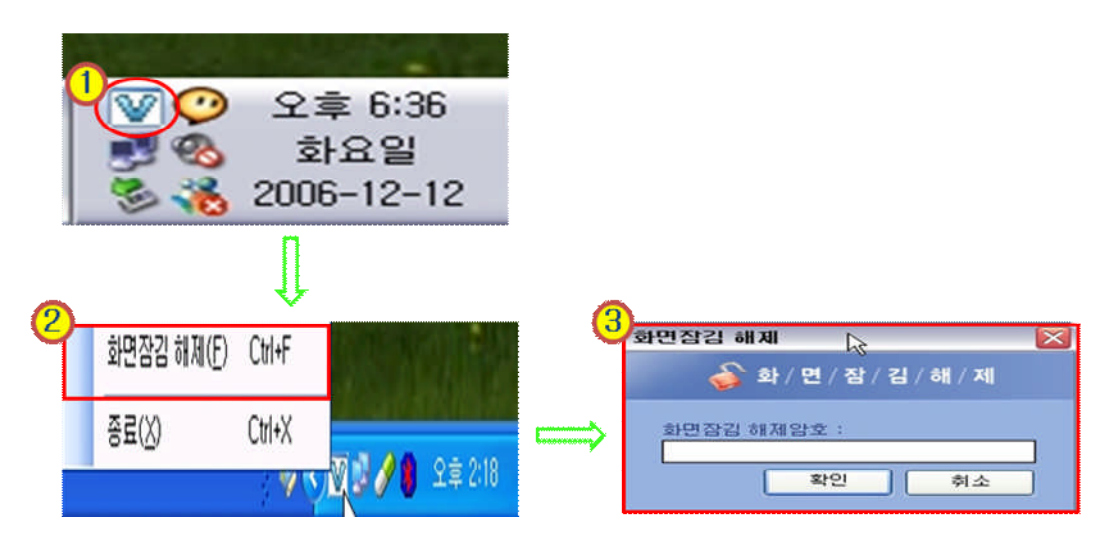

<그림-8 : 잠긴 화면 해제 >

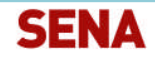

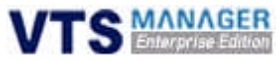

### 3.2.2 파일 > 페이지 설정

- ◆ 인쇄할 페이지의 용지, 머리글 / 바닥글, 방향, 여백을 설정합니다.
- ◆ 실행 방법 : 1. 상단 메뉴에서 파일 클릭 -> 2. 페이지 설정 클릭

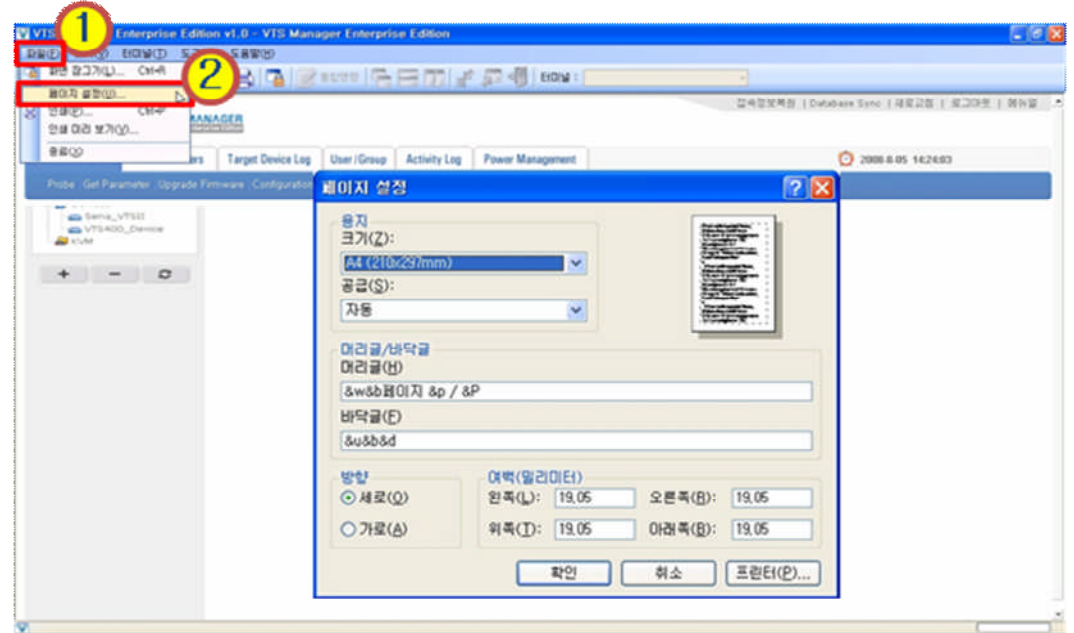

<그림-9 : 인쇄 페이지 설정>

### 3.2.3 파일 > 인쇄

- ◆ 기본프린터 선택, 프린터 추가, 인쇄 기능을 지원합니다.
- ◆ 실행 방법 : 1. 상단메뉴에서 파일 클릭 -> 2. 인쇄 클릭

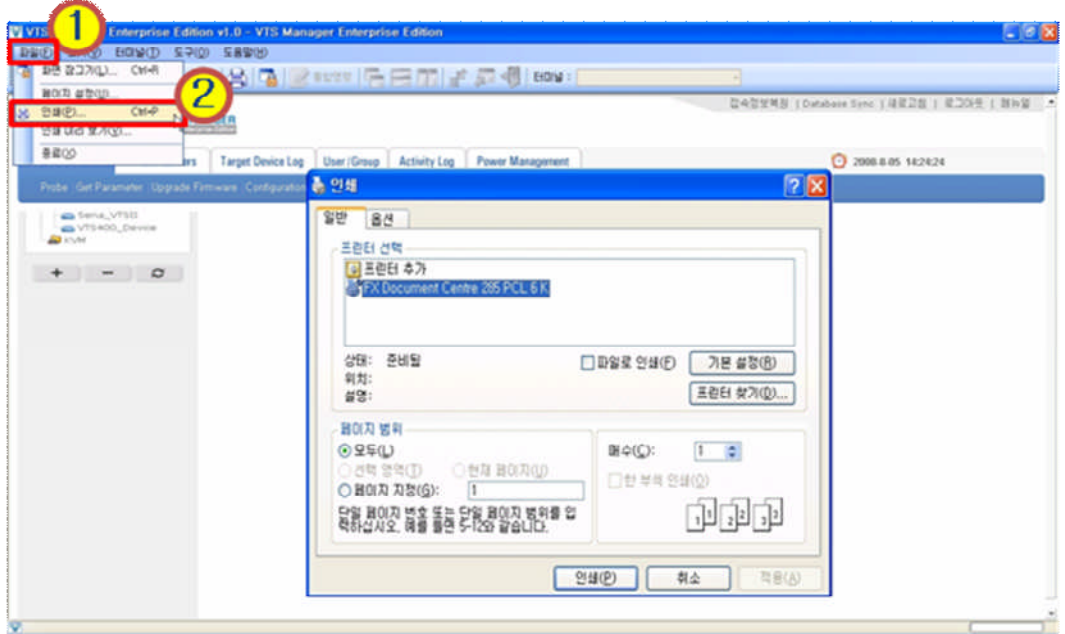

<그림-10 : 페이지 인쇄 방법>

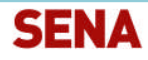

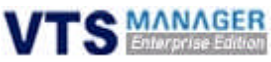

### 3.3 보기 메뉴

3.3.1 보기 > 도구 모음 > 표준단추

- ◆ 툴바의 아이콘을 나타내거나 감춥니다.
- ◆ 실행 방법 : 1. 상단메뉴에서 파일 클릭 -> 2. 도구 모음 클릭 -> 3. 표준단추 클릭

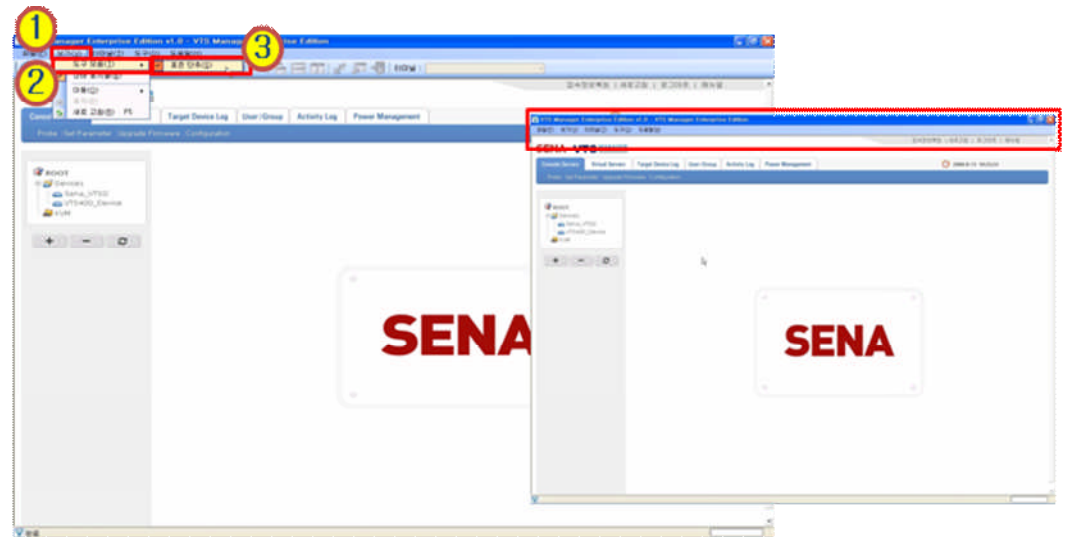

<그림-11 : 툴바 숨김 또는 보기>

### 3.3.2 보기 > 상태 표시줄

- 전용 Web-Browser 아래쪽의 상태 표시줄을 제거 또는 삽입합니다.
- 실행 방법 : 1. 상단메뉴에서 파일 클릭 -> 2. 상태 표시줄 클릭

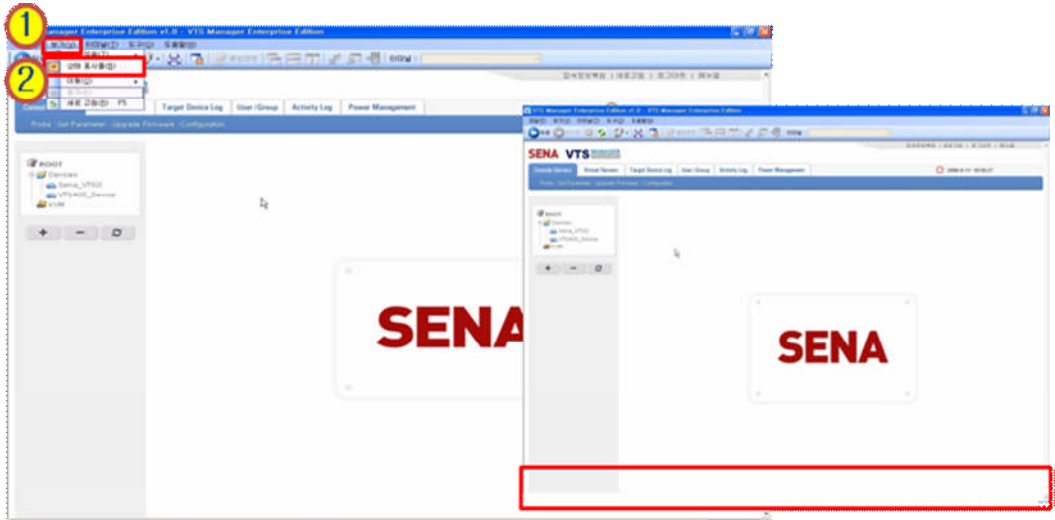

<그림-12 : 상태 표시줄 숨김 또는 보기>

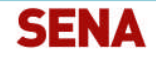

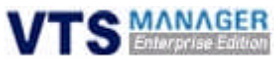

### 3.3.3 보기 > 페이지 이동 / 새로 고침

- 보기 > 페이지 이동을 클릭하여 뒤로, 앞으로, 홈으로 페이지를 이동합니다.
- ◆ 보기 > 새로 고침을 클릭하여 페이지를 새로 불러옵니다.

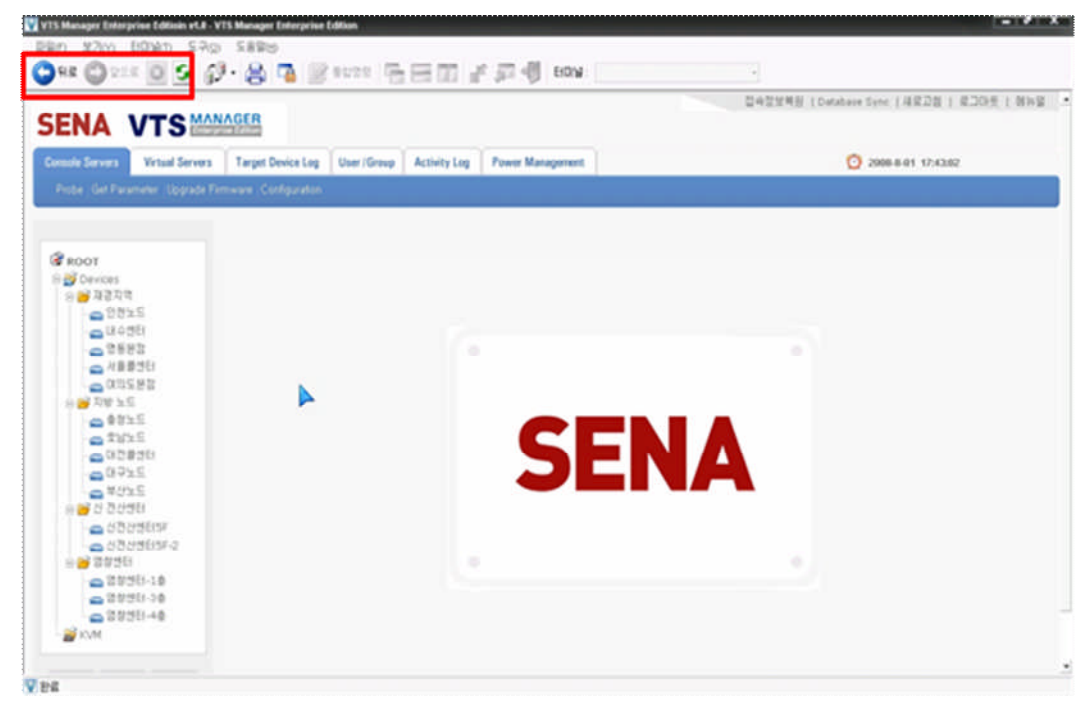

<그림-13 : 페이지 이동 및 화면 새로 고침>

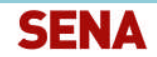

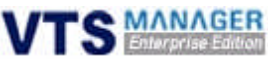

## 3.4 터미널 메뉴

### 3.4.1 터미널 > 통합 명령

- ◆ 연결된 여러 개의 내장 터미널에 동일한 명령어를 입력 및 실행을 할 경우에 사용합니다.
- 동일한 System의 점검, 패치 작업 등에 편리합니다.
- 문자 모드 : 한 개의 문자를 입력할 때마다 터미널에 전송됩니다.
- ◆ 라인 모드 : 문자를 입력하고 엔터키를 누르면 터미널에 전송됩니다.
- ◆ 다중라인을 체크 하여 여러 줄의 명령을 입력, 전송할 수 있습니다.
- ◆ 실행 방법 : 1. 상단메뉴에서 터미널 클릭 -> 2. 통합 명령 클릭

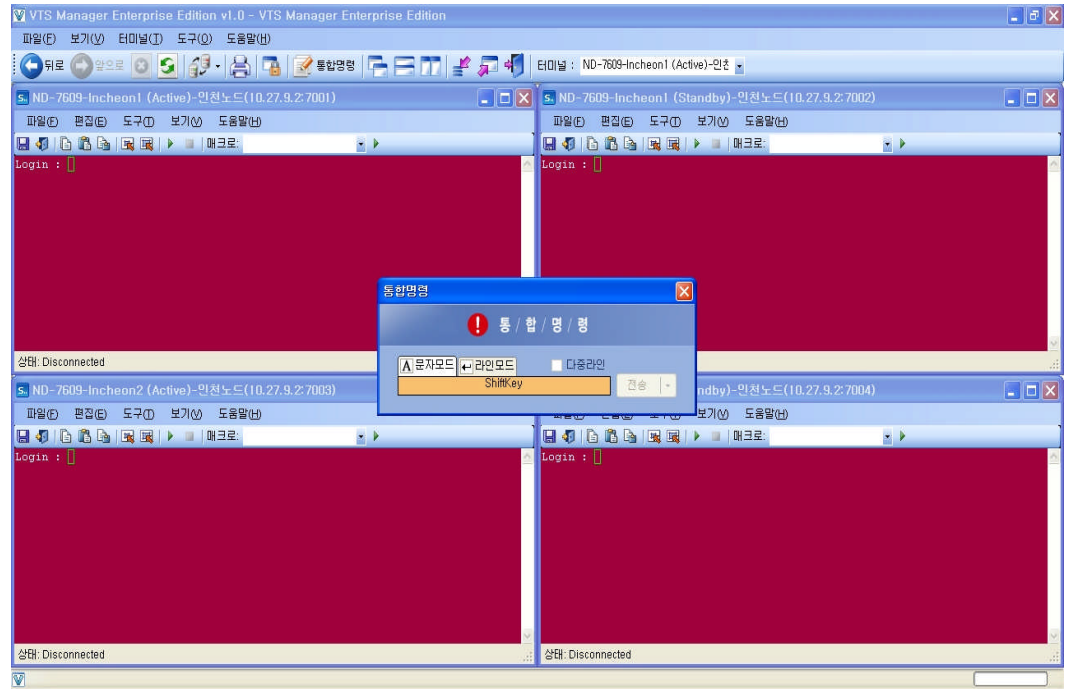

<그림-14 : 통합 명령 실행 화면>

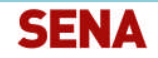

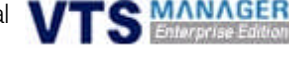

### 3.4.2 터미널 > 매크로 편집

- 자주 사용하는 일련의 명령을 매크로 편집기에 등록하여 터미널 창에서 사용하는 기능입니다.
- 실행 방법 : 1. 상단메뉴에서 터미널 클릭 -> 2. 매크로 편집 클릭 -> 3. 매크로명 입력 -> 4. 매크로 내용 입력 ->5. 새로 등록 클릭 -> 6. 등록되어 있는 매크로 삭제 및 수정

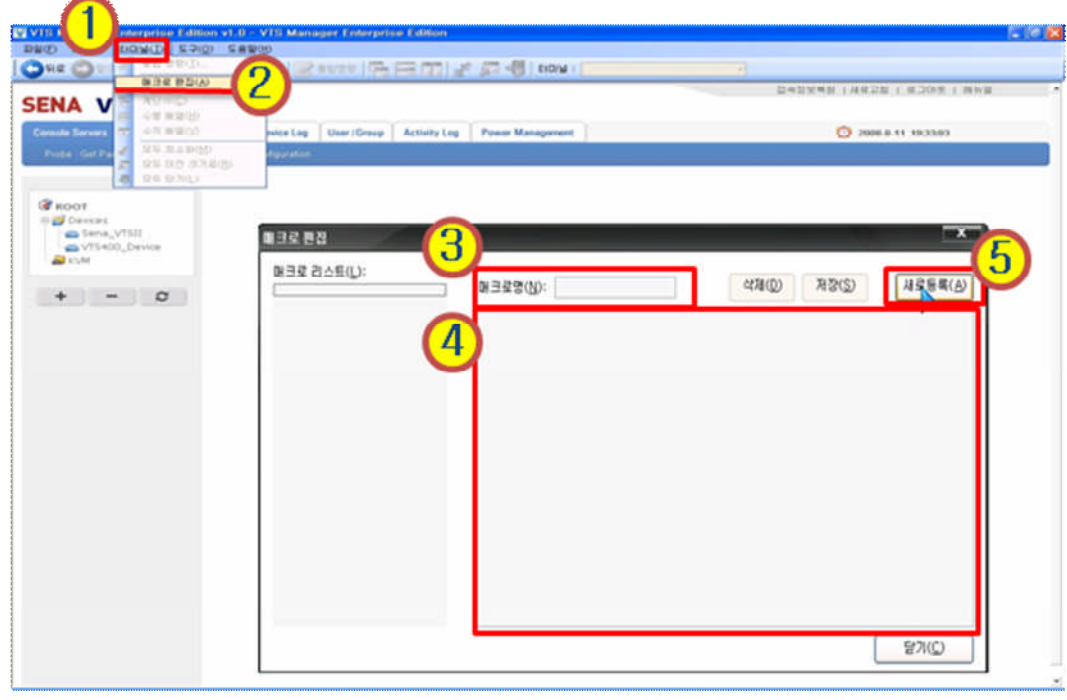

<그림-15 : 매크로 편집>

### 3.4.3 터미널 > 계단식

- 터미널 창을 계단식으로 배열합니다.
- 실행 방법 : 1. 기본메뉴에서 터미널 클릭 -> 2. 계단식 클릭(툴바의 아이콘 클릭시 동일 기능 실행)

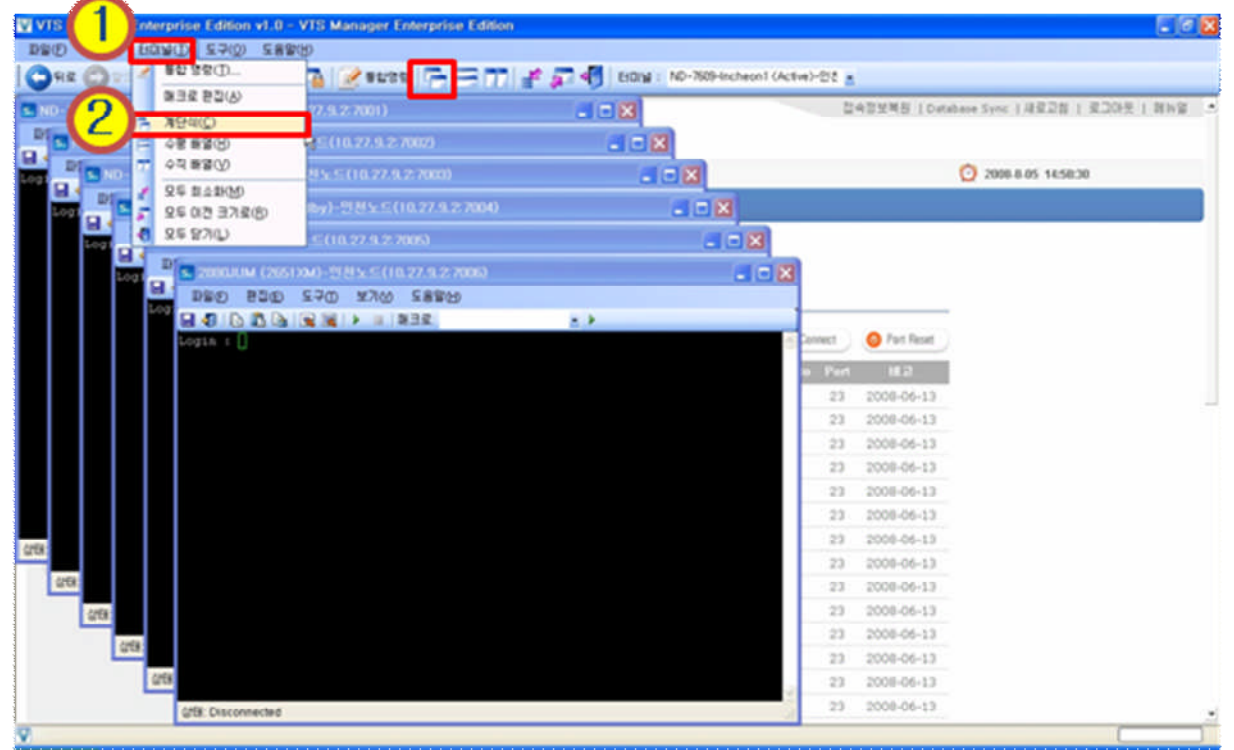

<그림-16 : 터미널 창 계단식 배열>

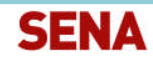

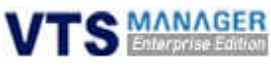

### 3.4.4 터미널 > 수평식

- 터미널 창을 수평식으로 배열합니다.
- 실행 방법 : 1. 기본메뉴에서 터미널 클릭 -> 2. 수평배열 클릭(툴바의 아이콘 클릭시 동일 기능 실행)

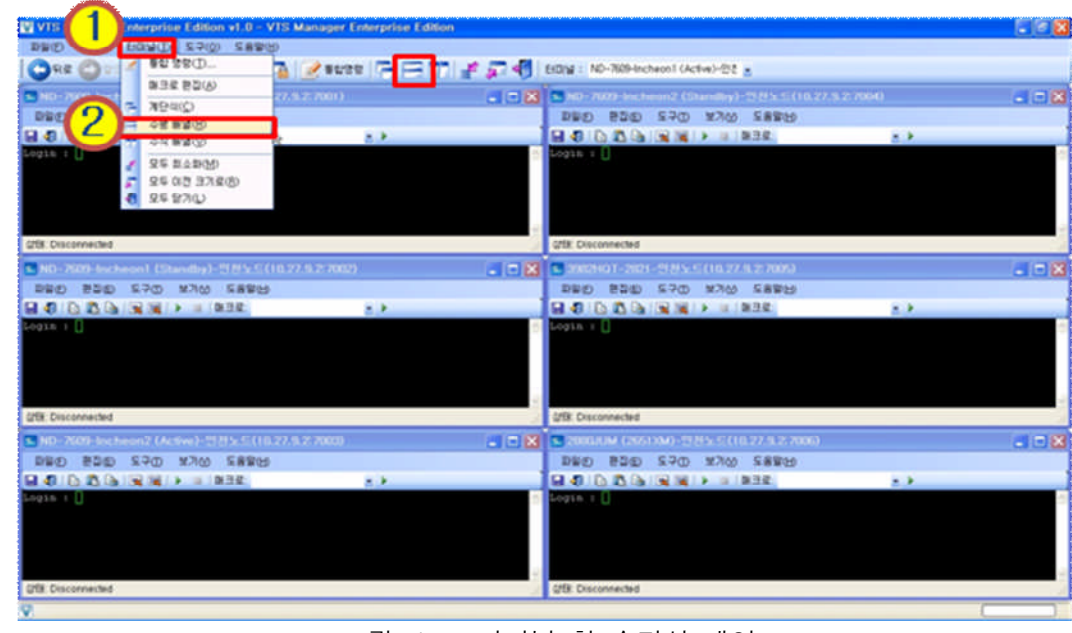

<그림-17 : 터미널 창 수평식 배열>

### 3.4.5 터미널 > 수직식

- 터미널 창을 수직식으로 배열합니다.
- 실행 방법 : 1. 기본메뉴에서 터미널 클릭 -> 2. 수직배열 클릭(툴바의 아이콘 클릭시 동일 기능 실행)

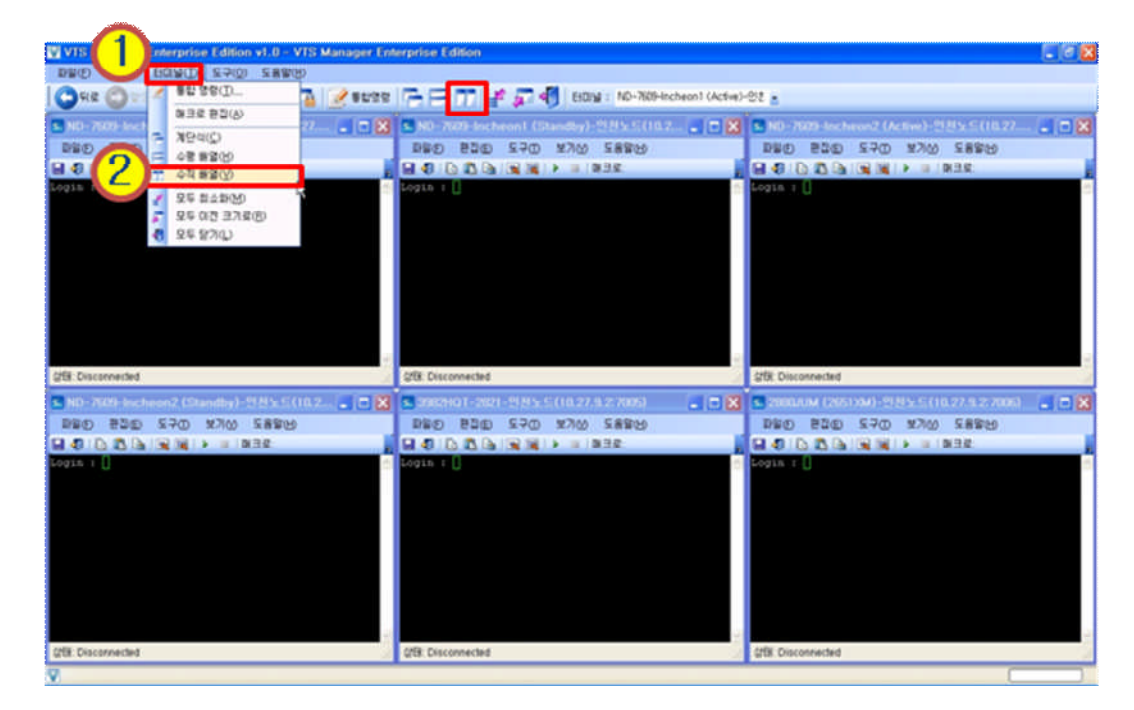

<그림-18 : 터미널 창 수직식 배열>

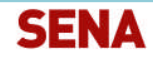

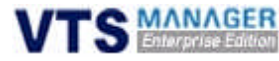

### 3.5 도구 메뉴 3.5.1 도구 > 기본 설정 > 터미널 설정

- 내장 터미널 화면의 상태를 변경할 경우 , 해당 내용을 클릭, 수정한 후 저장합니다.
- 글꼴, 색상, 미리 보기, 화면 버퍼(화면에 표시되는 라인 수), 커서모양, 선택모드, 인터페이스 표시 등을 설정합니다.
- 실행 방법 : 1. 기본메뉴에서 도구 클릭 -> 2. 기본 설정 클릭 -> 3. 터미널 클릭

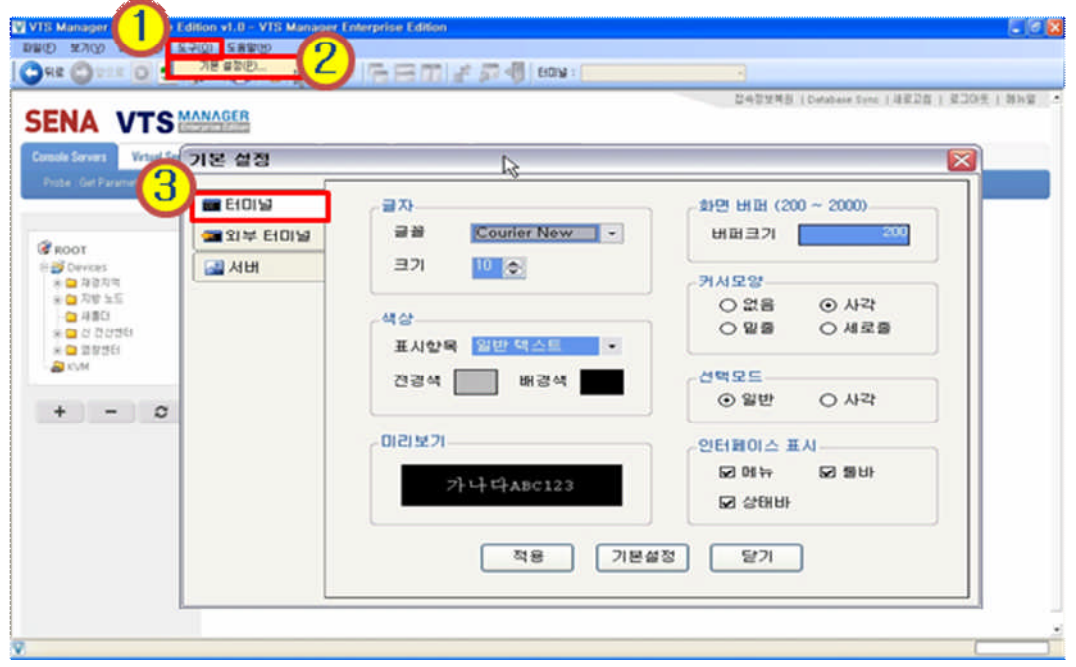

<그림-19 : 터미널 설정>

### 3.5.2 도구 > 기본 설정 > 외부 터미널 설정

- ◆ VTS Manager EE와 연동되는 프로그램들의 경로를 설정하는 창입니다. <표-3>참조
- 실행 방법 : 1. 상단메뉴에서 도구 클릭 -> 2. 기본 설정 클릭 -> 3. 외부 터미널 클릭
- 사용자가 서버나 네트워크 장비에 VTS를 통하지 않고 연결을 원할 경우 외부 터미널을 사용 할 수 있습니다.
- 사용자가 직접 대상장비 연결시 외부 터미널을 사용하기 원한다면 <그림-20>의 «서버 직접 연결시 외부 터미널 사용»의 체크박스를 클릭한 후 경로 및 옵션을 선택합니다.

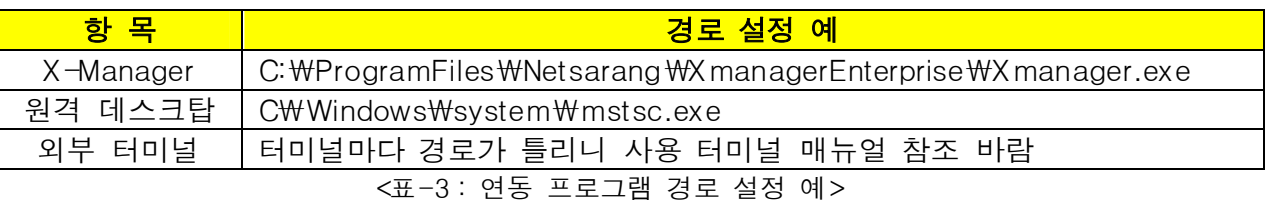

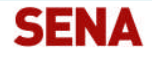

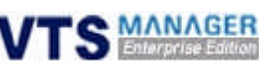

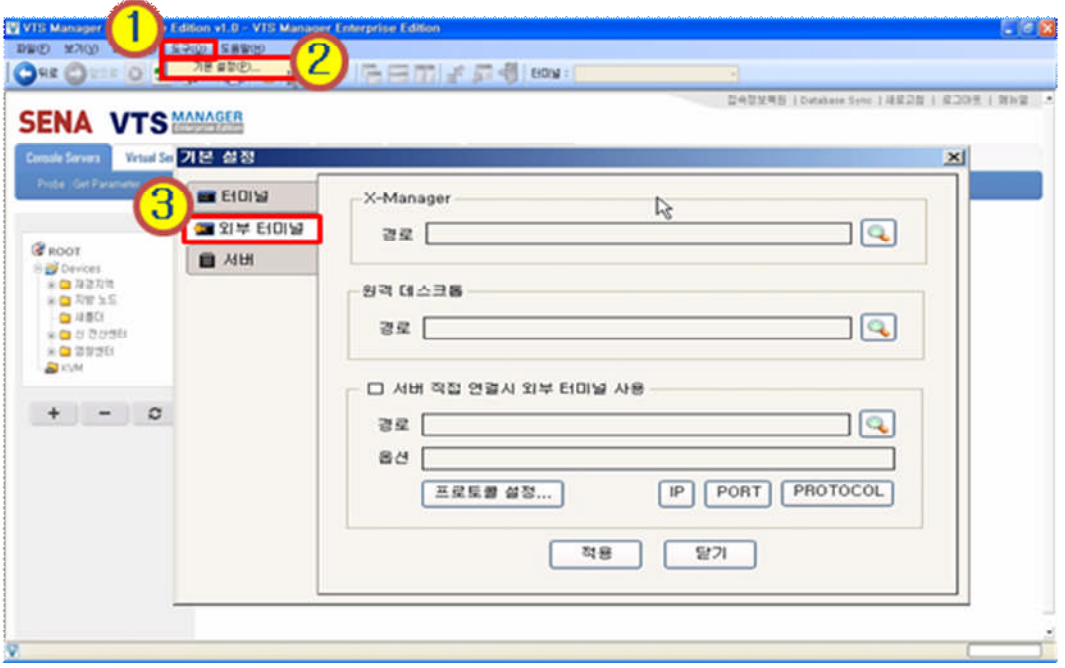

<그림-20 : 외부 연동 프로그램 설정>

### 3.5.3 도구 > 기본 설정 > 서버

- VTS Manager EE의 주서버 및 보조서버의 IP 어드레스를 등록하는 창입니다.
- ◆ Single Server License 고객은 주서버에만 IP 어드레스를 입력합니다.
- Cluster Server License 고객은 보조서버 부분에 VTS Manager EE 보조서버의 IP를 등록합니다.
- 실행 방법 : 1. 상단메뉴에서 도구 클릭 -> 2. 기본 설정 클릭 ->3 서버 클릭 -> 4. 아래의 이미지와 같이 IP 입력 -> 5. 적용 버튼 클릭

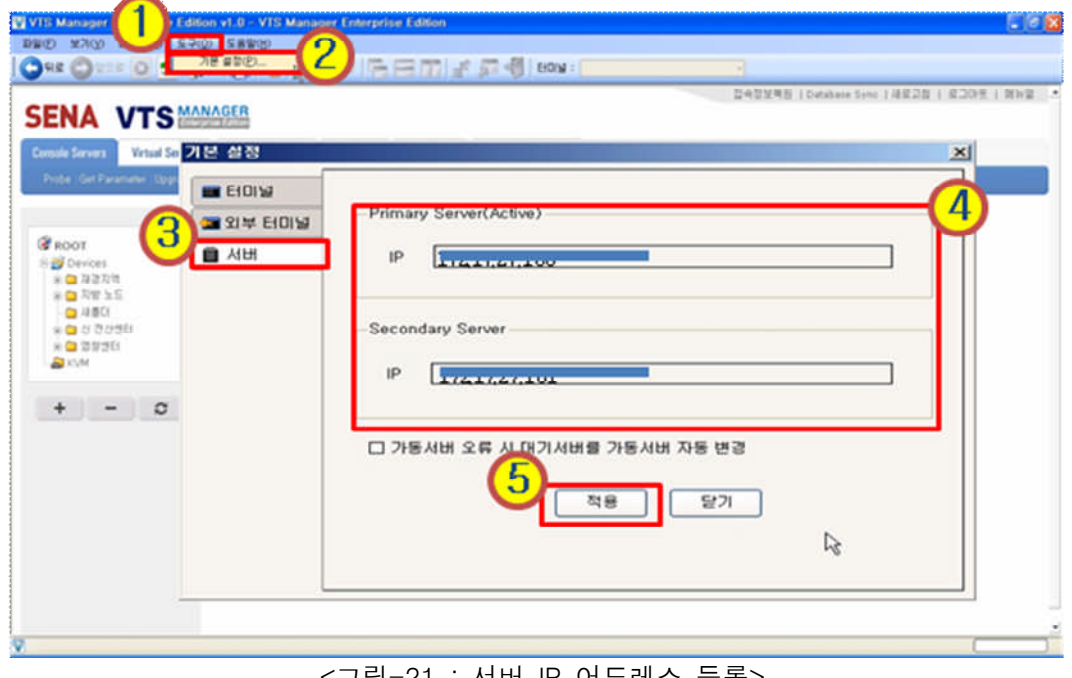

<그림-21 : 서버 IP 어드레스 등록>

주의사항> 최초 사용자는 반드시 <그림-21>의 창에 VTS Manager EE 서버의 IP 어드레스를 입력 하여야 합니다. 또한 IP 어드레스 입력시 잘못 입력이 되면 이 후 서버 접속이 안되니 주의 하기 바랍니다.

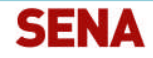

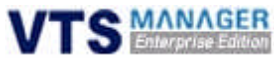

## 3.6 도움말 메뉴

### 3.6.1 도움말 > VTS Manager EE 정보

- ◆ VTS Manager EE의 버전 정보 및 세나테크놀로지의 홈페이지를 표시합니다.
- ◆ 실행 방법 : 1. 상단메뉴에서 도움말 클릭 -> 2. VTS Manager Enterprise Edition 정보 클릭

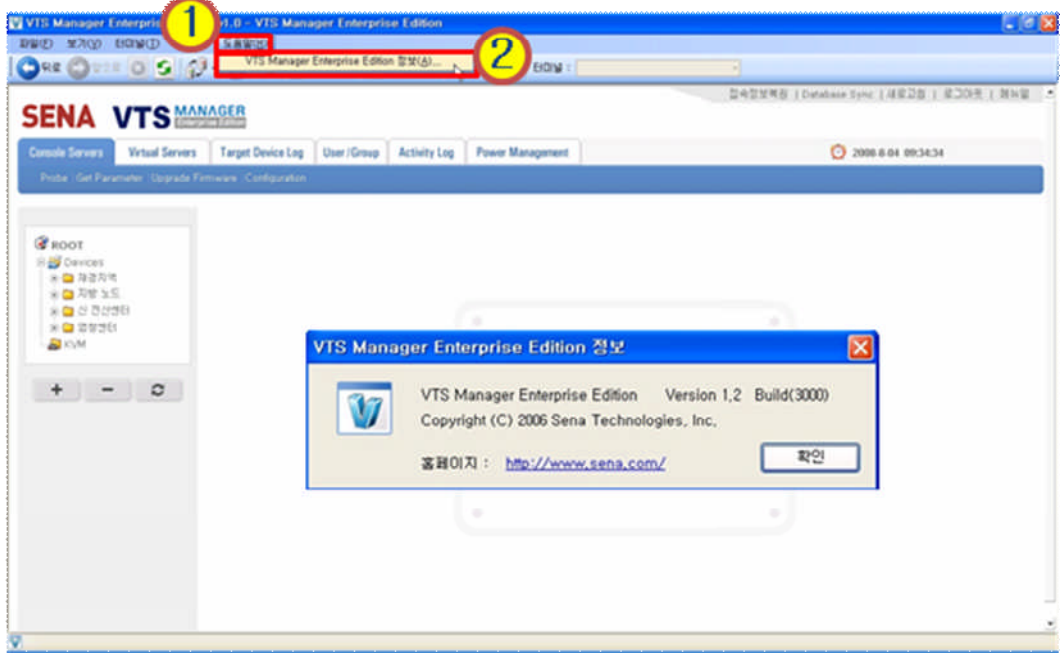

#### <그림-22 : 도움말>

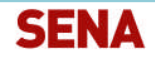

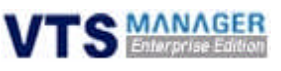

# 4. VTS Manager EE Tab 메뉴 사용하기 4.1 Tab 메뉴의 주요기능

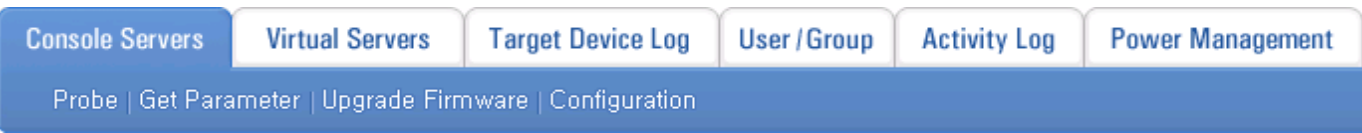

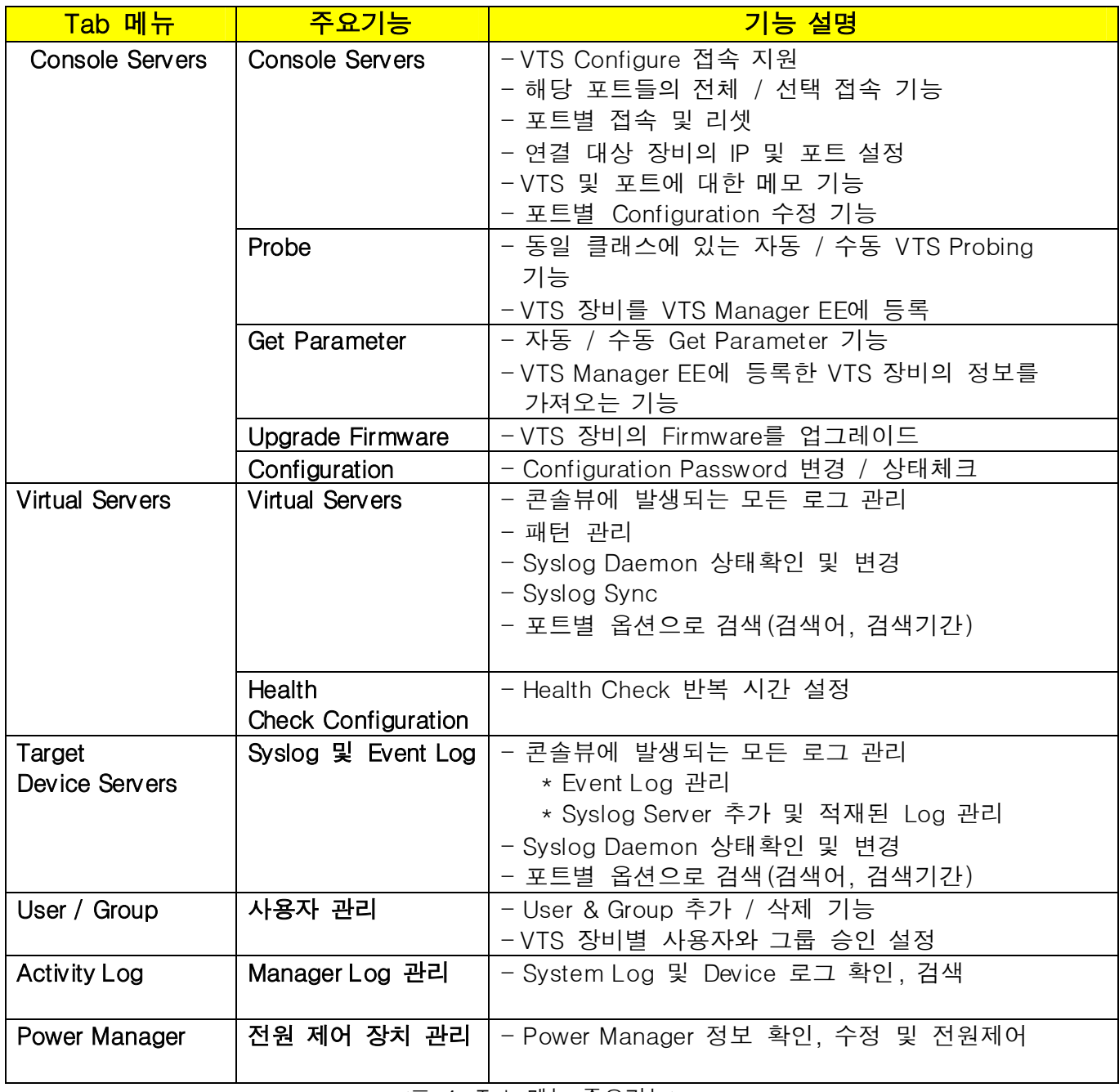

<표-4 : Tab 메뉴 주요기능>

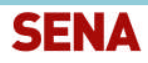

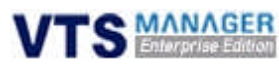

### 4.2 Console Servers 메뉴

### 4.2.1 Probe

- ◆ 현재 연결된 Network와 동일한 클래스 내에 있는 VTS 및 VTSII Series 콘솔 서버를 자동으로 검색하여 장비를 등록하는 기능입니다. (다른 Network에 있는 콘솔 서버는 자동으로 검색이 되 지 않으므로 IP 대역을 설정하여 검색합니다.)
- 실행 방법 : 1. Console Servers 클릭 -> 2. Probe 클릭 -> 3. 검색할 IP 대역 입력 -> 4. 검색 버튼을 클릭하여 VTS 장비가 검색되었는지 확인 -> 5. 등록할 VTS Device 선택 후 추가 버튼 클릭

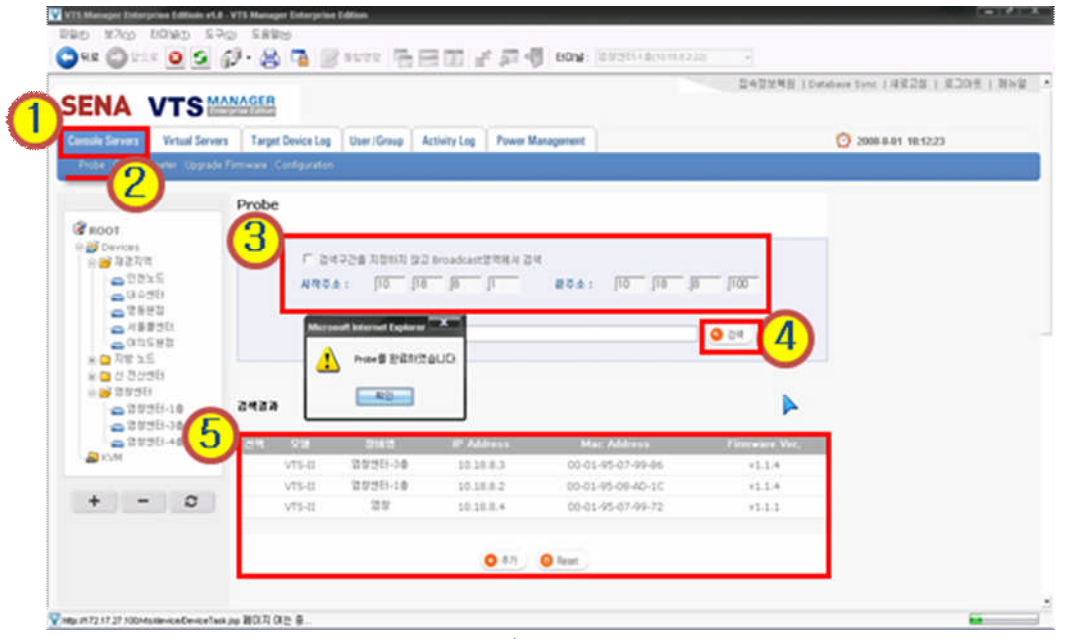

<그림-23 : Probe>

### 4.2.2 Get Parameter

- ◆ 등록된 콘솔 서버의 환경 설정(포트 정보 및 장비의 정보) 파일을 VTS Manager EE Server에 등록하는 기능입니다. 또한, 기 등록된 콘솔 서버의 설정이 변경되었을 경우에도 Get Parameter를 실행하여 VTS Manager EE 서버와 콘솔 서버 환경을 동일하게 구성해야 합니다.
- ◆ 실행 방법 : 1. Console Servers 클릭 -> 2. Get Parameter 클릭 -> 3. 추가(변경)할 VTS Device 선택 -> 4. 검색 버튼 클릭 -> 5. 작업 내역 확인

주의사항> 만약 콘솔 서버의 패스워드가 공장 출고시 패스워드와 다를 경우에는 Console Servers <sup>&</sup>gt; Configuration에서 root Password를 먼저 변경해야 합니다.(Default : root)

주의사항> 콘솔 서버의 포트 정보와 VTS Manager EE 서버의 포트 정보가 일치하지 않으면 Syslog 검색이 되지 않으니 반드시 위 기능을 실행하기 바랍니다.

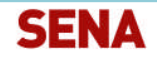

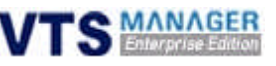

| <b>SENA VTS MANAGER</b>                          |                     |                               |                   |                         |      |        |                                     |  |
|--------------------------------------------------|---------------------|-------------------------------|-------------------|-------------------------|------|--------|-------------------------------------|--|
| <b>Janssie Servers</b><br><b>Virtual Servers</b> |                     | Target Device Log User /Group | Activity Log      | <b>Power Management</b> |      |        | 2008-011 10:25:01                   |  |
| О<br>Probe: Get Paramet                          | mware Configuration |                               |                   |                         |      |        |                                     |  |
| <b>C</b> ROOT                                    |                     | Get Parameter                 |                   |                         | 작업내역 |        |                                     |  |
| <b>IS 29 Devoces</b><br>自由 海绵功能                  | 3                   | <b>Retting</b>                | <b>IP Address</b> | Mac                     |      |        | [-신전산센터5F-1]Connect to device       |  |
| $e^{285E}$                                       | 48.<br>o.           | 0309509                       | 10.10.9.4         | 00-01-95                |      |        |                                     |  |
| △WO3B                                            | hina d<br>n         | <b>NRUMBERS</b>               | 10.18.9.5         |                         |      |        | [-신전산센터5F-1]Get parameter Completed |  |
| $-2582$<br>cm 川条源 (SE)                           | п                   | 연천노도                          | 10.27.9.          | 00-014                  |      |        |                                     |  |
| 0.9583                                           | r.                  | <b>ULOSE!</b>                 | 10.19.8           | 0-01-05-07-09-04        |      | V1.1.6 | 2008-05-27                          |  |
| ※■花留医型                                           | r                   | 2882                          | 10.19.9.3         | 00-01-95-07-89-24       |      | v1.1.4 | 2008-06-26                          |  |
| ¥ □ 산 건산센터                                       | r.                  | 对最差性日                         | 10.19.7.2         | 00-01-95-07-99-04       |      | v1.1.4 | 2008-06-27                          |  |
| 88 355B<br>a 2555-10                             | Е                   | 以当生産部                         | 10.18.7.2         | 00-01-95-07-98-46       |      | v1.1.4 | 2008-06-26                          |  |
| △ 2555-30                                        | r                   | <b>您帮性日-10</b>                | 10.18.8.2         | 00:01:05:00:40-10       |      | v1.1.4 | 2008-06-19                          |  |
| 0.2553444                                        | r                   | <b>診診型日-3巻</b>                | 10.18.8.3         | 00-01-95-07-99-06       |      | v1.1.4 | 2008-06-18                          |  |
| <b>DI</b> KVM                                    | п                   | 2223140                       | 10.18.8.4         | 00-01-95-07-99-72       |      | V1.7.1 | 2008-06-20                          |  |
|                                                  | r                   | 00x5                          | 10.21.8.2         | 00-01-05-08-07-87       |      | VIIEA  | 2008-06-16                          |  |
| c<br>$\ddot{}$                                   | r                   | 2MSE                          | 10.22.9.2         | 00-01-05-08-87-89       |      | v1.1.4 | 2008-06-12                          |  |
|                                                  | n                   | 以外最性日                         | 10.21.9.2         | 00-01-95-08-97-88       |      | V1.1.4 | 2008-06-12                          |  |
|                                                  | Е                   | GREE                          | 10.20.9.2         | 00-01-95-08-97-81       |      |        | 2008-06-12                          |  |
|                                                  | n                   | MOVE                          | 102392            | 00-01-95-08-97-85       |      | Д      | noted out are                       |  |

<그림-24 : Get Parameter>

### 4.2.3 Upgrade Firmware

- ◆ 선택한 콘솔 서버의 Firmware를 원격에서 Upgrade하는 기능입니다.
- ◆ TFTP 서버 : TFTP 서버의 IP 주소를 입력합니다.
- ◆ Hash File명 : 이미지 파일과 설정 파일을 명시하는 Hash File의 이름을 설정합니다. Hash File형식은 다음과 같습니다.

<TYPE>, <NAME>, <MODEL>, <VERSION> 또는

<TYPE>, <NAME>, <Options for file uploading>, <Path to upload> 또는 <TYPE>, <COMMAND>

Firmware Upgrade와 관련된 자세한 사항은 <VTS 매뉴얼 9.8 Firmware Upgrade절>을 참조 하기 바랍니다.

◆ 실행 방법 : 1. Console Servers 클릭 -> 2. Upgrade Firmware 클릭 -> 3. TFTP Server IP 입력 , Hash File Name 입력 -> 4. VTS Device 선택 -> 5. Start 버튼 클릭

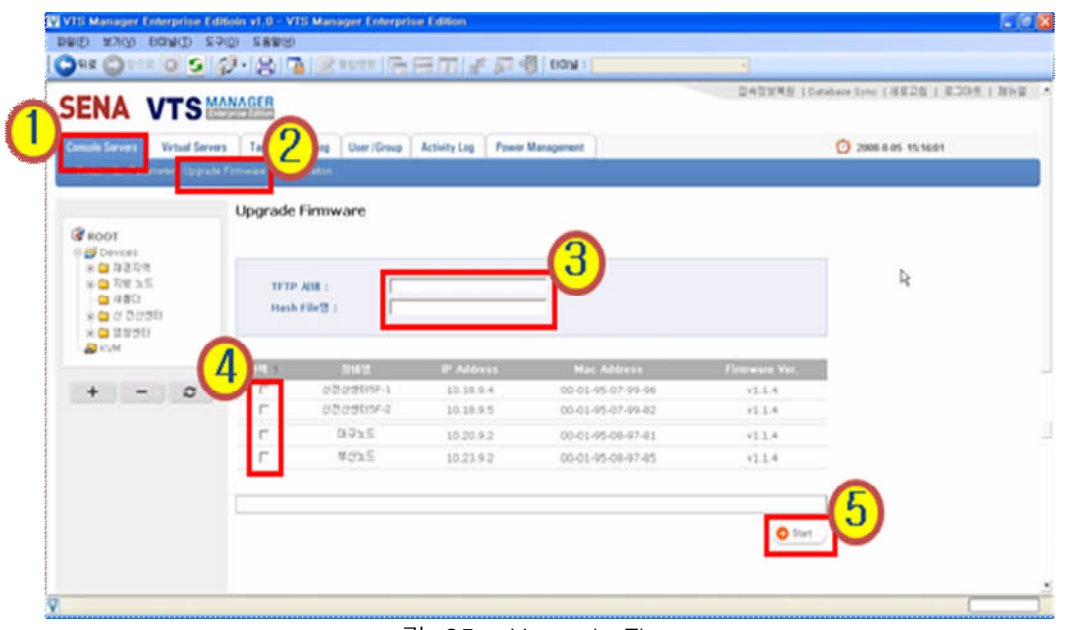

<그림-25 : Upgrade Firmware>

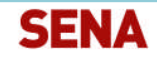

'S MANAGER

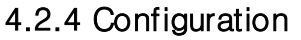

- 콘솔 서버의 환경 설정을 가져오기 위한 Get Parameter를 실행하기 위해서는 콘솔 서버의 패 스워드를 VTS Manager EE 서버에 알려주어야 합니다.
- 실행 방법 : 1. Console Servers 클릭 -> 2. Configuration 클릭 -> 3. VTS Device 선택 -> 4. 이전 패스워드, 변경된 패스워드 입력 -> 5. 적용 버튼 클릭

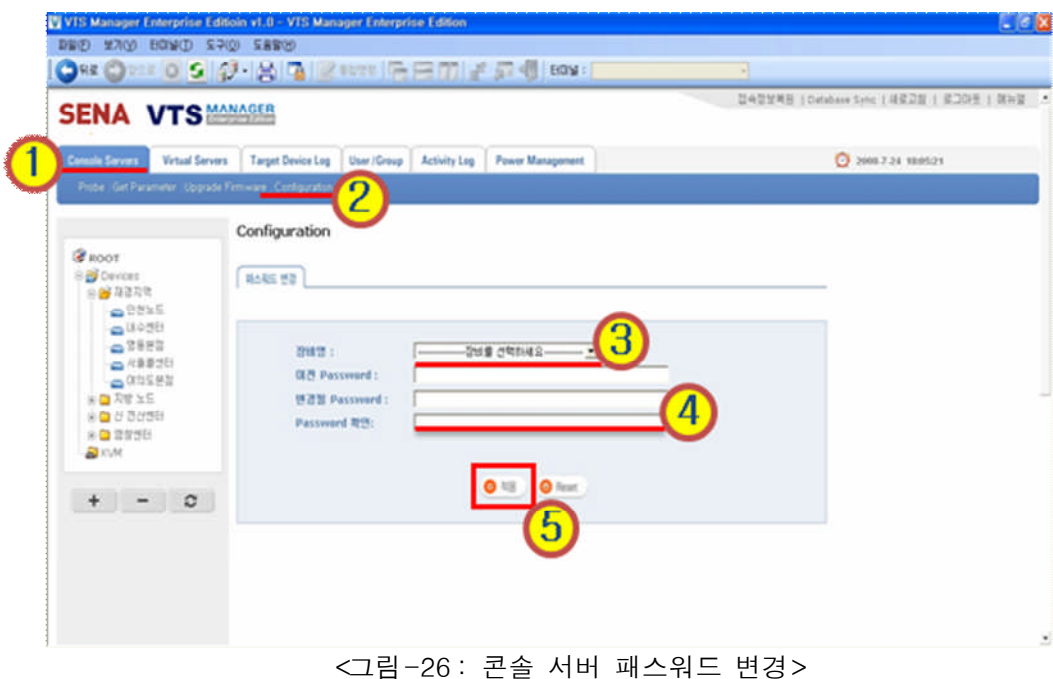

### 4.2.5 콘솔 창 기능 설명

### 4.2.5.1 파일 > 선택영역 저장

- ◆ 마우스로 선택한 영역을 일반 Text 파일로 클라이언트 PC에 저장하는 기능입니다.
- ◆ 실행 방법 : 1. 저장할 영역을 마우스로 드래그 -> 2. 상단 메뉴에서 파일 클릭 -> 3. 선택영 역 저장 클릭 -> 4. 파일이름 설정 후 저장 버튼 클릭

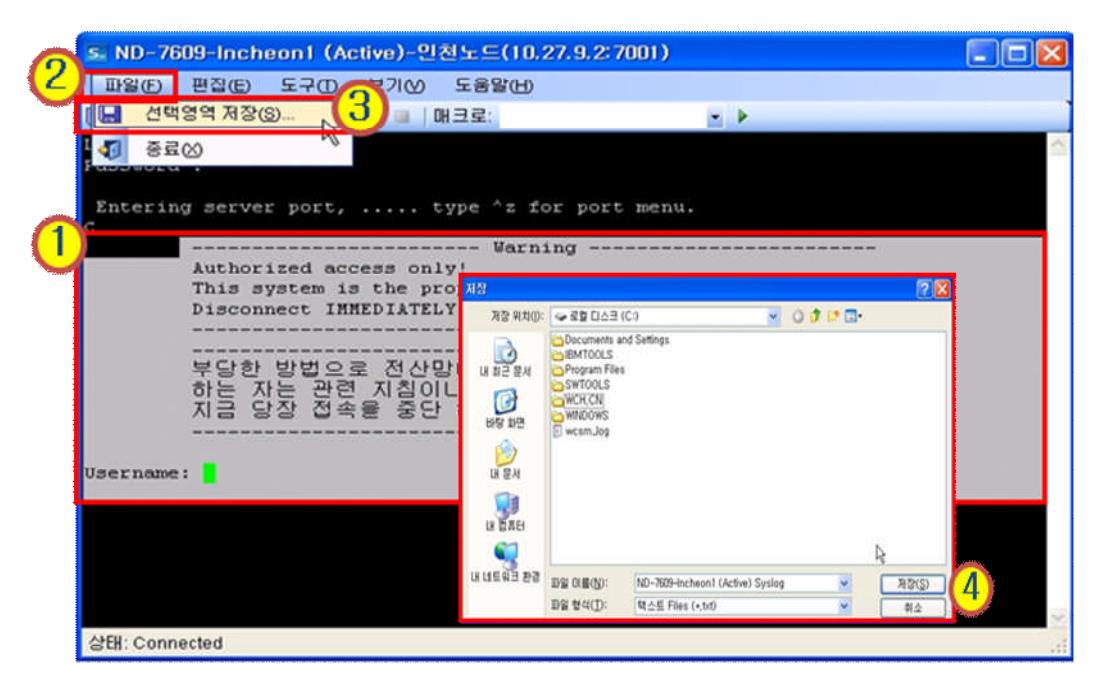

<그림-27 : 터미널 선택 영역 저장>

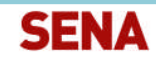

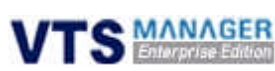

### 4.2.5.2 편집 > 터미널 내용 편집 기능

- 복사, 붙여 넣기, 복사 & 붙여 넣기, 전체 영역 선택 기능을 활용할 수 있습니다.
- 실행 방법 : 1. 편집할 영역을 마우스로 드래그 -> 2. 상단메뉴에서 편집 클릭 -> 3. 기능 선 택

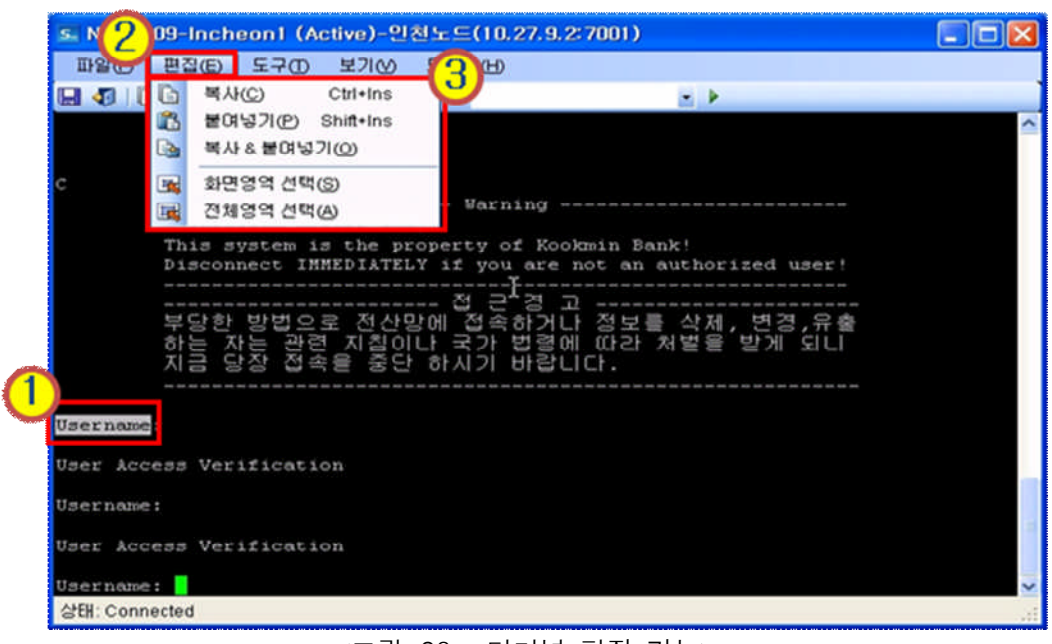

<그림-28 : 터미널 편집 기능>

#### 4.2.5.3 도구 > 화면 저장

- 화면 저장 기능을 시작 / 중지할 수 있습니다.(시작한 시점부터 클라이언트 PC에 Log를 자동 으로 저장합니다.)
- 실행 방법 : 1. 상단메뉴에서 도구 클릭 -> 2. 화면 저장 클릭 후 시작 클릭 -> 3. Log 저장 위치 설정 및 파일이름 설정 후 저장 버튼 클릭 -> 4. 작업 종료 후 중지 버튼 클릭

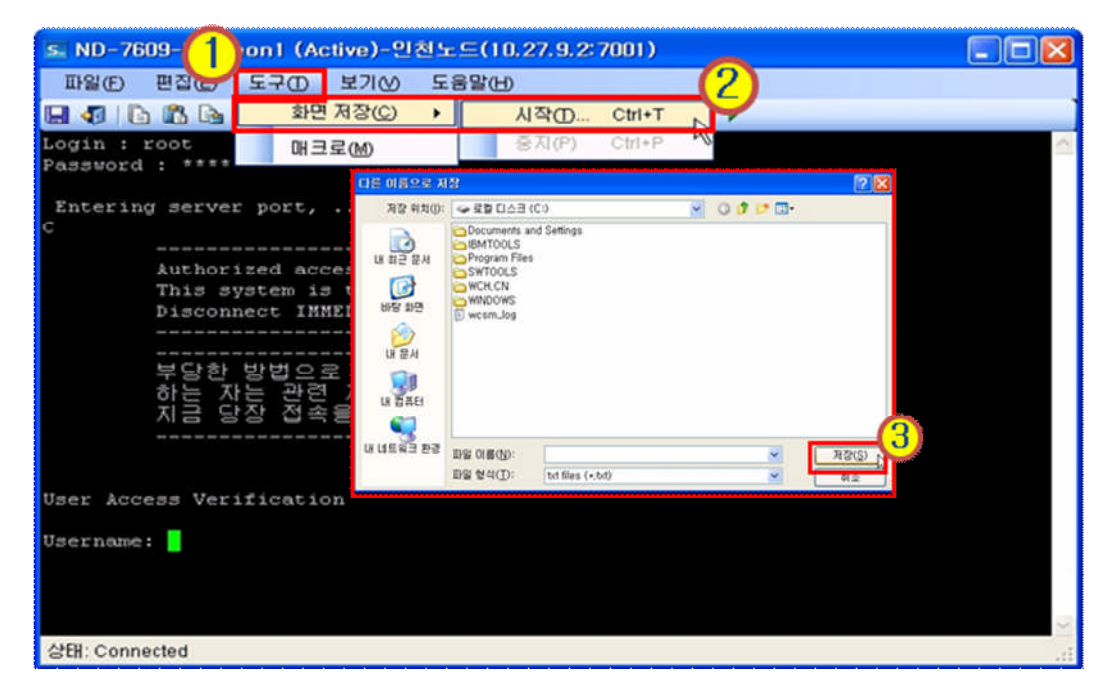

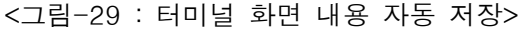

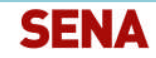

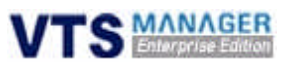

#### 4.2.5.4 보기

- 메뉴, 툴바, 상태바를 제거 및 표시합니다.
- 실행 방법 : 1. 상단의 메뉴에서 보기 클릭 -> 2. 메뉴, 툴바, 상태바 클릭하여 제거 -> 3. 추 가시에는 툴바 부분에 마우스 오른쪽 클릭

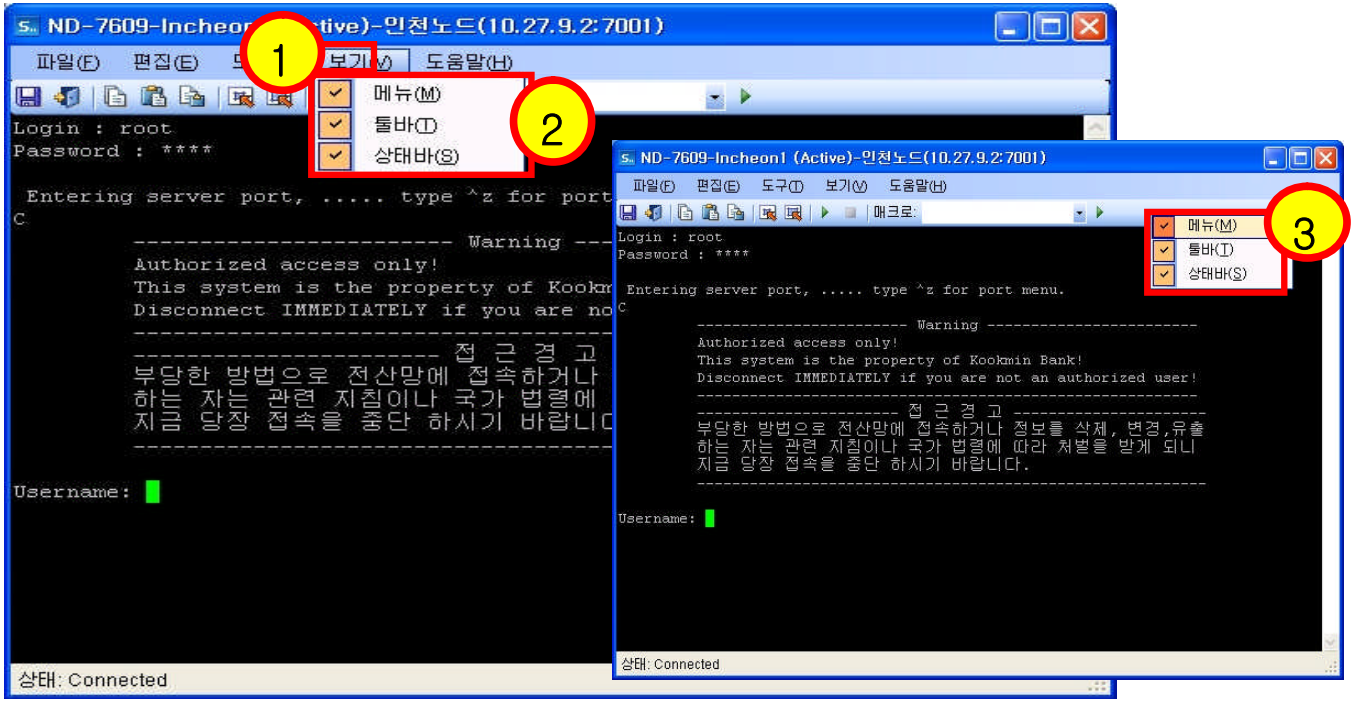

<그림-30 : 터미널 화면 보기>

#### 4.2.5.5 도움말

- VTS Manager 콘솔창의 버전정보를 표시합니다 .
- 실행 방법 : 1. 상단의 메뉴에서 도움말 클릭 -> 2. VTS Manager Enterprise Edition Console 정보 클릭

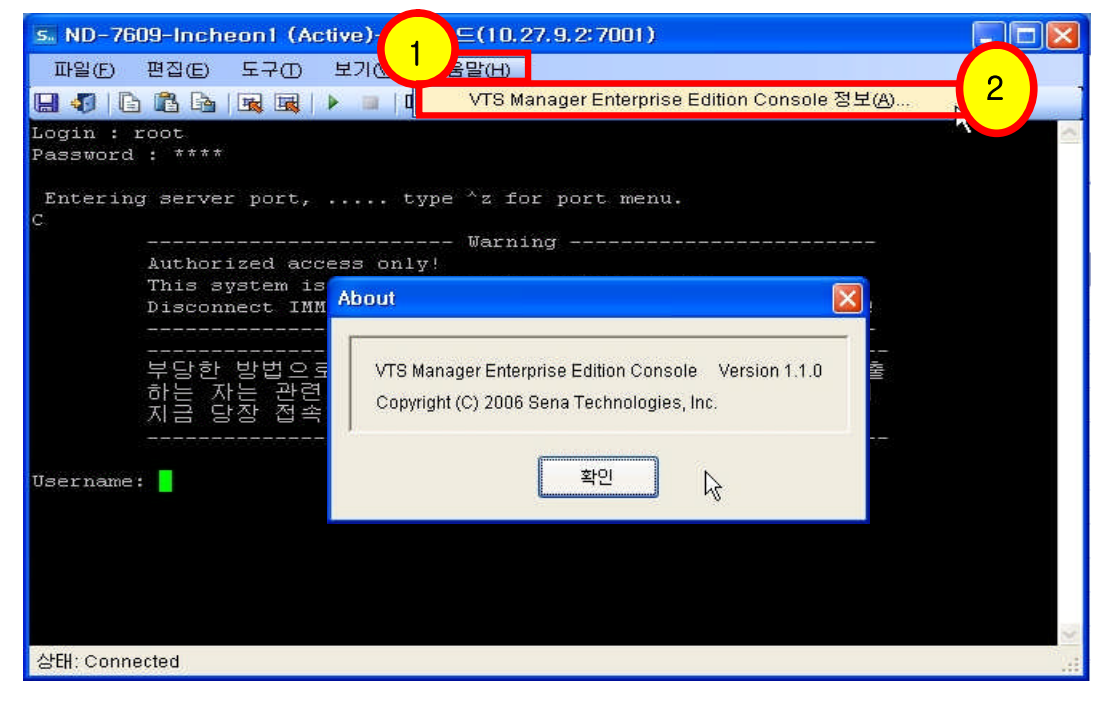

<그림-31 : 터미널 도움말 화면>

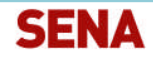

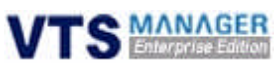

### 4.2.6 콘솔 서버 Submenu의 기능

### 4.2.6.1 장비 리스트 확인

◆ 사이드바의 콘솔 서버에 마우스를 올려놓은 후 왼쪽 마우스 버튼을 클릭하면 <그림-32> 빨간 박스 안의 Submenu가 팝업됩니다. Submenu의 장비 리스트를 클릭하면 오른쪽 Contents 영 역에 장비 리스트가 출력됩니다.

|                                     | <b>SENA VTS MANAGER</b>                            |                   |                                                  |                         |            |              |                                       |                 |                                | 百令百里英县   Dutabase Sync   月至日前   至コの光   詳初留 → |
|-------------------------------------|----------------------------------------------------|-------------------|--------------------------------------------------|-------------------------|------------|--------------|---------------------------------------|-----------------|--------------------------------|----------------------------------------------|
| <b>Console Servers</b>              | <b>Virtual Servers</b>                             |                   | Target Device Log   User / Group<br>Activity Log | <b>Power Management</b> |            |              |                                       |                 |                                | 2008-7-24 17:54:56                           |
|                                     | Probe Get Parameter Upgrade Firmware Configuration |                   |                                                  |                         |            |              |                                       |                 |                                |                                              |
| <b>ROOT</b><br>B 29 Devices<br>金属用品 |                                                    | 연천노드<br>Port List | Configuration                                    |                         |            |              |                                       |                 |                                |                                              |
| ٠                                   | 강비 검스트                                             |                   | All Part Access User List                        | All Part Access Simips  |            | Fart Connect | <b>C</b> Dest Connect                 |                 | <b>O</b> Part Reset            |                                              |
| ۰<br>≏                              | Connect All                                        | œ                 | Pertit                                           |                         |            |              | Port Protocol Dest IP Dest Proto Part |                 | 111111                         |                                              |
| ۵                                   | Connect Device                                     |                   | 图 ND-7609-Incheon1 (Active)                      | 7001                    | SSH        | 0.0.0.0      | Telnet                                | 23 <sub>1</sub> | $2008 - 06 - 13$               |                                              |
| 0<br>家自天堂                           | Connect HTTP<br>-1 Connect HTTPS                   |                   | 图 ND-7609-Incheon1 (Standby)                     | 7002                    | 55H        | 0.0.0.0      | Telnet                                | 23.             | 2008-06-13                     |                                              |
| 808                                 | Statistics swrial ports                            |                   | 题 ND-7609-Incheord (Active)                      | 7003                    | SSH        | 0.0.0.0      | Telnet                                | 23 <sup>1</sup> | $2008 - 06 - 13$               |                                              |
| <b>应答</b>                           |                                                    |                   | 图 ND-7609-Incheor(2 (Standby)                    | 7004                    | <b>SSH</b> | 0.0.0.0      | Telnet                                | 23              | 2008-06-13                     |                                              |
| <b>DINA</b>                         | Move                                               |                   | ■ 3902H0T-2021                                   | 7005                    | SSH        | 0.0.0.0      | Telriot                               | 23              | 2008-06-13                     |                                              |
|                                     | Rename                                             |                   | ■ 20003UM (2651XM)                               | 7006                    | SSH        | 0.0.0.0      | Telnet                                | 22              | $2008 - 06 - 13$               |                                              |
|                                     | Belticire                                          |                   |                                                  |                         | <b>SSH</b> | 0.0.0.0      | Telnet                                | $22-$           | 2008-06-13                     |                                              |
|                                     |                                                    |                   | 图 Port Title #7                                  | 7007                    |            |              |                                       |                 |                                |                                              |
| $\ddot{}$                           | Reboot                                             |                   | 图 Port Title #8                                  | 7008                    | SSH        | 0.0.0.0      | Teinet                                | 23              | $2008 - 06 - 13$               |                                              |
|                                     | 2423                                               |                   | 图 Port Title #9                                  | 7009                    | \$54       | 0.0.0.0      | Telnet                                | 23              | 2008-06-13                     |                                              |
|                                     | Mainto                                             |                   | 图 Port Title #10                                 | 7010                    | SSH        | 0.0.0.0      | Telnet                                | 23              | 2008-06-13                     |                                              |
|                                     | 연원도드                                               |                   | 图 Port Title #11                                 | 7011                    | <b>SSH</b> | 0.0.0.0      | Tainet                                | 23              | $2008 - 06 - 13$<br>2008-06-13 |                                              |

<그림-32 : 콘솔 서버 Submenu>

### 4.2.6.2 Connect All

- ◆ 오른쪽 Contents 영역에 디스플레이된 모든 콘솔 포트에 대해서 터미널로 접속합니다.
- ◆ 실행 방법 : 1. 콘솔 서버 클릭 -> 2. Connect All 클릭

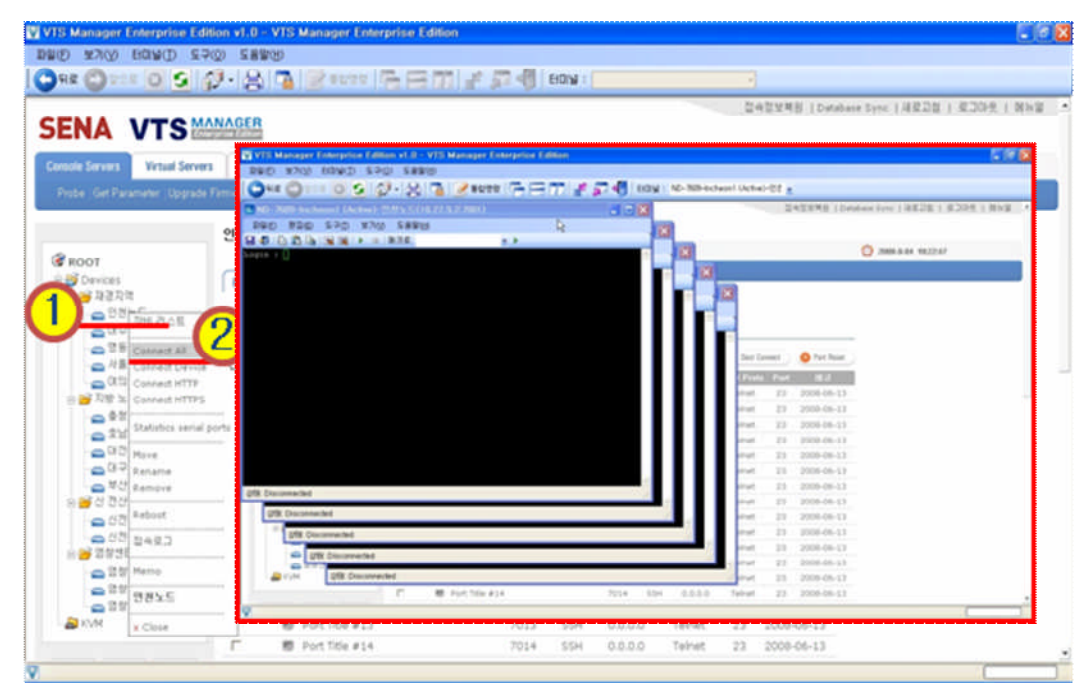

<그림-33 : All Port Connection>

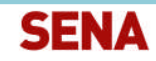

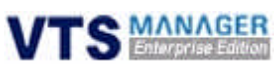

#### 4.2.6.3 Connect Device

- ◆ 선택된 콘솔 서버에 Telnet / SSH로 (Telnet / SSH는 VTS 설정에 따라 접속) 직접 접속합니다.
- ◆ 실행 방법 : 1. 콘솔 서버 클릭 -> 2. Connect Device 클릭

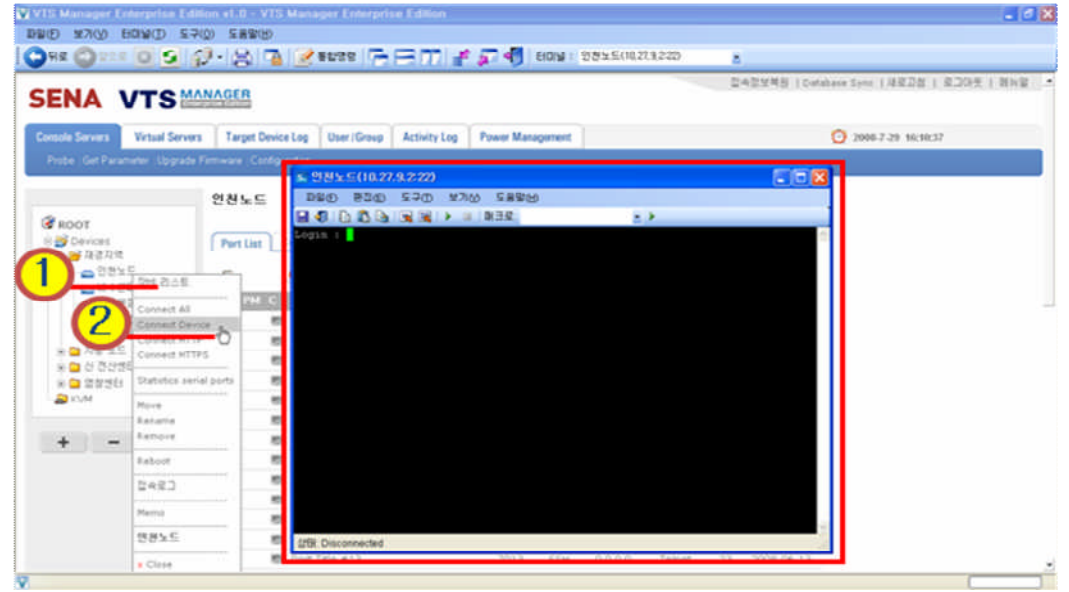

<그림-34 : 콘솔 서버 Telnet / SSH 접속>

### 4.2.6.4 Connect HTTP / HTTPS

- ◆ 선택된 VTS Device에 HTTP 또는 HTTPS 프로토콜로 접속하여 콘솔 서버의 웹페이지로 접속 하게 해주는 기능입니다.
- 실행 방법 : 1. VTS Device 클릭 -> 2. Connect HTTP 또는 HTTPS 클릭

| <b>SENA VTS MANAGER</b>                             | Commit Severn Wrand Severn   Target Device Log   Dear Severn   Activity Log   Pawer Man   (2) = = (2) = = (2) (2)   Th |              | <b>NVTII Manager Enterprise Edition</b><br><b>BRD KND SAWD</b> | 2429MN (Desdaue Sete 138220   830-9   BNB                      |             |
|-----------------------------------------------------|----------------------------------------------------------------------------------------------------|--------------|----------------------------------------------------------------|----------------------------------------------------------------|-------------|
| Poba Get Paramane: Upgrade Fernware ; Configuration | 연천노드                                                                                                    |              | VTS II Series<br>Management                                    |                                                                | <b>SENA</b> |
| <b>CERCOT</b><br><b>D</b> Devont                    | Collandor<br>Part List 1                                                                                               |              |                                                                | <b>Power 2 Failure</b>                                         |             |
| S HORR<br>$e^{0.95}$ as $e^{-1}$                    | O At Part Access User Line, O All Part Access Dropp                                                                    |              |                                                                |                                                                |             |
| <b>OTHE COMPAR</b>                                  | <b>CONTROL</b><br><b>PERSONAL</b>                                                                                      | <b>Carry</b> |                                                                | they selectivates regular tops plane.<br>Liner 321             |             |
| <sup>188</sup> Constitution                         | 图 ND-7609-Instrain( (Activa)                                                                                           | 7001         |                                                                | Fassword                                                       |             |
| <b>MARKWITH</b><br>vision WTDS                      | W reside increases cleared at                                                                                          | 700g         |                                                                | 3 Harry                                                        |             |
|                                                     | B NO-7609-Inchesn2 (Active)                                                                                            | raci         |                                                                |                                                                |             |
| <b>Ctatolics verial ports</b>                       | 图: NO-2600-Inchesiv2 (Standby)                                                                                         | 7004         |                                                                |                                                                |             |
| <b>RIVAN</b><br>Milvie                              | @ Wington:                                                                                                    | 7005         |                                                                |                                                                | t,          |
| Eastwick                                            | ● 26003JM (26510V)                                                                                                    | Páds         | <b>Weekenvers</b>                                              |                                                                |             |
| Earness                                             | <b>相</b> Just Tow #7                                                                                                   | 'hoar        |                                                                |                                                                |             |
| Evhnet                                              | <b>M</b> Fort Title art                                                                                                | 7008         |                                                                | Ziacotahi & 1898 (2327 Band Technologies, AR rights horse) and |             |
| 加味菜コ                                                | ■ Port Title art                                                                                                    | 7009         |                                                                |                                                                |             |
| Memo                                                | 图 Port Title #10                                                                                                    | 7010         |                                                                |                                                                |             |
|                                                     | 图 Port Title #11                                                                                                    | 7011         |                                                                |                                                                |             |
| 영원노드                                                |                                                                                                    |              |                                                                |                                                                |             |

<그림-35 : Connect HTTP 또는 HTTPS>

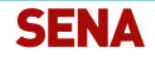

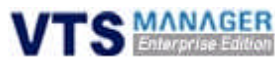

#### 4.2.6.5 Statistics Serial Ports

- ◆ 선택된 콘솔 시스템에 연결된 대상 장비들과의 Serial 신호를 각 신호별로 Contents 영역에 표시합니다. Display되는 시리얼 포트 상태는 5분마다 한번씩 Refresh됩니다.
- ◆ 실행 방법 : 1. VTS Device 클릭 -> 2. Statistics Serial Ports 클릭 -> 3. 연결 대상 장비 클릭 -> 4. 선택사항 저장 버튼 클릭

|                                                       |                                                                                                    |                            |                                 |                        |       | 型米型加利B   Database Sync   JB至2百   至20元   開示量 → |               |  |         |   |
|-------------------------------------------------------|----------------------------------------------------------------------------------------------------|----------------------------|---------------------------------|------------------------|-------|-----------------------------------------------|---------------|--|---------|---|
| <b>SENA VTS MANAGER</b>                               |                                                                                                    |                            |                                 |                        |       |                                               |               |  |         |   |
|                                                       | Control Economy Virtual Servers   Target Device Leg   Deer/Group   Activity Leg   Power Management |                            |                                 |                        |       | 2 2008 7-29 3428:12                           |               |  |         |   |
| Probe: Oct Parameter: Opgrade Firmware: Configuration |                                                                                                    |                            |                                 |                        |       |                                               |               |  |         |   |
|                                                       | 연천노드                                                                                               |                            |                                 |                        |       |                                               |               |  |         |   |
| CROOT <sub>ROOT</sub>                                 |                                                                                                    |                            | <b>Serial ports Statistics</b>  |                        |       |                                               |               |  |         |   |
| <b>FICES</b><br>自定期性                                  | Port List   Configuration                                                                          |                            |                                 |                        |       |                                               |               |  |         |   |
| $-1025$<br><b>Off old An Any</b>                      | All Part Access User List                                                                          | <b>C</b> All Part Access O | $\mathbf{J}$                    |                        |       |                                               |               |  | 선택사합 재강 |   |
| 0.2883                                                | <b>CONTRACTOR</b><br><b>23.000</b>                                                                 |                            |                                 | <b>Based Made Tall</b> |       | <b>DOM:</b>                                   | <b>HTS CT</b> |  |         |   |
| Connect All<br>$0^{1883}$<br>Connect Device           | 图 ND-7609-Incheon1 (Attive)                                                                        | 20.                        | ND-7609-01cheon1 (Adive)        | 9600                   | $-27$ | 25175                                         |               |  |         |   |
|                                                       |                                                                                                    |                            |                                 |                        |       |                                               |               |  |         |   |
| 0.0158<br>Connect in TTP                              | ■ ND-7609-Incheon1 (Standby)                                                                       | 7ú                         | 10-7609-Indheord (Standby) 9600 |                        | 19    | 3594                                          |               |  |         |   |
| Connect InTTPS                                        | 图 10-7600-Incheon2 (Artive)                                                                        | $\frac{1}{2}$              | ND-7609-3rcheord (Artive) 9600  |                        | 24    | 72409                                         |               |  |         |   |
| Statutics serial ports                                | <b>B</b> NO.7600 Incheck2 (Standba)                                                                |                            | ND-7609-0ncheon2 (Standby) 9600 |                        | 167   | 9137                                          |               |  |         |   |
|                                                       | ■ 3902427-2921                                                                                     | 70                         | 3902407-2021                    | 9600                   | 18.5  | 1529                                          |               |  |         |   |
| Hove<br>Kenama                                        | ■ 2002AN (2651)36)                                                                                 | 70                         | 20023UM (2651x30)               | 9600                   | 60    | 2706                                          |               |  |         | ت |
| Estreva                                               | 带:Port Title a'?                                                                                   | ×                          | Port fitte #7:                  | 9600                   | ×     | s.                                            |               |  |         | ت |
| Extract                                               | 图 Port Title #3                                                                                    | 'n                         | Port Title #9                   | 9600                   | ٠     | ٠                                             |               |  |         | ۵ |
|                                                       | 带 Port Title #9.                                                                                   | 76                         | Port Title #9                   | 9600                   | a.    | o.                                            |               |  |         | ت |
| DAEI                                                  | 题 Port Title #10                                                                                   | 70                         | Port Title #10                  | 9600                   | ÷     | o.                                            |               |  |         | ٠ |
| Planting                                              | 图:Port Title #11                                                                                   | 'n                         | Port Title #11                  | 9600                   | ÷     | ٠                                             |               |  |         | ن |
| 鉄器女丘                                                  | ■ Port Title #12                                                                                   | $\frac{1}{2}$              | Port Title #12                  | 9500                   |       | n                                             |               |  |         | ن |
| a Cluse                                               | 图 Port Title #13                                                                                   | 70                         | Fort Title #13                  | 9600                   |       |                                               |               |  |         |   |

<그림-36 : Serial Ports 상태 확인>

#### 4.2.6.6 Reboot

- ◆ 콘솔 서버가 Hang-up 또는 알 수 없는 장애로 인하여 사용이 불가할 경우 시스템을 원격에 서 Reboot할 수 있습니다.
- ◆ 실행 방법 : 1. VTS Device 클릭 -> 2. Reboot 클릭 -> 3. 팝업창에서 확인 클릭

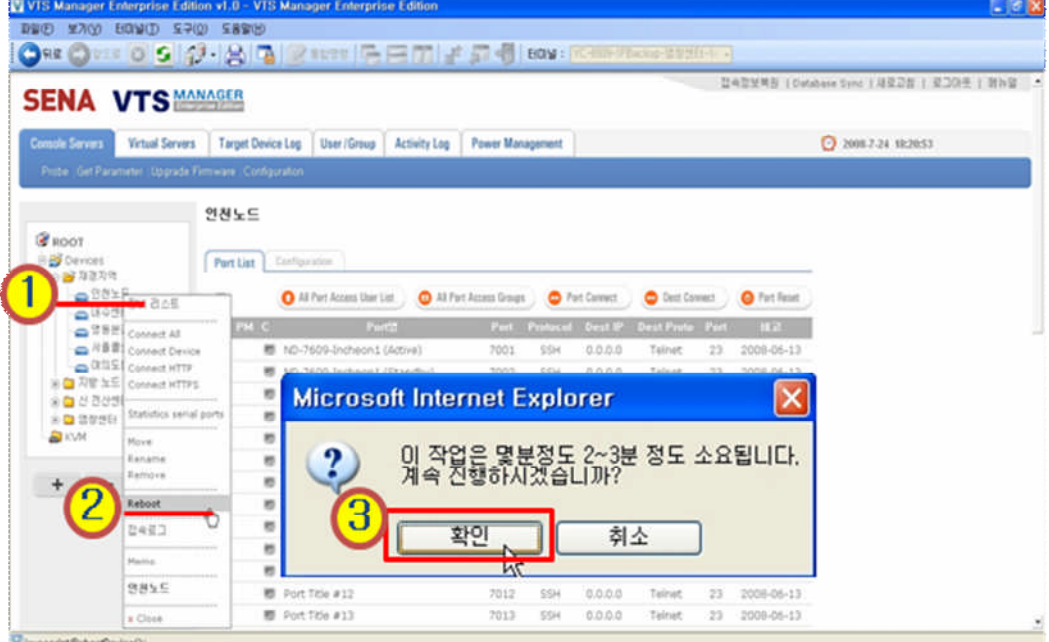

<그림-37 : 콘솔 서버의 Reboot>

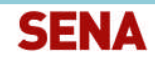

**TS MANAGER** 

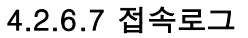

- 선택된 콘솔 서버에 현재 접속중인 사용자의 정보를 확인하는 기능입니다. 사용자가 접속한 포트 정보, 계정 정보, 접속 시간, 종료 시간, 접속 위치를 보여주고, 포트명을 클릭하여 사용 자가 접속한 시간동안 작업한 내용을 Syslog를 통하여 확인할 수 있습니다.
- 실행 방법 : 1. VTS Device 클릭 -> 2. 접속로그 클릭 -> 3. 확인할 포트명 클릭 -> 4. 로그 수집 날짜 설정 -> 5. 검색 버튼 클릭

|                                                                  | BRID MAY BRAID 57(0) 58800                               |                   |                                            |                                         |            |                       |                        | n      |                     |                                                |  |
|------------------------------------------------------------------|----------------------------------------------------------|-------------------|--------------------------------------------|-----------------------------------------|------------|-----------------------|------------------------|--------|---------------------|------------------------------------------------|--|
|                                                                  | <b>SENA VTS MANAGER</b>                                  |                   |                                            |                                         |            |                       |                        |        |                     | 검속합보복용   Database Sans   재료고정   로그대운   메N일 · - |  |
| <b>Consule Servers</b>                                           | <b>Virtual Servers</b>                                   |                   | Target Device Log   User / Group           | <b>Power Management</b><br>Activity Log |            |                       |                        |        |                     | 2008-7-29 14:34:32                             |  |
|                                                                  | Probe: Get Paramater: Upgrade Pintriware (Configuration) |                   |                                            |                                         |            |                       |                        |        |                     |                                                |  |
| <b>CERCOT</b><br>B B Devices<br><b>B</b> 12274<br>O <sup>2</sup> |                                                          | 연천도드<br>Port List | Cathgaritan<br>All Part Account Union Ltd. | <sup>2</sup> All Part Access Groups     |            | <b>C</b> Port Connect | <b>C</b> Dest Cannect  |        | <b>O</b> Part Reset |                                                |  |
|                                                                  | $Q$ (kd an exist                                         | <b>REPAIR</b>     | <b>Don't</b>                               |                                         |            | Part Pretecut Destiff | <b>Dest Prote</b> Part |        | <b>The</b>          |                                                |  |
| $n^{28}$<br>۰                                                    | Connect All                                              |                   | 图 ND-7609-3ncheon1 (Active)                | 7001                                    | 55H        | 0.0.0.0               | Telnet                 | 22     | 2008-06-13          |                                                |  |
| -                                                                | Conviect Device<br>Connect InTTP                         |                   | 题 ND-7609-Incheon1 (Standby)               | 7002                                    | 554        | 0.0.0.0               | Telnet                 | 22     | 2008-06-13          |                                                |  |
| 金自我能                                                             | Connect HTTPS                                            |                   | 图 ND-7609-3ncheon2 (Active)                | 7003                                    | 55H        | 0.0.0.0               | Telnet                 | 23     | 2008-06-13          |                                                |  |
| 903474                                                           | ※ ■ 管部門 Statistics serval ports                          |                   | 图 ND-7609-Incheon2 (Standby)               | 7004                                    | 554        | 0.0.0.0               | Tainet                 | 23     | 2009-06-13          |                                                |  |
| <b>DI CUM</b>                                                    | Move                                                     |                   | 图 2902HQT-2021                             | 7005                                    | 554        | 0.0.0.0               | Telnet                 | $22 -$ | 2008-06-13          |                                                |  |
|                                                                  | Ranjalow                                                 |                   | 图 2000JUM (2651XM)                         | 7006                                    | <b>SSH</b> | 0.0.0.0               | Telnet                 | 23     | 2008-06-13          |                                                |  |
| ÷                                                                | Rampus                                                   |                   | 题 Port Title #7                            | 7007                                    | 55H        | 0.0.0.0               | Telnet                 | 23     | 2008-06-13          |                                                |  |
|                                                                  | Raboot                                                   |                   | 图 Port Title #8                            | 7009                                    | \$5H       | 0.0.0.0               | Telnet                 | 23     | 2008-06-13          |                                                |  |
|                                                                  | 2483                                                     |                   | 图 Port Title #9                            | 7009                                    | SSH        | 0.0.0.0               | Tainet                 | 22     | 2009-06-13          |                                                |  |
|                                                                  |                                                          |                   | 图: Port Title #10                          | 7010                                    | 55H        | 0.0.0.0               | Telmet                 | $22 -$ | 2008-06-13          |                                                |  |
|                                                                  | Married                                                  |                   | 图 Port Title #11                           | 7011                                    | 55H        | 0.0.0.0               | Tainet                 | 23     | 2008-06-13          |                                                |  |
|                                                                  |                                                          |                   |                                            |                                         |            |                       |                        |        |                     |                                                |  |
|                                                                  | 修道友監                                                     |                   | 题 Port Title #12                           | 7012                                    | 55H        | 0.0.0.0               | Telnet                 | $22 -$ | 2005-06-13          |                                                |  |

<그림-38 : 사용중인 접속ID 확인>

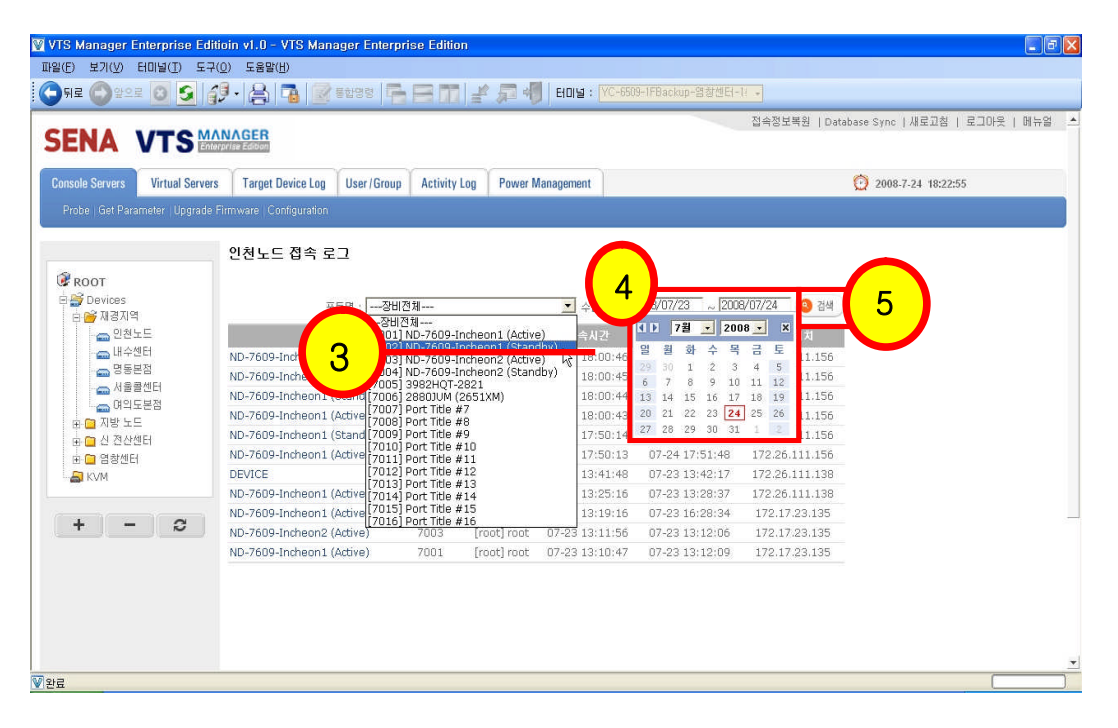

<그림-39 : 접속된 사용자 Syslog 확인>

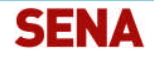

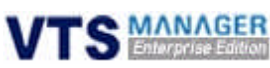

### 4.2.7 Port List Submenu

- ◆ 콘솔 서버 Submenu 중 장비 리스트를 클릭하면 Contents 영역에 포트 리스트가 Display됩니 다. 이때 나타나는 개별 포트 단위로 위의 콘솔 서버 Submenu와 마찬가지로 Submenu가 존 재하며, 이를 통하여 단일 포트 관리가 가능합니다.
- ◆ 실행 방법 : 1. VTS Device 클릭 -> 2. Contents 영역의 Port List에서 Port 클릭

| <b>SENA VTS MANAGER</b>                                |                              |                                            |                                                                    |                            |                   |                          |          |                 | 전속정보복원   Database Synt   재료고침   포그아웃   행하열 수 |
|--------------------------------------------------------|------------------------------|--------------------------------------------|--------------------------------------------------------------------|----------------------------|-------------------|--------------------------|----------|-----------------|----------------------------------------------|
| <b>Constite Servers</b><br><b>Vetual Servers</b>       |                              |                                            | Target Device Log   User / Group   Activity Log   Power Management |                            |                   |                          |          |                 | 2010 7-24 10:22:55                           |
| Probe: Get Parameter (Optrade Firmware: Configuration) |                              |                                            |                                                                    |                            |                   |                          |          |                 |                                              |
| ROOT<br>Oevices<br>自信方向                                | $2121 - 5$<br>Part Liet<br>r | Configuration<br>All Part Accord Univ Ltd. |                                                                    | C All Fart Account Straugh | C Park Canners    | <b>Deut Carinact</b>     |          | O Furt Reset    |                                              |
| $-985E$                                                | ω                            |                                            | <b>Latin NI</b><br><b>COLOR</b>                                    | <b>Contecimi</b>           | <b>Course</b> May | <b>Deat Prato: Part.</b> |          | 111213          |                                              |
| <b>PUBLI</b>                                           | c                            | VC-6509-1FBackup                           | POO1                                                               | <b>SSH</b>                 | 0.0.0.0           | Talinas                  | 22       | $2000-07.11$    |                                              |
| $= 28825$                                              | e                            | VC-650P                                    |                                                                    | 92844                      | 0.0.0.0           | <b>Yalmid</b>            | 22       | $24838 - 07.11$ |                                              |
| - 4885B                                                | n                            | YC-4509E-                                  | Connect Port<br>A                                                  | 55H                        | 0.0.0.0           | Tairust                  | 223      | $2000-07.11$    |                                              |
|                                                        | n                            | $\blacksquare$<br>YC-450W-                 | Connect Dest                                                       | 5.5H                       | 0.0.0.0           | Talriet                  | $23 -$   | 2000007:11      |                                              |
| 0.1583                                                 | e                            | VC-85096                                   | Connect XWindow<br>$+1111$                                         | 3344                       | 0.0.0.0           | <b>Walshale</b>          | 22.5     | 2000-07-11      |                                              |
| 金白刀管法長                                                 |                              | $\blacksquare$<br>YC-6509E-                | Fort Reset                                                         | 5514                       | 0.0.0.0           | Telriet                  | 22       | 2000-07/11      |                                              |
| * 0 3 3 3 3 5 8                                        | e                            | $\Rightarrow$<br>YC-6509E                  |                                                                    | $2.5 + 1$                  | 0.0.0.0           | Talriet                  | $22 - 3$ | 2000-07-11      |                                              |
| <b>※● 認定性BI</b>                                        | e                            | $\blacksquare$<br>VC-65096                 | Access users                                                       | 2244                       | 6.8.0.8           | Talviet                  | 22.      | 2000-07-11      |                                              |
| <b>DI</b> KVM                                          | r                            | $\blacksquare$<br>TC-65096                 | Access proups                                                      | 55H                        | 0.0.0.0.          | Tailrunt                 | $22 - 3$ | 2008-07-11      |                                              |
|                                                        | e                            | <b>■ IC-65016</b>                          |                                                                    | 53H                        | 0.0.0.0           | Talrust                  | $22 - 3$ | 2008-07-11      |                                              |
|                                                        | m                            | $\equiv$<br>VC-37500-                      | 加索認証                                                               | 5134                       | 0.0.0.0           | Taliriak                 | 22       | 2005-07-11      |                                              |
| ٥<br>÷                                                 | c                            | $\blacksquare$<br>YC-3750G                 |                                                                    | $5.5 +$                    | 0.0.0.0           | Telmet                   | 225      | 2008-07-11      |                                              |
|                                                        | r                            | $-$<br>YC-37505-                           | Systog                                                             | 5344                       | 0.0.0.0           | Tairunt                  | $2 - 3$  | 2000-07-11      |                                              |
|                                                        | ÷                            | <b>00</b> VC-37500                         | ----                                                               | 5114                       | 0.0.0.0           | Telrait                  | 27.3     | 2006-07-11      |                                              |
|                                                        | r                            | ■ VC-37505                                 | Marno                                                              | T/SH                       | 0.0.0.0           | Tellrief                 | 23       | 2008-07-11      |                                              |
|                                                        | t".                          | 10-37500                                   | x Close                                                            | 554                        | 0.0.0.0           | Talriet                  | 23       | 2000-07-11      |                                              |
|                                                        | e.                           | $\sim$<br>VC-3560G                         |                                                                    | <b>Silika</b>              | 选真适器              | Taknet                   | 225      | 2008-07-11      |                                              |

<그림-40 : Port List Submenu>

#### 4.2.7.1 Connect Port

- ◆ 포트 리스트의 연결을 원하는 포트를 연결하고자 할 때 사용하는 기능입니다.
- 실행 방법 : 1. 콘솔 서버 클릭 -> 2. Port List에서 원하는 포트 클릭 -> 3. Connect Port 클 릭

| <b>SENA VTS MANAGER</b>                                 |                                                                                                    | 图 4 数据项目   Diddese Tyle   双双刀目   双刀刀子   新兴团 3                                                                                                    |
|---------------------------------------------------------|----------------------------------------------------------------------------------------------------|----------------------------------------------------------------------------------------------------|
| <b>Virtual Servers</b>                                  | Target Device Leg   User/Group   Activity Log   Power Management                                                                                                    | <b>CA</b> WAS TIME REPORT.                                                                                                    |
|                                                         | Pobe for Fearings Logisda Fimiese, Colligation                                                                                                    | 5. ND-7609-Incheon1 (Active)-91815 ⊆(10.27.9.2-7001)                                                                                                    |
|                                                         |                                                                                                    | DED 830 970 M70 5890                                                                                                    |
|                                                         | 21815.55                                                                                                    | <b>BEE A R. R. D. D. B.</b><br>出来                                                                                                    |
| $= 2880$<br>一月前第5日<br><b>2019 100 CM</b><br>■ 20 20 HSD | Part Las   Configuration<br>C All Fort Accoun 10am Link<br>C 44 Fact Accords Groups<br>C Pat Genett<br><b>STATISTICS</b><br><b>CATIFI-1FRAIRIA</b><br>当当点以<br>ы<br>49.49.49.00<br>ment Fort<br>10.15.05.05<br>Connect Dect<br><b>NUMBER</b><br>$\sim$<br>三三三三<br><b>SIGNS</b><br>Connect XWindow<br>YO 45246-A<br>0.044<br>49.99.99.99<br><b>HEARDINA PARTIESSE</b><br>10.45.65.89<br>5,514<br>$100 - 40.829$ GHz. $4$<br>コネスの<br>Silen<br><b>B voluntial</b> Access seem<br>当演出の<br>0.044<br>$35 - 64$ (3) $25$<br><b>HORDRICK Access groups</b><br><b>STA</b><br><b>第</b> 10.4509018 (process)<br>当実式の<br>STD4 | ogin : cost<br>Password : ****<br>Entering server port,  type 's for port menu.<br>possessessessessessesses Unrning percentauranteressesses<br>Authorized access only!<br>This system is the property of Kookmin Sank!<br>Disconnect IMMEDIATELY if you are not an authorized user!<br>전산만에 접속하거나 정보를<br>자는 관련 자집이다 국가 법결에 따라 처벌을<br>바랍니다 |
| c                                                       | ■ vc.arspo.a 数单键型<br>49.45.69<br><b>STAK</b><br><b>60</b> >C-37500-2-11111<br>$90 - 20 - 40 + 12$<br>3534<br><b>as</b> scientists System<br>0.44.45.45<br>STD-4<br>r<br><b>M</b> VOIDNOS (****<br><b>SALA</b><br>19.10.15.25<br><b>Miller Controller Married</b><br>$\mathcal{L}^{\infty}$<br>de sés per six<br>TORA<br>$\overline{r}$<br><b>88</b> 10-37500-3<br>0.0010<br><b>STEM</b><br>a Close<br>$\mathbf{r}$<br><b>ME</b> PC-201020-2-4-4<br>当実店店<br>0.Grd                                                                                                    | <b>CHARTANHAI</b>                                                                                                    |

<그림-41 : Connect Port>

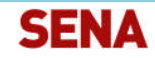

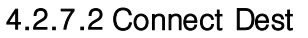

- ◆ SSH / Telnet 프로토콜을 사용하여 해당 시스템에 VTS가 아닌 네트워크상으로 직접 접속하도 록 해줍니다. 콘솔 서버를 이용하여 접속하는 것에 대비하여 접속 속도가 빨라지게 됩니다.
- 실행 방법 : 1. 콘솔 서버 클릭 -> 2. Port List에서 연결된 시스템 클릭 -> 3. Connect Dest 클릭

주의사항> Port Configuration의 Destination IP가 미리 설정되어 있어야 합니다. 그리고 네트워크 상에서 직접 포트에 접속 할 경우 Syslog 정보가 남지 않는 점 유의하기 바랍니다.

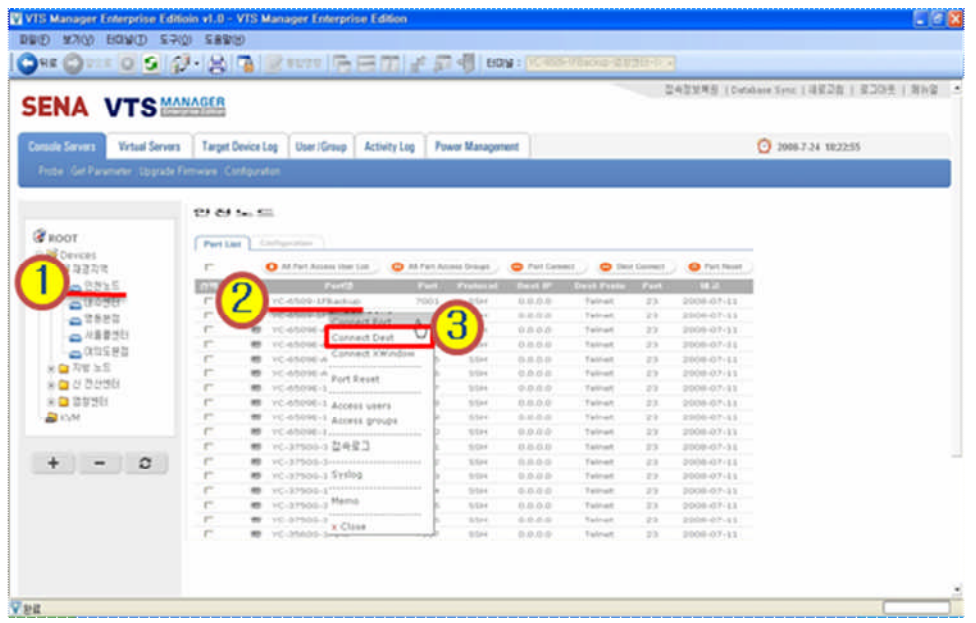

<그림-42 : Connect Dest>

#### 4.2.7.3 Connect X-Window

- 해당 포트의 시스템에 X-Manager로 접속할 수 있는 기능입니다. X-Manager를 사용하여 실 행해야 할 Application들을 VTS Manager EE상에서 손쉽게 구동할 수 있습니다.
- ◆ 실행 방법 : 1. VTS Device 클릭 -> 2. Port List에서 연결된 시스템 클릭 -> 3. Connect X-Window 클릭

주의사항> Port Configuration에서 Destination IP가 미리 설정되어 있어야 하며, X-Manager의 경 로 또한 사전에 명시되어야 합니다.

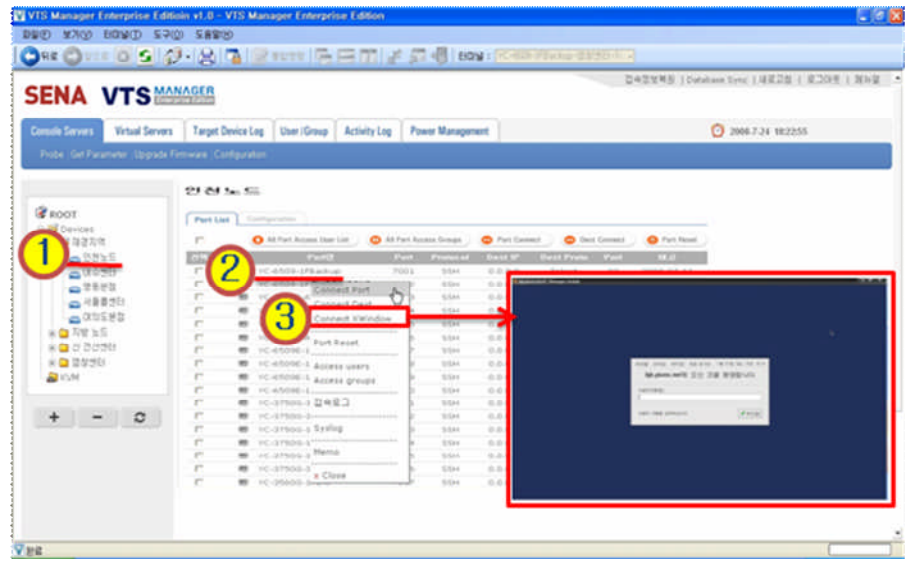

<그림-43 : X-Manager를 이용한 연결 방법>

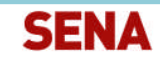

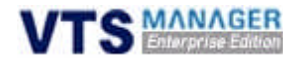

#### 4.2.7.4 Port Reset

- ◆ Serial 접속의 경우 간혹 신호가 Hang-Up이 걸리거나, 때론 VI같은 에디터 사용 중 접속을 종료하지 않고 터미널을 닫을 경우, 그 기록이 남아 다음 접속에 문제가 발생하는 경우가 많 습니다. 이때 Port Reset을 통하여 Hang-Up이 발생한 포트를 Reset해 주는 기능입니다.
- ◆ 실행 방법 : 1. VTS Device 클릭 -> 2. Port List에서 문제의 시스템 클릭 -> 3. Port Reset 클 릭

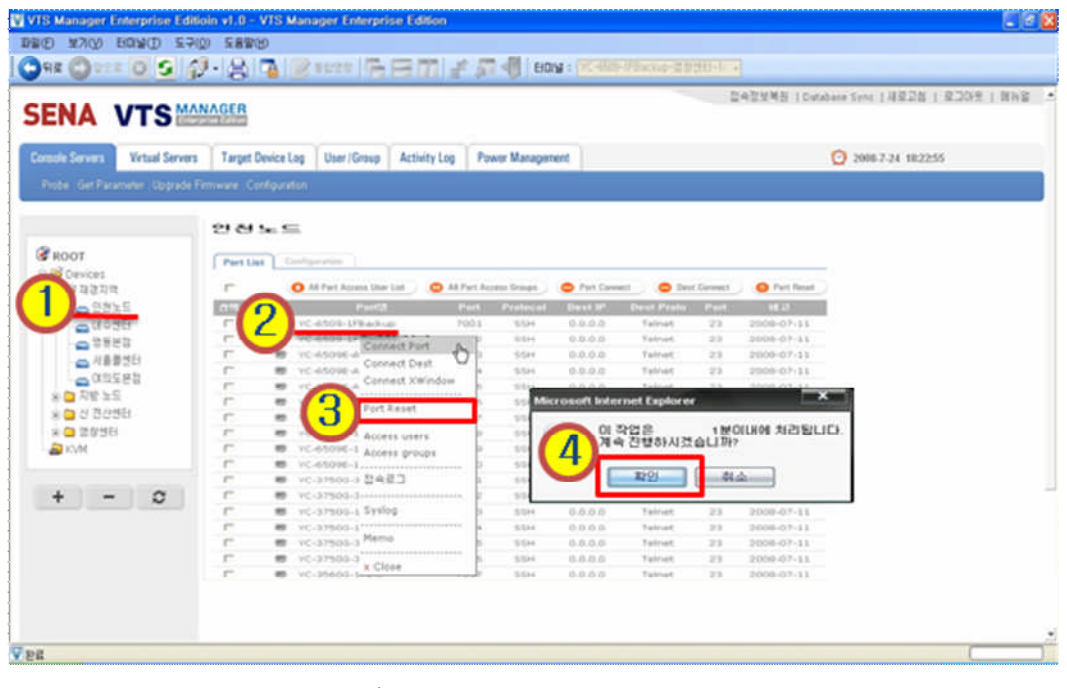

<그림-44 : Port Reset>

#### 4.2.7.5 Access Users

- 해당 포트에 대한 권한을 설정하는 기능입니다. 설정된 User List에 따라 포트에 접근 권한이 설정됩니다.
- ◆ 실행 방법 : 1. VTS Device 클릭 -> 2. Port List에서 연결된 시스템 클릭 -> 3. Access Users 클릭 -> 4. User 권한 추가 및 해제

| <b>SENA VTS MANAGER</b>                                                              |                                                                                                    |                                                                                                    |                                                                         | 2043年第2 (Cybdaie Sinc   JEE28   로그09   정체열 → |                                                                |
|--------------------------------------------------------------------------------------|----------------------------------------------------------------------------------------------------|----------------------------------------------------------------------------------------------------|-------------------------------------------------------------------------|----------------------------------------------|----------------------------------------------------------------|
| Console Servers<br><b>Virtual Servers</b>                                            | Target Device Log User / Group Activity Log Power Managers                                                                                                    |                                                                                                    |                                                                         |                                              | ■ :: Port Access User List :: - VTS Manager Enterprise E ■ ■ × |
|                                                                                      | Pride: Get Parameter: Opgrade Firmware ; Configuration                                                                                                    |                                                                                                    | <b>Port Access User List</b>                                            |                                              |                                                                |
| <b>PROOT</b><br>Cevices<br>自論遊説師<br>$m$ <i>DNXS</i><br><b>CALLSON</b>                | Part Ltd  Configuration<br>C All Park Assess Unar List<br><b>Contract of Contract</b><br><b>VC-6509-1FRAING</b>                                                                                                    | All Fart Asizmis Draugh<br><b>O</b> Fait<br>Fort Frencoil Davis<br>2023<br>0.0.0<br><b>STOLE</b>                                                                    | 연원노드<br>강비영 :<br>至트명(至트): ND-7609-Incheon1 (Active) (7001)<br>厂 PM 사용권한 |                                              |                                                                |
| 0.2880<br>cs #\$\$50<br>0.11581<br>米国内開加盟<br>※ C 선 전상센터<br>$* 22255$<br><b>D</b> IOM | Connect Fort<br><b>C-450W-A</b><br>Connect Deal<br><b>CARDINA</b><br>Connect KWindow<br>YE-ASHIRLA<br>TC-0309E-A<br><b>Port Easet</b><br>G<br>$\overline{\phantom{a}}$<br>$\blacksquare$<br>Access users<br>Access groups | 0.04<br>Sites<br>0.0.0.4<br>5544<br>0.0.0.<br>\$544<br><b>Silipo</b><br>5.0.0<br>0.0.0<br>154<br>SSH<br>0.04<br>半半の<br>3114<br>Sities<br><b>GEA</b><br>花草石<br>SCS44 | 접근권한 사용자<br>건택 사용자                                                      | 0.829<br>$\bullet$                           | 비권한 사용자<br>선택 사용자<br><b>厂 국민은행(kbkb)</b>                       |
| $\circ$                                                                              | -C-article & DAET<br>vc-article a System<br>r<br>r<br><b>图</b> 10-37505-11<br><b>10</b> . Inc. 3 Phone of Married<br>r<br><b>B IC-37500-3</b><br>x Close<br>e<br>ter - Intakinis Leman                                    | SSA<br>0.0.0<br>高島県<br><b>Siline</b><br>9.9.0<br>RAHA<br>0.350<br>STAR<br><b>STORA</b><br>4.800<br>SSM.<br><b>SEE</b><br><b>9.8.0</b><br>3344                       |                                                                         | O 27                                         |                                                                |

<그림-45 : Port에 User 접근 권한 설정>

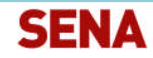

**TS MANAGER** 

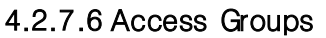

- ◆ 해당 포트에 대한 그룹 권한을 부여하는 기능입니다. 포트에 대해 접근할 수 있는 그룹을 설 정합니다.
- 실행 방법 : 1. VTS Device 클릭 -> 2. Port List에서 연결된 시스템 클릭 -> 3. Access Groups 클릭 -> 4. Group 권한 추가 및 해제

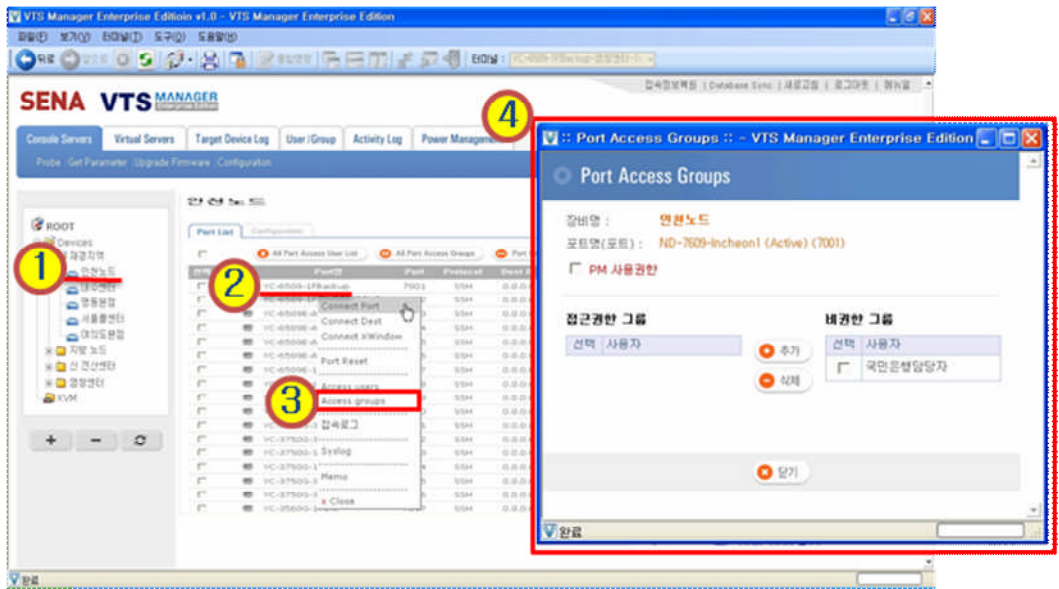

<그림-46 : Port에 그룹 접근 권한 설정>

#### 4.2.7.7 접속로그

- ◆ 해당 포트에 대해 접속한 ID 및 접속시간, 종료시간 등을 확인할 수 있습니다. 해당 포트 사 용자들에 대한 이력 관리에 적절한 사용이 가능합니다.
- ◆ 실행 방법 : 1. VTS Device 클릭 -> 2. Port List에서 연결된 시스템 클릭 -> 3. 접속로그 클릭 -> 4. 수집일자 설정 -> 5. 검색 버튼 클릭 -> 6. 포트명 클릭 후 Syslog 확인

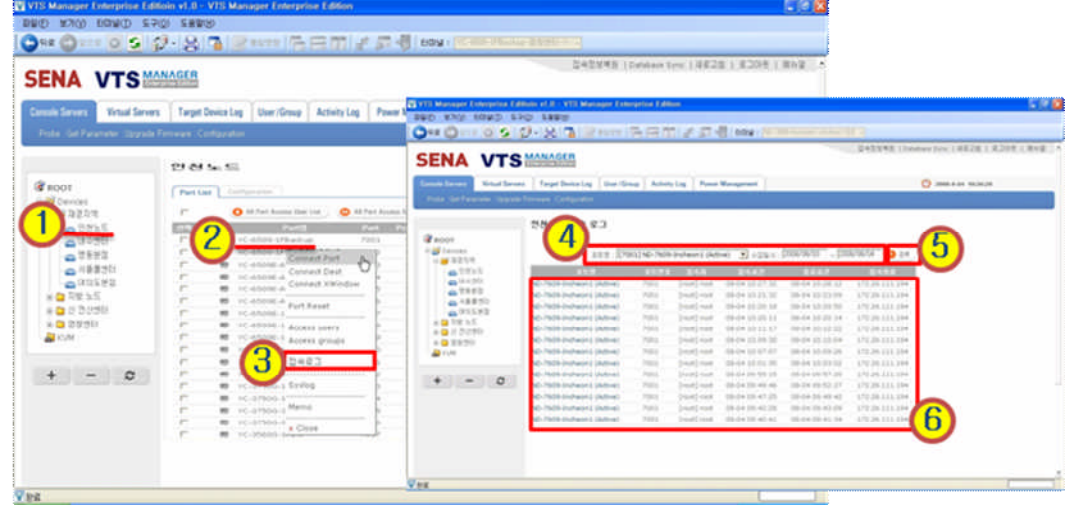

<그림-47 : 접속 로그 확인>

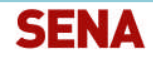

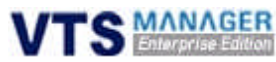

#### 4.2.7.8 Syslog

- 해당 Port에서 발생하는 로그와 함께 사용자가 작업한 내역이 Syslog를 통하여 수집되며, 수 집된 Syslog를 확인할 수 있습니다.
- 실행 방법 : 1. VTS Device 클릭 -> 2. Port List에서 연결된 시스템 클릭 -> 3. Syslog 클릭 -> 4. 검색어 및 검색 기간 설정 -> 5. 검색 버튼 클릭 (다운로드 버튼을 클릭하면 Syslog를 지정한 Path에 Text파일로 저장)

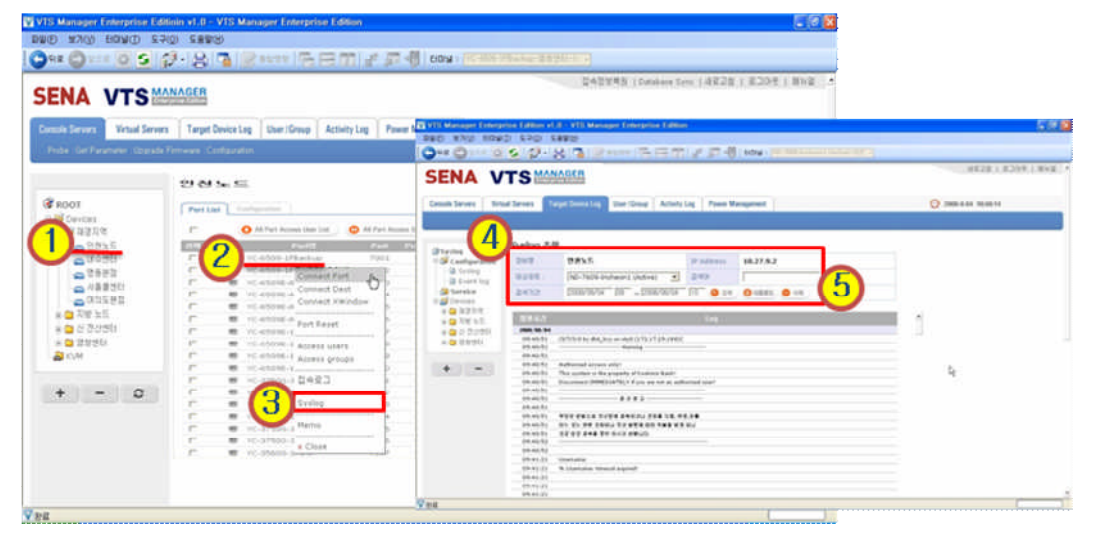

<그림-48 : Syslog 확인>

#### 4.2.7.9 Memo

- ▶ 해당 포트에 대해 간단한 메모 입력 및 수정이 가능합니다. 담당자 이름, 시스템 도입 일자, 담당 엔지니어 연락처, 시스템 위치 등을 간단하게 메모하여 활용할 수 있습니다.
- 실행 방법 : 1. VTS Device 클릭 -> 2. Port List에서 연결된 시스템 클릭 -> 3. Memo 클릭 -> 4. 메모설정

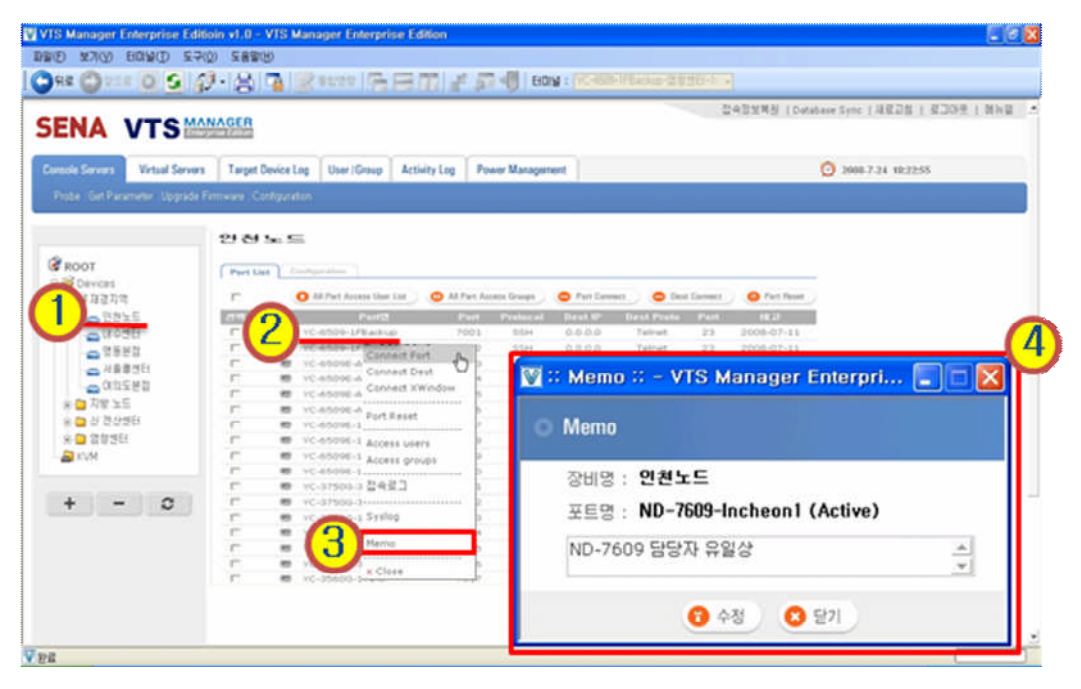

<그림-49 : 메모>

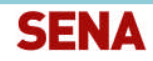

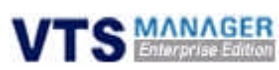

### 4.2.8 Port Configuration 메뉴

 해당 포트에 대한 Configuration을 설정합니다. 해당 항목에 대한 상세 설명은 아래의 표를 참조하기 바랍니다.

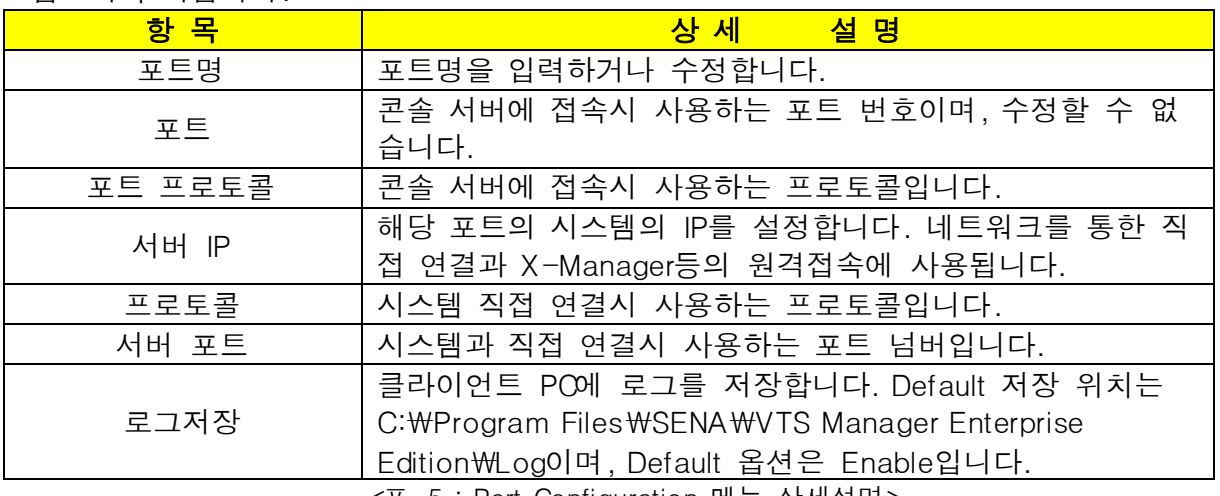

<표-5 : Port Configuration 메뉴 상세설명>

 실행 방법 : 1. VTS Device 클릭 -> 2. Configuration 클릭 -> 3. List에서 포트명 클릭 -> 4. 포트 정보 수정 -> 5. 적용 버튼 클릭

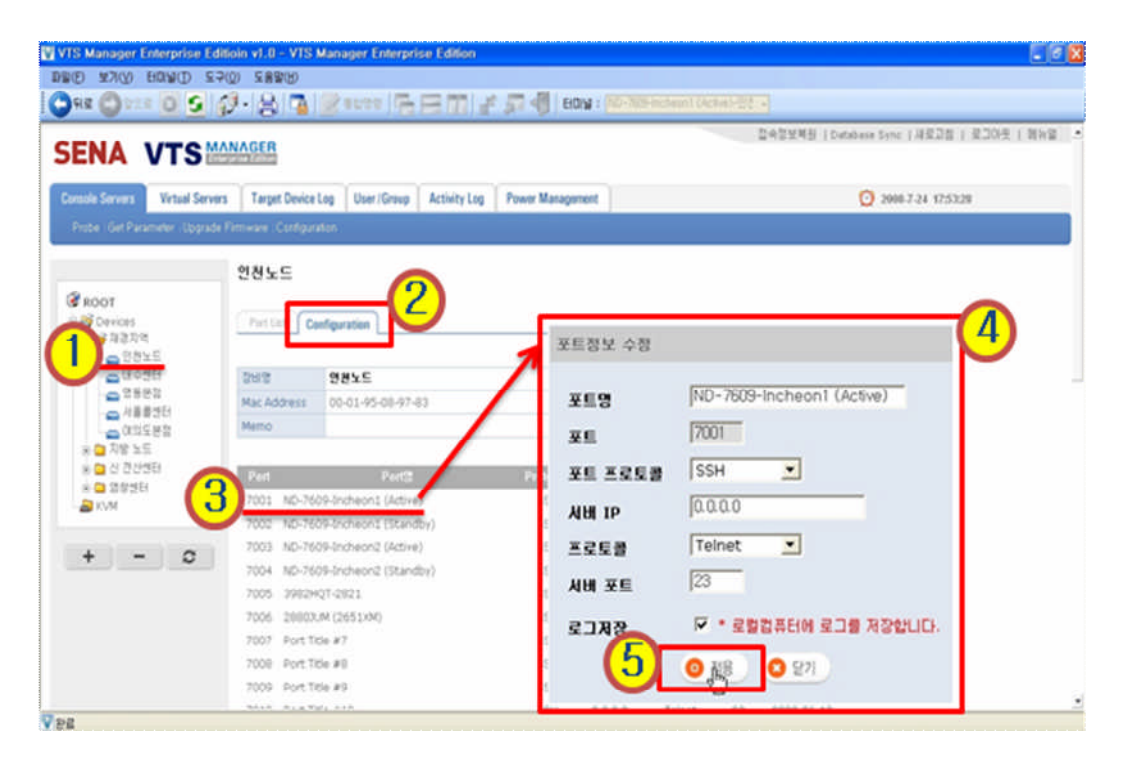

<그림-50 : Port Configuration 메뉴>

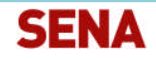

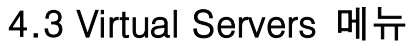

Console Servers Menu에서 등록된 각각의 Console Server의 각 포트를 논리적으로 재구성하여, 보다 효율적으로 콘솔 서버를 구성하여 해당 시스템에 대한 정보, Signal 신호, 포트별 로그를 손 쉽게 확인하고, 포트명 검색 기능을 지원합니다. 만약 Network 담당자가 본사에 1명이 있고, 장비 가 전국에 산재되어 있을 경우 Virtual Servers 메뉴에서 논리적인 그룹으로 각 콘솔 서버의 포트를 재구성하여 사용한다면 훨씬 편리한 콘솔 서버 이용이 가능해집니다.

사이드바의 서비스군 및 장비군을 클릭 후 만들고자 하는 그룹을 만들면 장비군 및 서비스군의 하 위레벨에 논리적인 그룹이 생성됩니다.

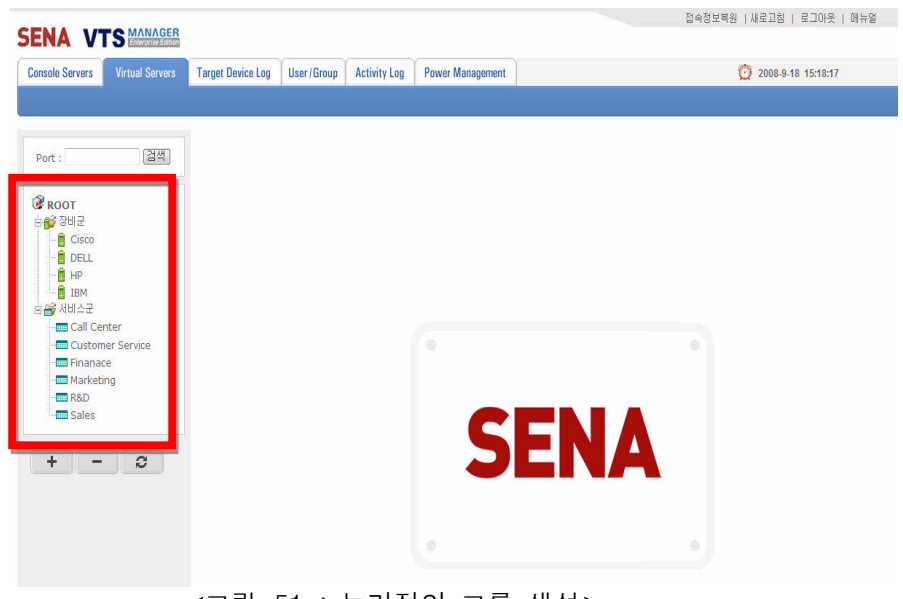

<그림-51 : 논리적인 그룹 생성>

### 4.3.1 Health Check Configuration

- ◆ 등록된 VTS Device의 Health Check 주기를 설정합니다. (5분에서 최장 60분까지 설정 가능)
- ◆ 실행 방법 : 1. Virtual Servers 클릭 -> 2. Health Check Configuration 클릭 -> 3. 반복주기 설정 -> 4. 적용버튼 클릭

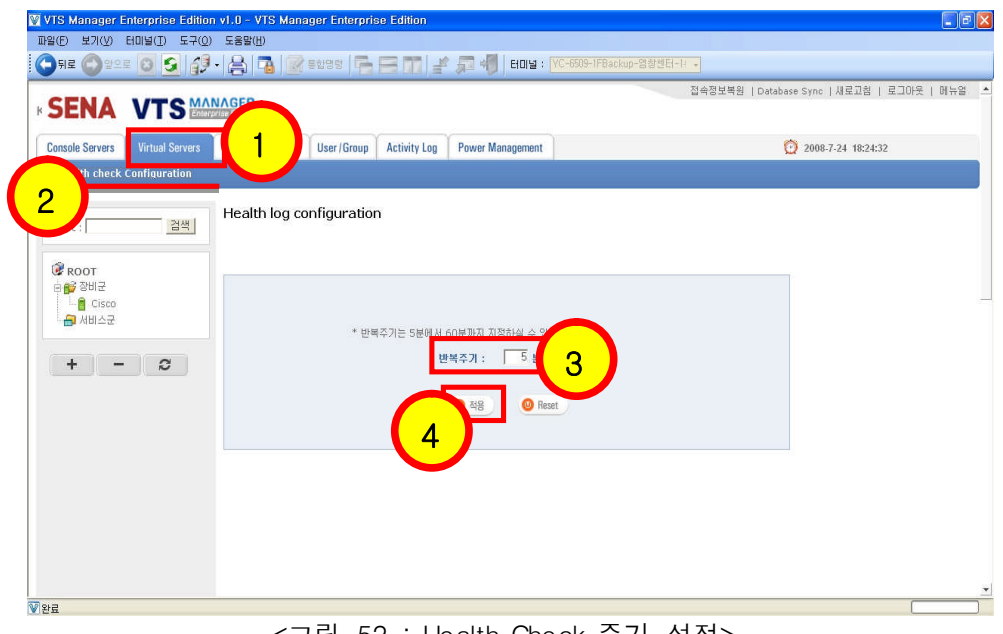

<그림-52 : Health Check 주기 설정>

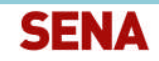

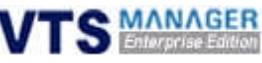

### 4.3.2 Submenu

### 4.3.2.1 Port List

- 논리적으로 구성된 각 그룹에 속해 있는 포트 리스트를 Contents 영역에 Display합니다.
- ◆ 실행 방법 : 1. Virtual Servers 클릭 -> 2. 좌측 Device 클릭 -> 3. Port List 클릭 -> 4. 아이콘 클릭 (콘솔 접속 ) -> 5. 아이콘 클릭 (시스템 정보 확인)

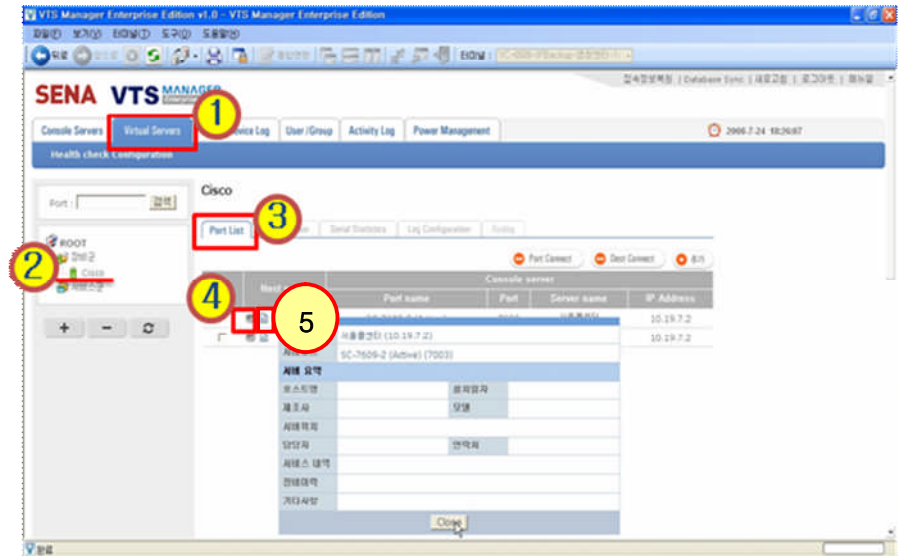

<그림-53 : 포트 리스트 및 제반 기능>

#### 4.3.2.2 Configuraion

- ◆ 등록된 포트를 삭제하거나, 포트 정보를 변경 또는 입력합니다. 포트 정보는 사용자가 해당 포트에 연결되어 있는 시스템에 대한 정보를 자세하게 입력하여, 따로 시스템에 관련된 사항 을 Excel 파일 등으로 저장하여 사용하는 번거로움을 줄여주는 기능을 가지고 있습니다.
- ◆ 실행 방법 : 1. Virtual Servers 클릭 -> 2. 사이드바 해당 그룹 클릭 -> 3. Configuration 클릭 -> 4. 아이콘 클릭 -> 5. 시스템 정보 입력 및 수정 -> 6. Save 클릭하여 정보 저장

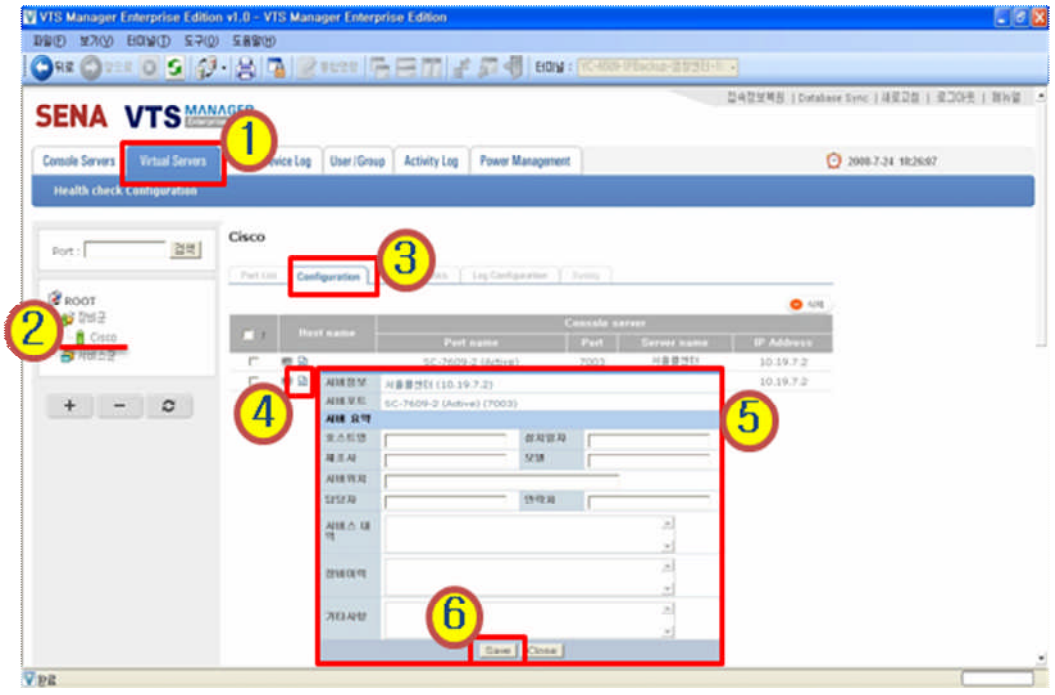

<그림-54 : 포트 Configuration>

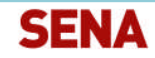

**S MANAGER** 

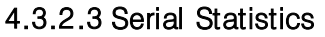

- 해당 포트의 콘솔 서버와 시스템간의 RS232 Serial 통신의 현재 상태를 그래픽 화면으로 보여 주는 기능입니다.
- 실행 방법 : Virtual Servers 클릭 -> 좌측 Device 클릭 -> 3. Serial Statistics 클릭

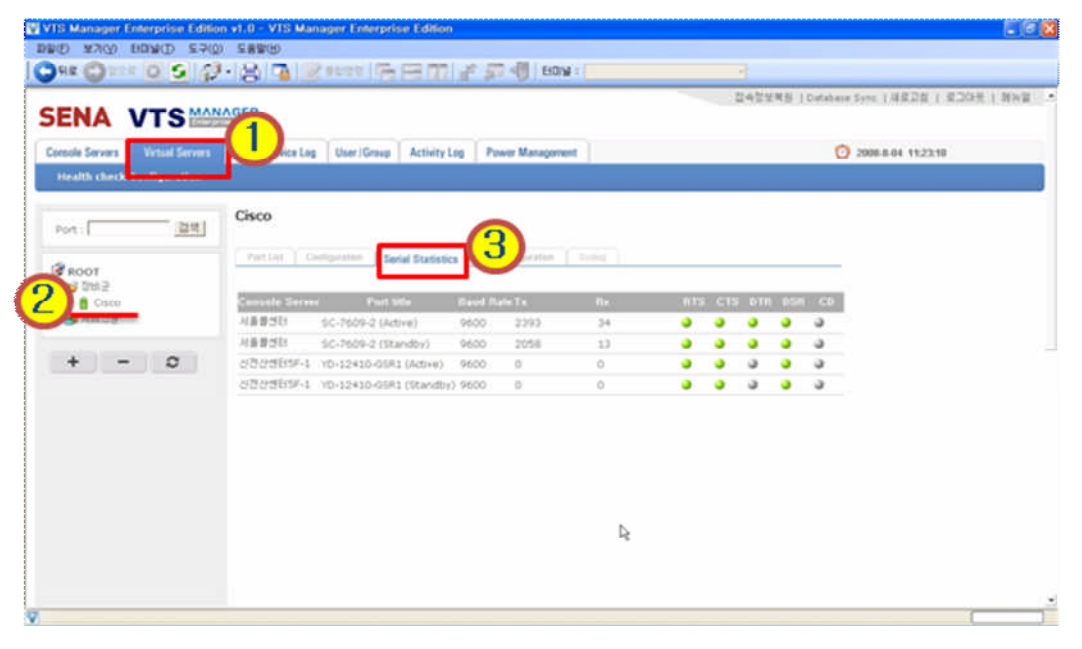

<그림-55 : Serial 상태 모니터링>

#### 4.3.2.4 Log Configuration

- ◆ Target Device Log Menu에서 기 설정된 Event Log에 대해 포트별로 설정하거나 해제합니다.
- 실행 방법 : 1. VTS Servers 클릭 -> 2. 좌측 Device 클릭 -> 3. Log Configuration 클릭 -> 4. 아이콘 클릭 -> 5. 등록되어 있는 Event Log 설정 및 해제

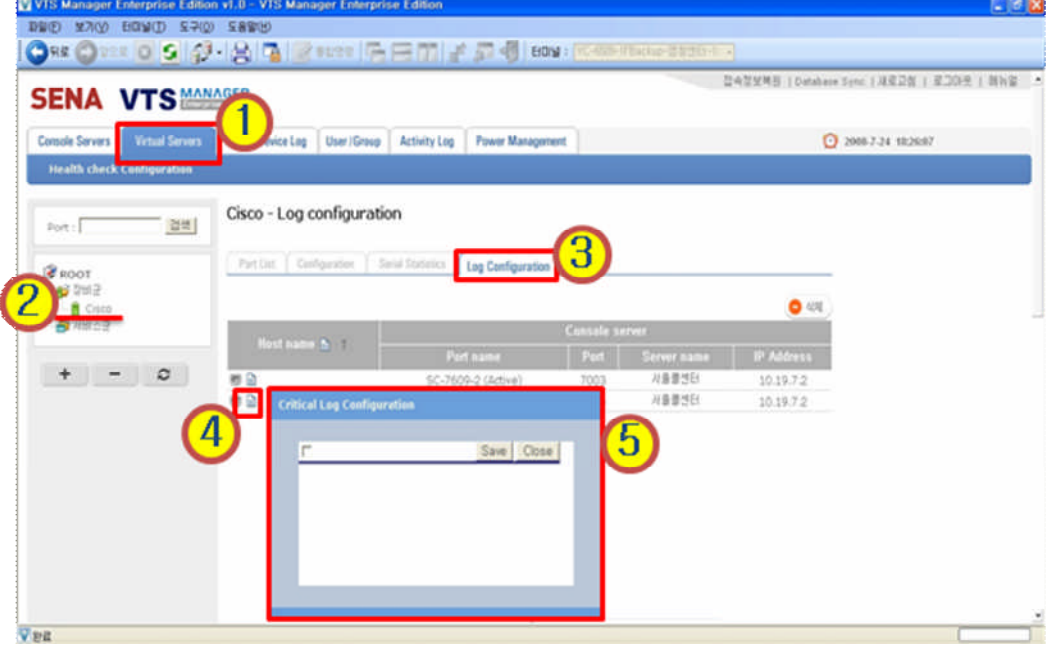

<그림-56 : Log Configuration>

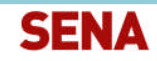

'S MANAGER

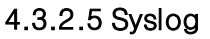

- 해당 포트에 연결된 시스템의 Syslog를 대상 포트별 혹은 검색기간별로 검색어에 따라 검색 이 가능합니다.
- 실행 방법 : 1. Virtual Servers 클릭 -> 2. 좌측 Device 클릭 -> 3. Syslog 클릭 -> 4. 대상 포트 선택 -> 5. 검색 기간 설정 -> 6. 검색 버튼 클릭

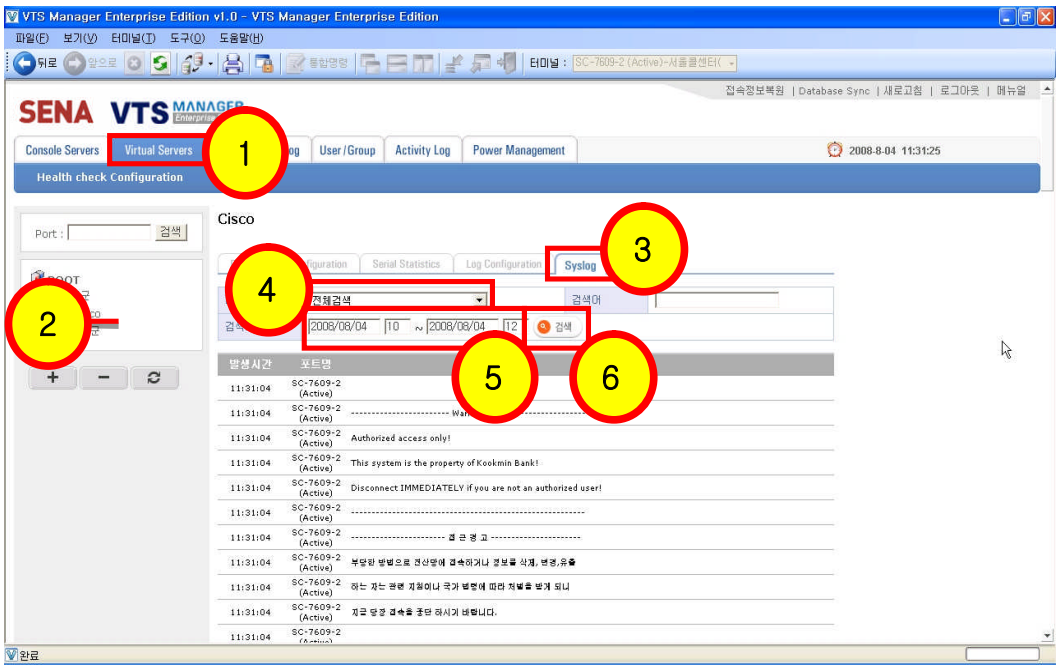

<그림-57 : Syslog 검색>

### 4.4 Target Device Log 메뉴

### 4.4.1 Syslog Configuration

- ◆ Syslog Service 관리, Syslog 관리, Event Log 관리, Alarm Receiver 관리 및 시스템 로그를 확인합니다.
- ◆ 실행 방법 : 1. Targer Device Log 클릭 -> 2. Restart 버튼으로 서비스 Restart (Syslog 데몬 Restart) -> 3. Terminate 버튼으로 Syslog 서비스를 종료

주의사항> 아래 이미지의 모니터 사이 화살표가 양방향으로 되어 있으면 현재 Syslog Server가 정 상적으로 작동한다는 것을 의미합니다. 만약 Syslog Server가 비정상이라면 아래와 같이 모니터가 검은색으로 바뀌며, 화살표 사이에 X자 표시가 Display됩니다.

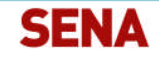

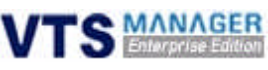

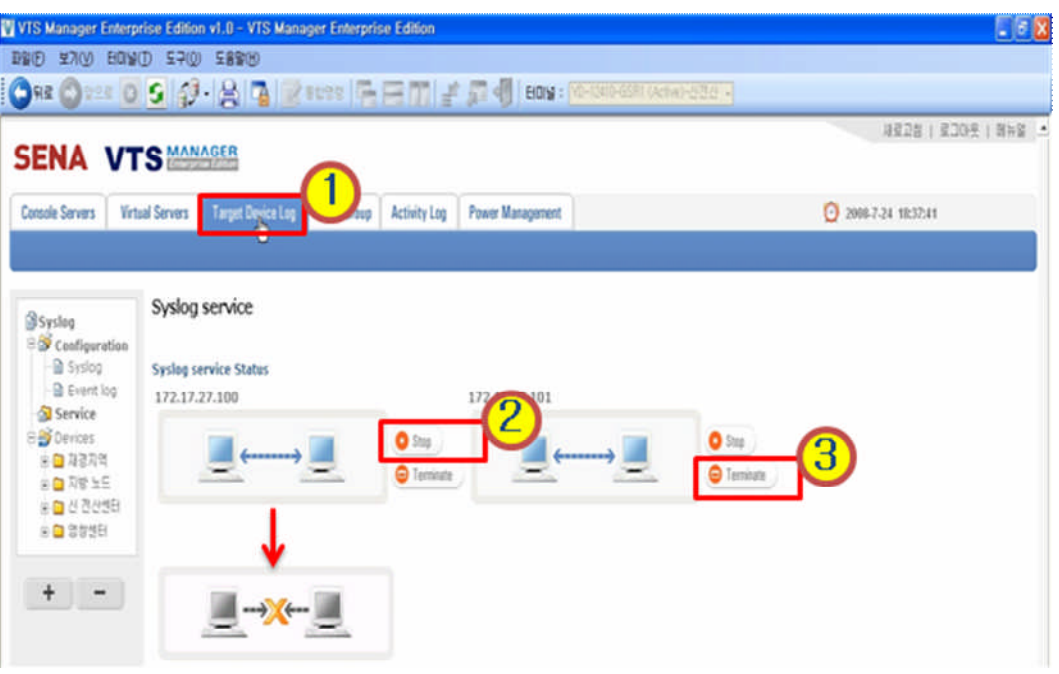

<그림-58 : Syslog 서비스의 중지 및 Restart>

### 4.4.2 Event Log Configuration

- Event Log를 레벨별로 설정하여 Alarm Receiver로 전송합니다. Event Level별 설정은 사용자 가 임의로 설정합니다.
- ◆ 실행 방법 : 1. Target Device Log 클릭 -> 2. Event Log 클릭 -> 3. 추가 버튼 클릭 -> 4. Event Log 설정

주의사항> Alarm Receiver가 실행되어 있어야 등록된 Event 발생시 Alarm이나 풍선 도움말로 사 용자에게 Event 발생을 통보해 줍니다.

실행 방법 : Windows 시작프로그램 <sup>&</sup>gt; SENA <sup>&</sup>gt; VTS Manager EE <sup>&</sup>gt; VTS Alarm을 실행하게 되면 작 업 표시줄에 Alarm Receiver 아이콘이 생깁니다. 아이콘을 클릭하여 가동을 선택합니다.

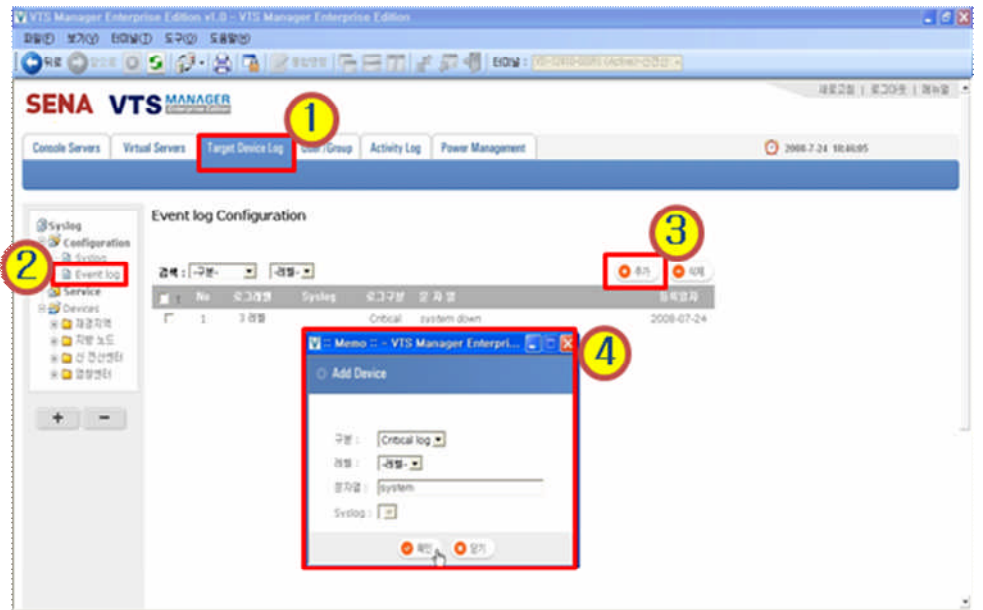

<그림-59 : Event Log설정>

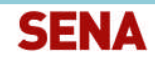

**TS MANAGER** 

### 4.5 User / Group

운영자는 User 계정, Group 및 시스템 관리자 계정의 정보를 관리할 수 있습니다.

### 4.5.1 Add User

- ◆ 운영자 계정으로만 User 계정을 생성 및 수정, 삭제가 가능합니다.
- ◆ 실행 방법 : 1. User / Group 클릭 -> 2. 좌측 Users 클릭 -> 3. 추가 버튼 클릭
- ◆ 등급 : 일반 사용자, 시스템 사용자 - 일반 사용자 : 권한이 주어진 시스템만 접속이 가능하며, VTS Manager EE의 기능 설정은 할 수 없습니다.
	- 시스템 사용자 : VTS Manager EE의 모든 설정 및 VTS Device에 연결된 모든 시스템을 설 정 및 관리할 수 있습니다.

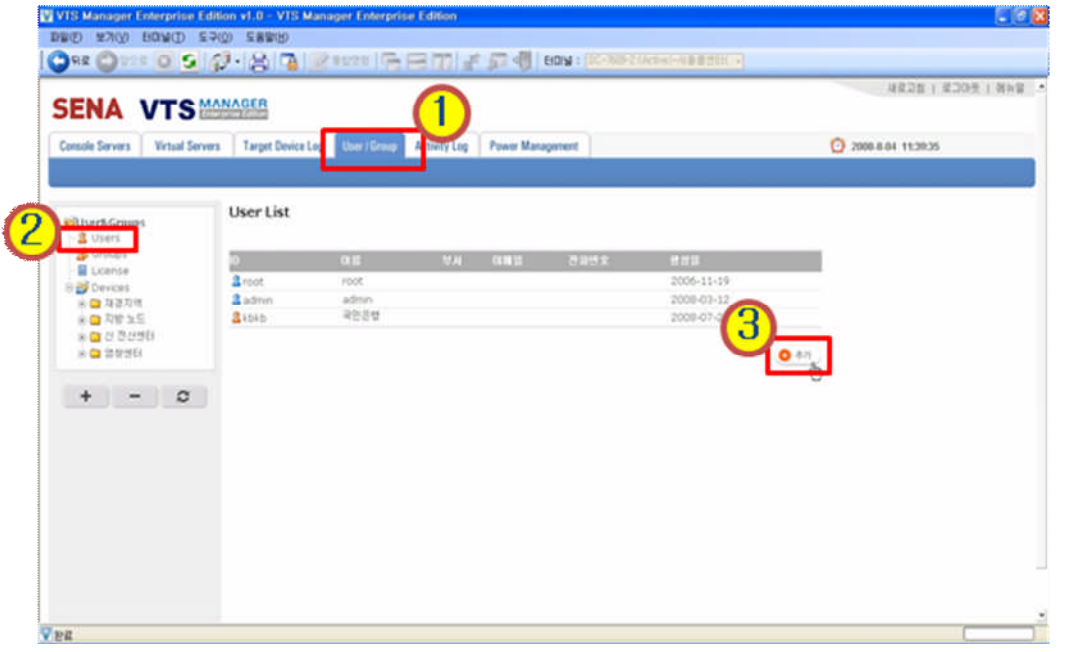

<그림-60 : User 추가-1 >

- ◆ Select Group: System Admin, Port Admin, User
	- System Admin : VTS Device에 대한 모든 설정을 관리할 수 있습니다.
	- Port Admin : VTS Device의 Port에 관한 설정만 관리할 수 있습니다.
	- User : VTS Device에 대한 모든 기능을 설정할 수 없습니다.

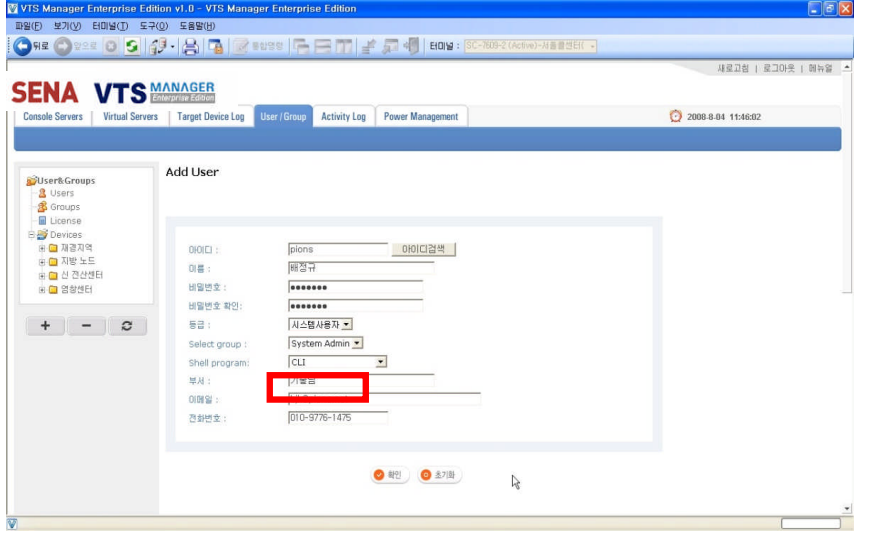

<그림-61 : User 추가-2 >

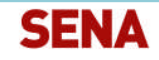

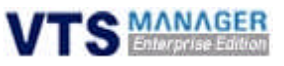

- ◆ Shell Program: CLI, Configuration menu, Portaccess menu
	- 1. CLI : VTS Device 접속시 CLI 모드로 접속합니다.
	- 2. Configuration menu : VTS Device 접속시 Configuration menu로 접속합니다.
	- 3. Portaccess menu : VTS Device 접속시 Portaccess menu로 접속합니다.

| ■ 의진노트(10.27.9.2.22)                      | <b>LIDIX</b>                                                                   |                                                                      |                  |                                                                          |                |
|-------------------------------------------|--------------------------------------------------------------------------------|----------------------------------------------------------------------|------------------|--------------------------------------------------------------------------|----------------|
| DBD 200 970 270 58900                     |                                                                                |                                                                      |                  |                                                                          |                |
| <b>HOLD A REAL PROPERTY</b>               | 36.94                                                                          |                                                                      |                  |                                                                          |                |
| Foot i root<br>Password : ****            | ≤ 일천노드(10.27.9.2.22)                                                           |                                                                      | <b>FIDX</b>      |                                                                          |                |
| CM Manager II login ID and terminal login | DUO 200 530 970 58969<br><b>BOILD AGES IN THE SEA</b>                          | $x \rightarrow$                                                      |                  |                                                                          |                |
| Incorrect Password!                       | Incorrect Password!                                                            | $=$ 일천노드(10.27.9.2.22)                                               |                  |                                                                          | COX            |
| houin : pions                             |                                                                                | D20 830 570 270 5820                                                 |                  |                                                                          |                |
| Annancyd : *******<br>it- 크로방면manai       | Login : \$ions                                                                 | <b>HOLD A REAL PRIDE</b>                                             |                  | 出来                                                                       |                |
| admi#양전노드 -11<br>manima안전노드 -)            | Password : execuse                                                             | (인천노드)                                                               |                  |                                                                          |                |
|                                           | Welcome to VTSII-1600 configuration page<br>Current time : 08/06/2008 11:45:09 | $P = rR$<br>Port Title                                               | <b>Bindle</b>    | Port Title<br>Port#                                                      | <b>Roda</b>    |
|                                           | 1.91.1.4<br>F/M Bev.<br>MAC addr. (eth0): 00-01-95-08-97-83                    | ND-7609-Inchesn1 (Active) CS<br>ND-7609-Inchess2 (Active) CS<br>- 31 |                  | ND-7609-Incheoni (Standby., CH<br>49.00<br>ND-7609-IncheonI (Standby, CE |                |
|                                           |                                                                                | 1982807-2031                                                         | <b>CS</b>        | 2880JUN (2651XM)<br><b>SCIENCE</b>                                       | $\mathsf{cs}$  |
|                                           | 1. Network<br>2. Secial port                                                   | ь<br>Port Title #7                                                   | CS.              | $\circ$<br>Port Title #8                                                 | $\mathfrak{S}$ |
|                                           | 3. Clustering                                                                  | ø<br>Port Title #9                                                   | $-12$            | 10<br>Fort Title #10                                                     | CS             |
|                                           | 4. Pawer controlier                                                            | Port Title #11<br>22<br>13.3<br>Port Title #13                       | CS.<br><b>CS</b> | 12.7<br>Fort Title #12<br>Port Title #14<br>34                           | CS<br>CS       |
|                                           | 5. Peripheraim                                                                 | Port Title #15<br>35                                                 | CS               | 16<br>Post Title #16                                                     | CS             |
| 상태: Connected                             | 6. System status 4 log<br>7. System administration<br>8. Activate Locator LED  | Enter command (1-16 sectal port, P passwd, Q exit )<br>-------       |                  |                                                                          |                |
|                                           | [h]elp, [s]ave, [a]pply, e[x]it, [r]eboot<br>COMMAND (Display HELP : helpi>    | [인천노드]                                                               |                  |                                                                          |                |
|                                           | <b>GRI Connected</b>                                                           | Port#<br>Fort Title                                                  | Bode             | <b>Fort#</b><br>Port Title                                               | Bode           |
|                                           |                                                                                | ND-7609-Inchesni (Active)                                            | CS               | ND-7609-Inchesn1 (Standby., CB                                           |                |
|                                           |                                                                                | ND-7609-Incheon2 (Active)                                            | C1               | ND-7609-Incheon2 (Standby., CH<br>٠                                      |                |
|                                           |                                                                                | 1982807-2821                                                         | CS.              | 2000JUM (2651KM)                                                         | CS:            |
|                                           |                                                                                | <b>CEN</b> Connected                                                 |                  |                                                                          |                |

<그림-62 : User 추가-3 >

#### 4.5.2 Modify User

- ◆ 선택한 User 계정의 이름, 사용 등급 등의 정보를 변경합니다. (변경시 운영자 Password를 입 력해야 함)
- ◆ 실행 방법 : 1. User / Group 클릭 -> 2. 좌측 Users 클릭 -> 3. 변경할 User 계정 클릭 후 Modify 클릭 -> 4. 계정 수정 후 관리자 Password 입력 -> 5. 확인 버튼 클릭

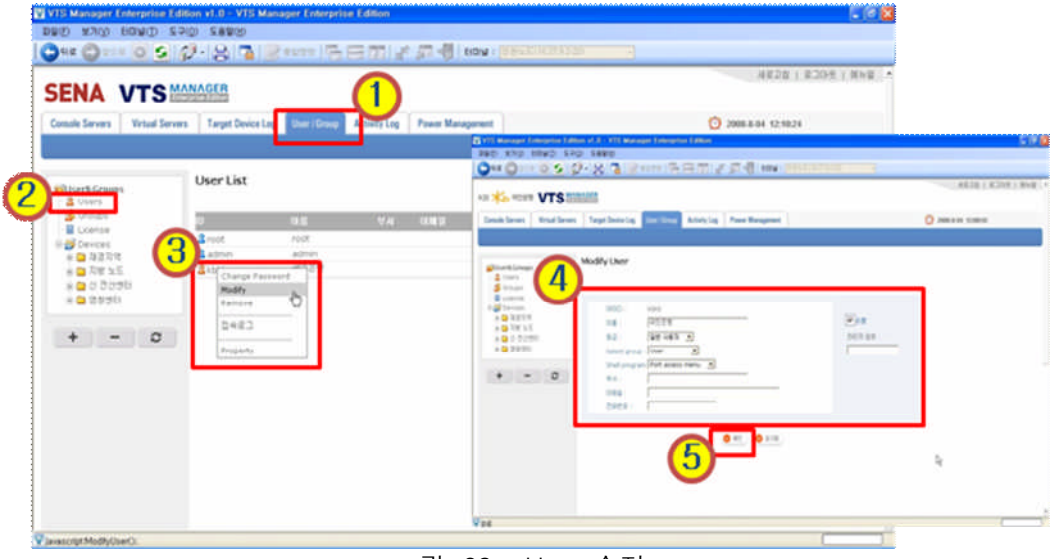

<그림-63 : User 수정>

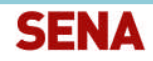

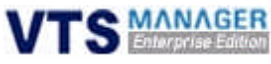

### 4.5.3 Property User

- 선택한 User 계정의 포트 권한을 삭제, 그룹을 추가합니다.
- ◆ 실행 방법 : 1. User / Group 클릭 -> 2. 좌측 Users 클릭 -> 3. 변경할 계정 클릭 후 Property 클릭 -> 4. Port List에서 체크박스 설정 후 확인 버튼 클릭

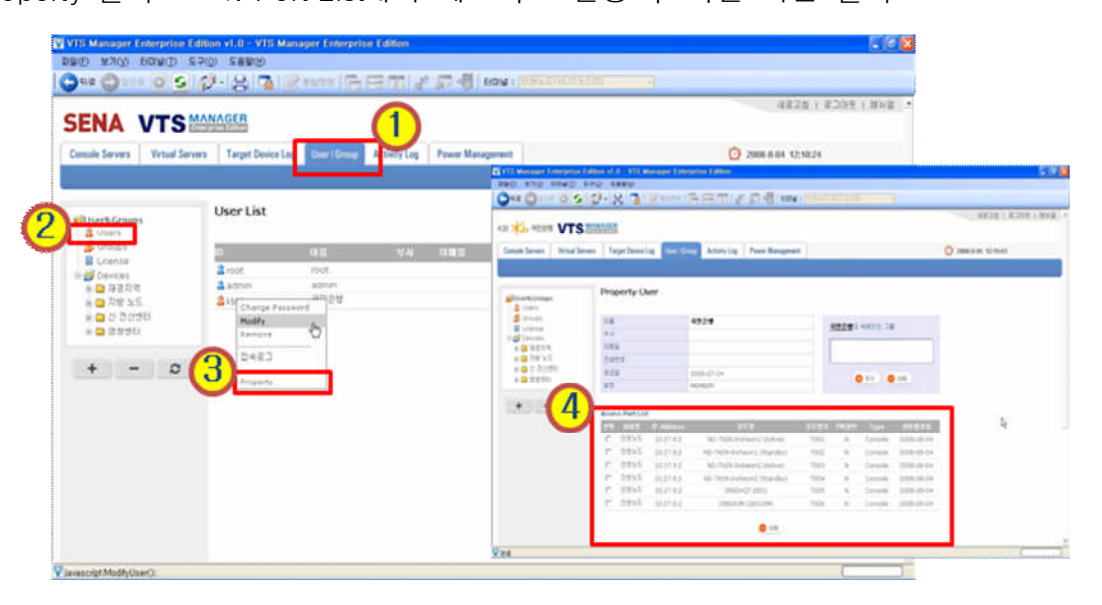

<그림-64 : User 권한설정>

### 4.5.4 User 접속로그

- ◆ 선택한 User의 접속 정보를 확인합니다. (접속시간, 종료시간, 접속위치, Syslog 확인)
- ◆ 실행 방법 : 1. User / Group 클릭 -> 2. 좌측 Users 클릭 -> 3. 확인할 User 계정 클릭 후 접속로그 클릭 -> 4. 접속로그 확인

| <b>SENA VTS MANAGER</b>                |                                                                                         |                                                                                                 |                                  |                                                |                                               |                           | <b>ME28   E209   BNB -</b>                                                                  |                |                      |
|----------------------------------------|-----------------------------------------------------------------------------------------|-------------------------------------------------------------------------------------------------|----------------------------------|------------------------------------------------|-----------------------------------------------|---------------------------|---------------------------------------------------------------------------------------------|----------------|----------------------|
|                                        | Conside Servers Vetani Servers Target Device La Consigning Alberty Log Power Management |                                                                                                 |                                  |                                                |                                               | <b>C 20064-04 1222-00</b> |                                                                                             |                |                      |
|                                        |                                                                                         | S FTI Manager Enterprise Edition of JL: 975 Manager Enterprise Editor<br>and any early the take |                                  |                                                |                                               |                           |                                                                                             |                |                      |
|                                        |                                                                                         | Out One of Sight Milk in the milk is milk in distances                                          |                                  |                                                |                                               |                           |                                                                                             |                |                      |
| <b>Bisark Crease</b>                   | <b>UserList</b>                                                                         | <b>SENA VTS</b>                                                                                 |                                  |                                                |                                               |                           |                                                                                             |                | $-3828 + 8208 + 884$ |
| <b>B</b> Users                         |                                                                                         |                                                                                                 |                                  |                                                |                                               |                           |                                                                                             |                |                      |
| <b>Section</b><br>E License            | <b>MA TENT</b><br>ЮB                                                                    | Conditions: Hind Soun   Tage Detroit   Controlley   Andreits   Anna Wanganas                    |                                  |                                                |                                               |                           |                                                                                             |                | <b>D HEAR</b> DIDN'  |
| <b>D</b> Devices                       | Change Fassword                                                                         |                                                                                                 |                                  |                                                |                                               |                           |                                                                                             |                |                      |
| $* 27777$                              | Househ a                                                                                | <b>STANDARD</b>                                                                                 | 着考堂之                             |                                                |                                               |                           |                                                                                             |                |                      |
| $+ 0.7835$                             | ΠU<br>Eastered                                                                          | $2$ mark                                                                                        |                                  |                                                |                                               |                           |                                                                                             |                |                      |
| ※ <mark>○</mark> 전 경산병원<br>$* 0.20901$ | 0483                                                                                    | \$ lines<br><b>E</b> Looms                                                                      |                                  |                                                |                                               |                           | ATAN INNING . DINING                                                                        |                |                      |
|                                        |                                                                                         | <b>STAND</b><br>$+21212$                                                                        |                                  |                                                |                                               |                           | THE SALE SALE SALE                                                                          |                |                      |
|                                        |                                                                                         | 491815                                                                                          | chrecking state<br>1015091 16401 |                                                | <b>The Contract</b><br><b>The Corporation</b> | Michel and Printers       | 00104 12 46:02 - 00104 11 93:25 - 170:24 111.34                                             | ATE 24 ACE SIR |                      |
| $+ - 0$                                |                                                                                         | $+ 2.0300$                                                                                      | 1525191 36414                    |                                                | $^{***}$                                      |                           |                                                                                             |                |                      |
|                                        |                                                                                         | $+ 4.11111$                                                                                     | 101910-1 -6401                   |                                                | April                                         | MAN 212 AP 212            |                                                                                             | 178.24.111.38  |                      |
|                                        |                                                                                         |                                                                                                 | 13280PE 6AN                      |                                                | 143                                           |                           | 00:04 11:42:10 00:04:11:40:07 020:28.512.200                                                |                |                      |
|                                        |                                                                                         | $+ - 0$                                                                                         | <b>ISSIMATI</b>                  |                                                | <b>TOP</b>                                    |                           | 89-04-12 Shirts 10-44-12 42-00 12 STL2N 214-100                                             |                |                      |
|                                        | ı,                                                                                      |                                                                                                 | 101909-1-10402<br>18.811         | <b>SC/MORAT Global</b>                         | TOM.<br>THE R                                 |                           | BOATS ROSE, SHOULDERY, 175,2410,128                                                         |                |                      |
|                                        |                                                                                         |                                                                                                 | 1719741 16401                    |                                                | Total View                                    |                           | 0010413 0210 - 00104 13.00 AT 1772 2411 278                                                 |                | ъ                    |
|                                        |                                                                                         |                                                                                                 | $-18.8$ W/s                      | <b>MARK</b>                                    |                                               |                           | 00-04 12 20:01 00:04 11:00:01 07:24 111:304                                                 |                |                      |
|                                        |                                                                                         |                                                                                                 | 川島東方に                            | $-0.01$                                        | $\cdots$                                      |                           | 00101213016 0034113016 1703611139                                                           |                |                      |
|                                        |                                                                                         |                                                                                                 | 49.971                           | 30 PADS & McBradt                              | <b>SHOP</b>                                   |                           | tehnika ola dan juli  samuna ula dan dift  salts dan julia julia                            |                |                      |
|                                        |                                                                                         |                                                                                                 | <b>JECHINE COMM</b>              |                                                | Total and                                     |                           | Minimum and the content of the content and a set of                                         |                |                      |
|                                        |                                                                                         |                                                                                                 | $-4895$                          | SC/ISSA (Standard                              | 12.9                                          |                           | 500012227 TEDASCER 25262029                                                                 |                |                      |
|                                        |                                                                                         |                                                                                                 | 18830                            | SC-7609-2 delivery                             | $-1$                                          |                           | BOLDEN BECK ESTA TRAIN                                                                      |                |                      |
|                                        |                                                                                         |                                                                                                 |                                  |                                                |                                               |                           |                                                                                             |                |                      |
|                                        |                                                                                         |                                                                                                 | 19.81%<br>18820                  | <b>SC-ROLL/Randed</b><br>ST. Parkers standings | Total C<br>Train                              |                           | Miller Ca (27) 196 - Milled at 277 am - 1776 24 a La Jam<br>NORTH CONTRACTOR - 173,2410,000 |                |                      |

<그림-65 : User 접속로그 확인>

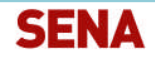

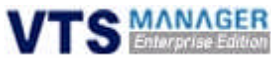

### 4.5.5 Add Group

- 운영자 계정만 Group 생성 및 수정 , 삭제가 가능합니다.
- ◆ 실행 방법 : 1. User / Group 클릭 -> 2. 좌측 Groups 클릭 -> 3. 추가 버튼 클릭 -> 4. 그룹 명 검색 버튼 클릭 -> 5. 그룹명 입력 후 검색 버튼 클릭(동일 그룹명 검색) -> 6. 확인버튼 을 클릭하여 추가

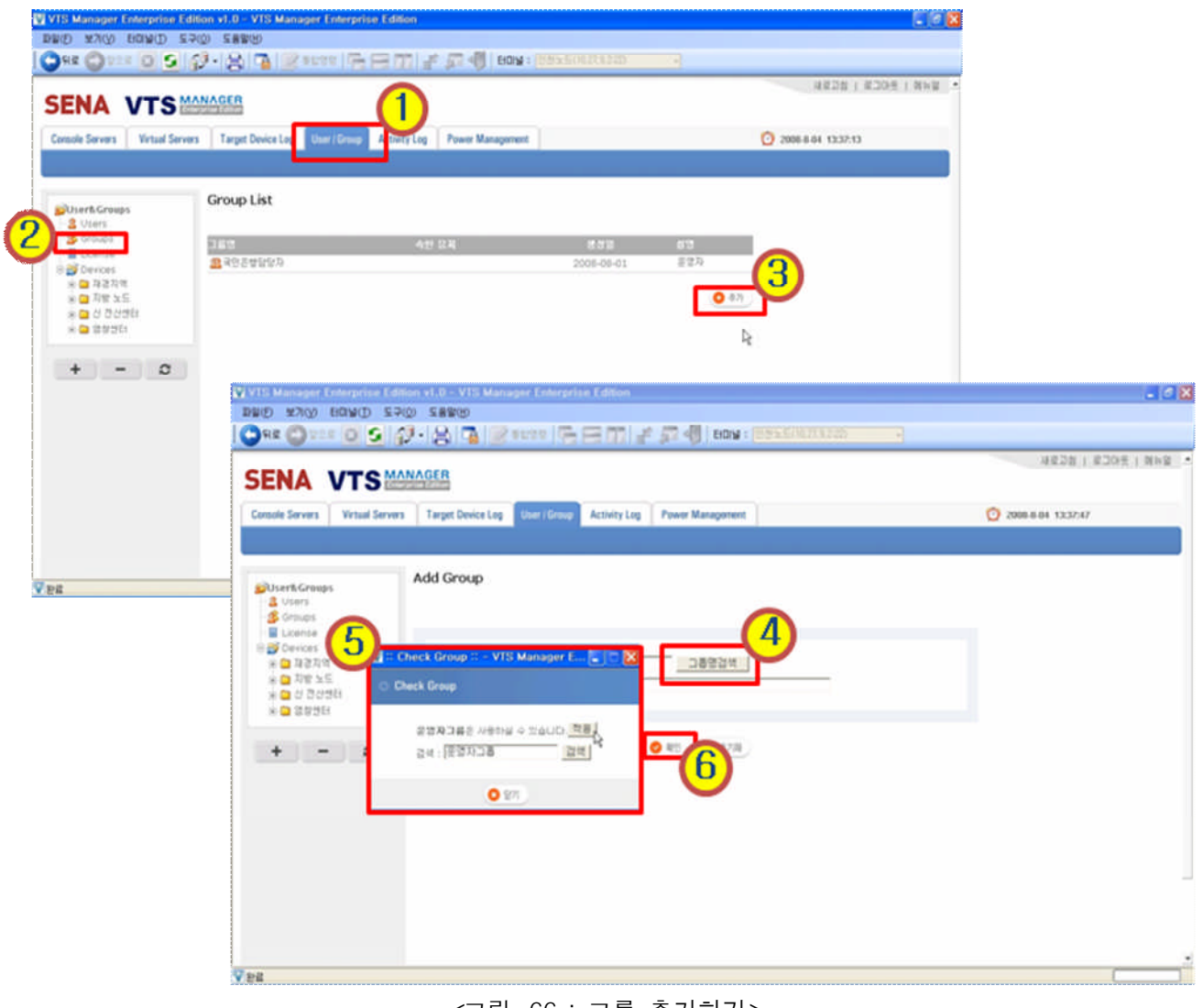

#### <그림-66 : 그룹 추가하기>

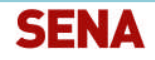

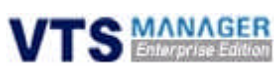

### 4.5.6 Modify Group

- 선택한 Group명 변경 및 Group 설명을 변경합니다. (변경시 운영자 Password 입력)
- ◆ 실행 방법 : 1. User / Group 클릭 -> 2. 좌측 Groups 클릭 -> 3. 변경할 Group명 클릭 후 Modify 클릭-> 4. Group명, 설명 수정 -> 5. 운영자 Password 입력 후 확인 버튼 클릭

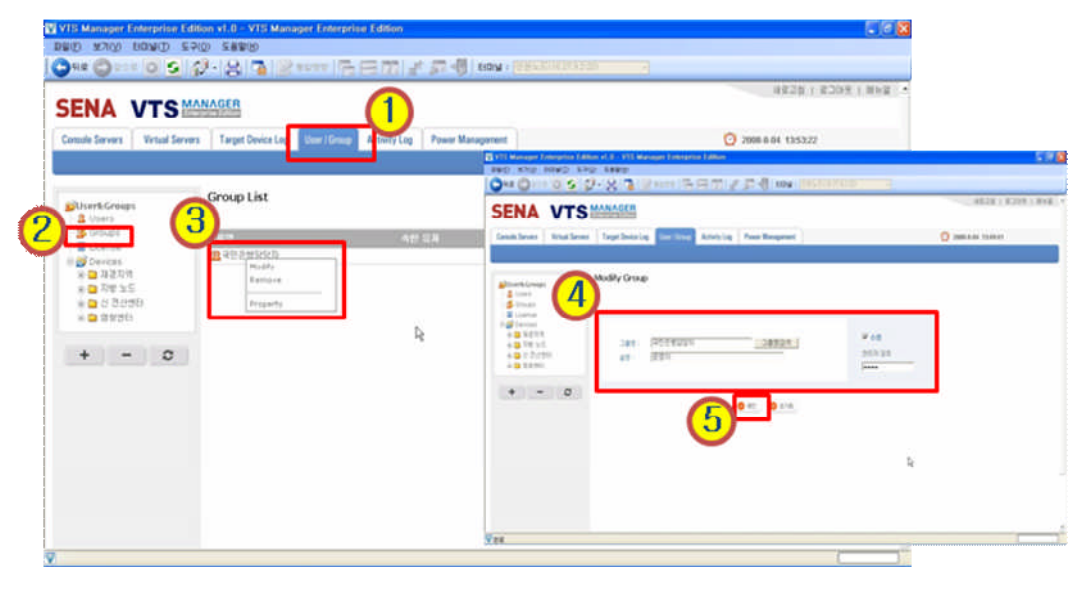

<그림-67 : 그룹 수정하기>

### 4.5.7 Property Group

- ◆ 선택한 Group의 포트 권한 삭제 및 Group에 User 계정을 추가합니다.
- ◆ 실행 방법 : 1. User / Group 클릭 -> 2. 좌측 Groups 클릭 -> 3. 변경할 Group명 클릭 후 Property 클릭 -> 4. Group에 계정 추가 , 삭제 -> 5. Group 권한 삭제

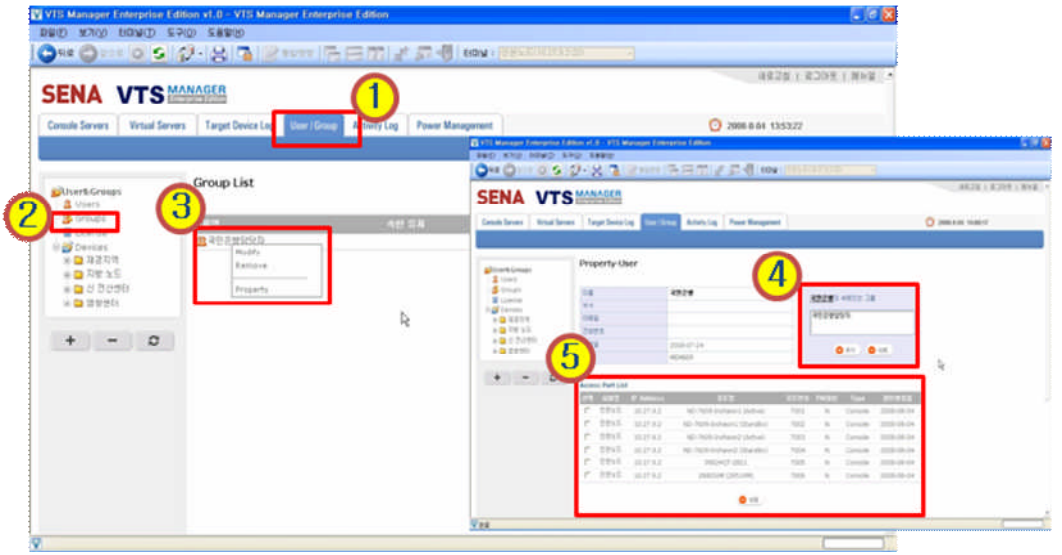

<그림-68 : 그룹 권한설정>

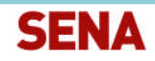

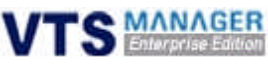

### 4.5.8 License

- ◆ License의 발급 내역을 확인하고, 등록, 추가합니다.
- ◆ 실행 방법 : 1.User / Group 클릭 -> 2. 좌측 License 클릭 -> 3. License 발급 내역 확인

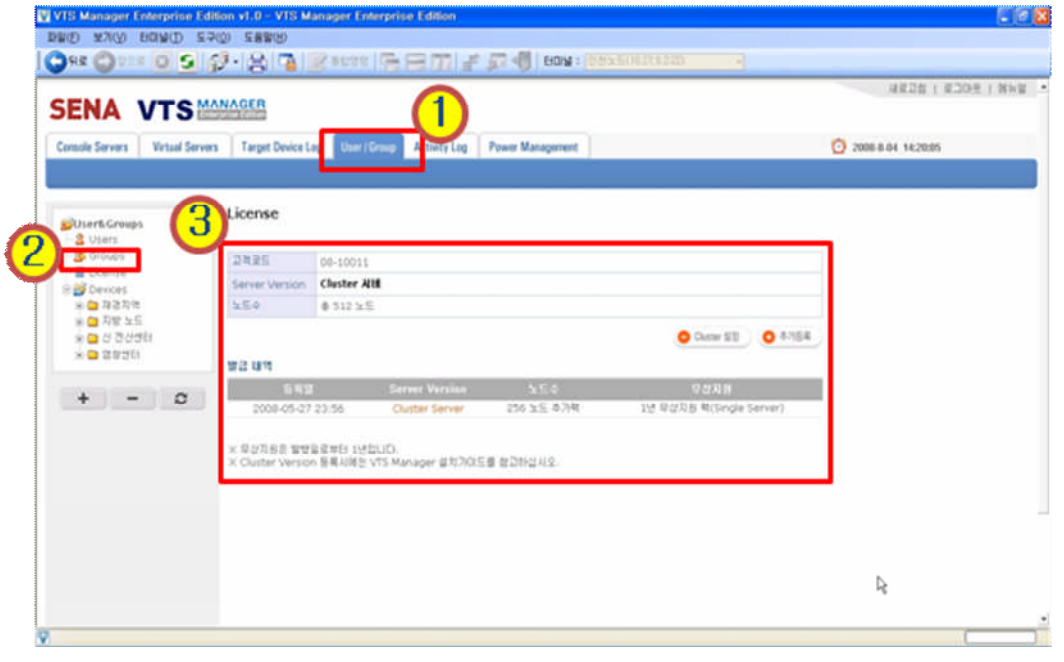

<그림-69 : 라이센스 발급 확인 및 등록>

### 4.5.8.1 Cluster Server 등록

- ◆ VTS Manager EE Cluster Server를 등록합니다.
- ◆ 실행 방법 : 1. User / Group 클릭 -> 2. 좌측 License 클릭 -> 3. VTS Manager EE Server의 IP 입력(아래와 같이 Primary, Secondary에 모두 입력되어 있어야 정상 : Cluster Server만 입 력)

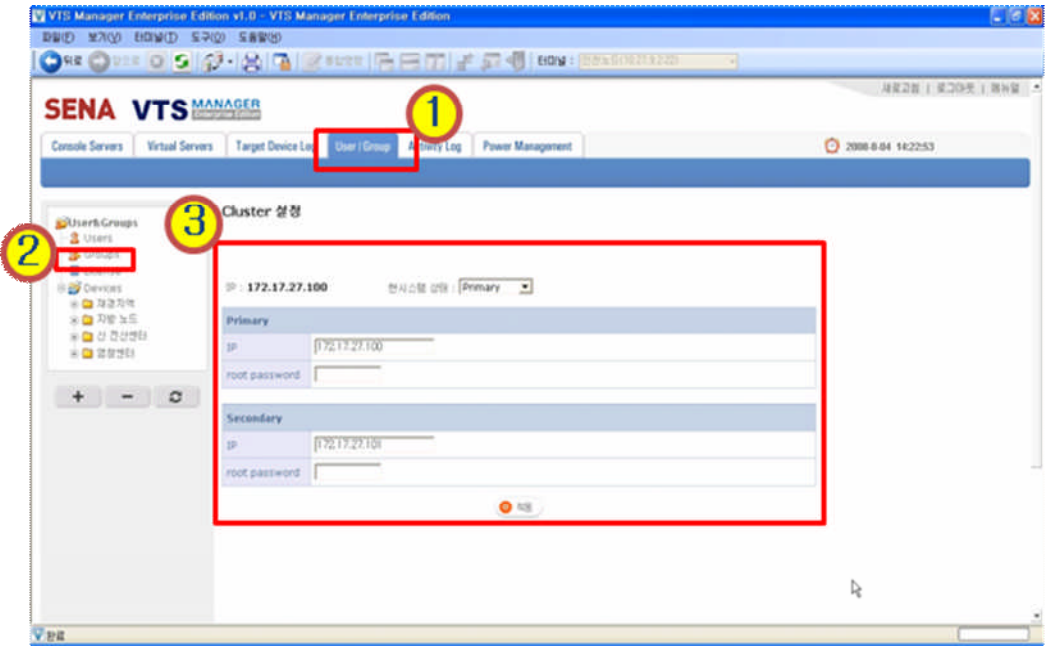

<그림-70 : Cluster Server 등록>

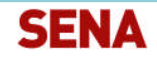

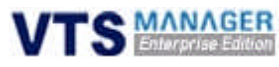

#### 4.5.8.2 License 추가 등록

- ◆ 기존의 License 사용기간이 만료되면 추가로 License를 구매하여 등록해야 합니다.
- ◆ 실행 방법 : 1. User / Group 클릭 -> 2. 좌측 License 클릭 -> 3. 추가등록 버튼 클릭 -> 4. 발급받은 License 번호 입력

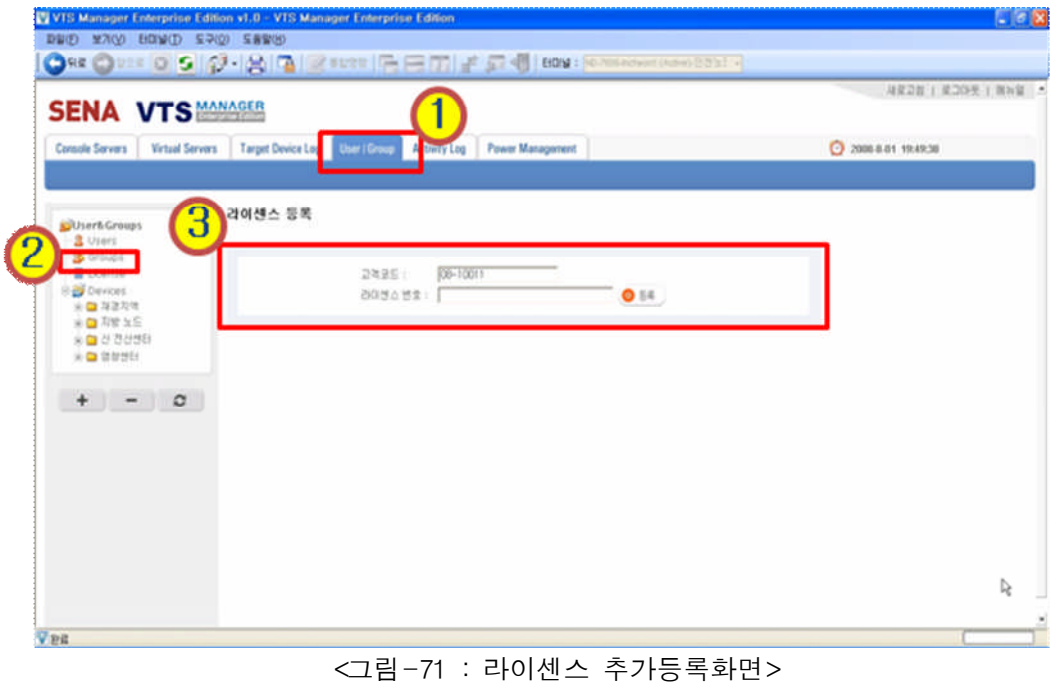

#### 4.5.9 권한 설정

운영자는 User / Group에 대한 Port 권한을 설정하여 외부 엔지니어에 의한 보안 강화 및 각종 장애를 방지합니다.

#### 4.5.9.1 User 권한 설정

- ◆ User별로 Port 권한을 설정하여 사용자는 권한 설정이 되어있는 시스템만 접근 가능합니다.
- ◆ 실행 방법 : 1. User / Group 클릭 -> 2. 권한 설정을 할 VTS Device 클릭 -> 3. 상단의 사용 자 클릭 -> 4. 사용자 목록에서 일반 사용자 계정 선택 -> 5. 권한 설정 변경 -> 6. 권한 추 가 버튼 클릭

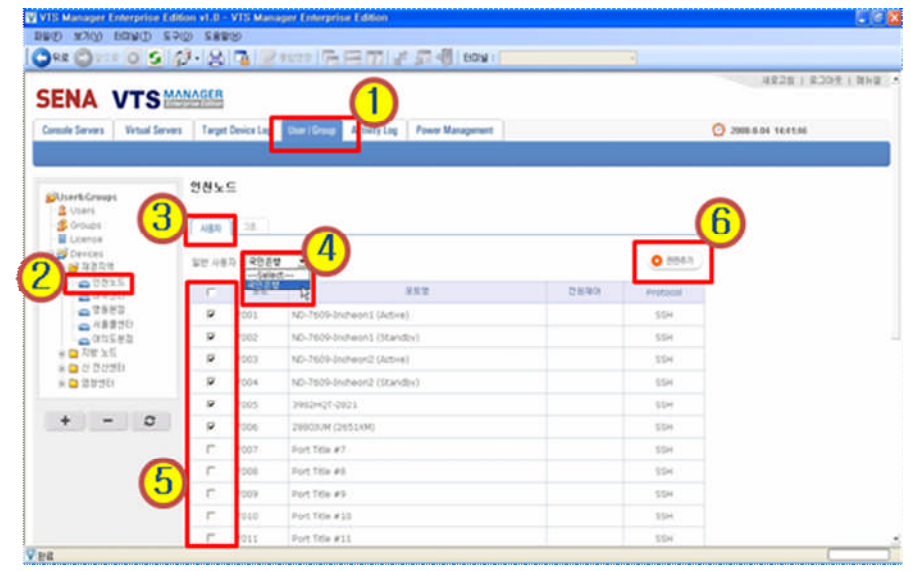

<그림-72 : User 권한 설정>

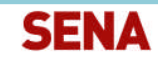

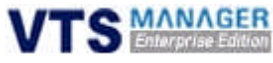

#### 4.5.9.2 Group 권한 설정

- Group 권한을 설정하여 그 Group에 속한 사용자는 Group 권한과 동일한 권한을 가집니다.
- ◆ 실행 방법 : 1. User / Group 클릭 -> 2. 권한 설정을 할 VTS Device 클릭 -> 3. 상단의 그룹 클릭 -> 4. 그룹 목록에서 변경할 그룹 선택 -> 5. 권한 설정 변경 -> 6. 권한 추가 버튼 클 릭

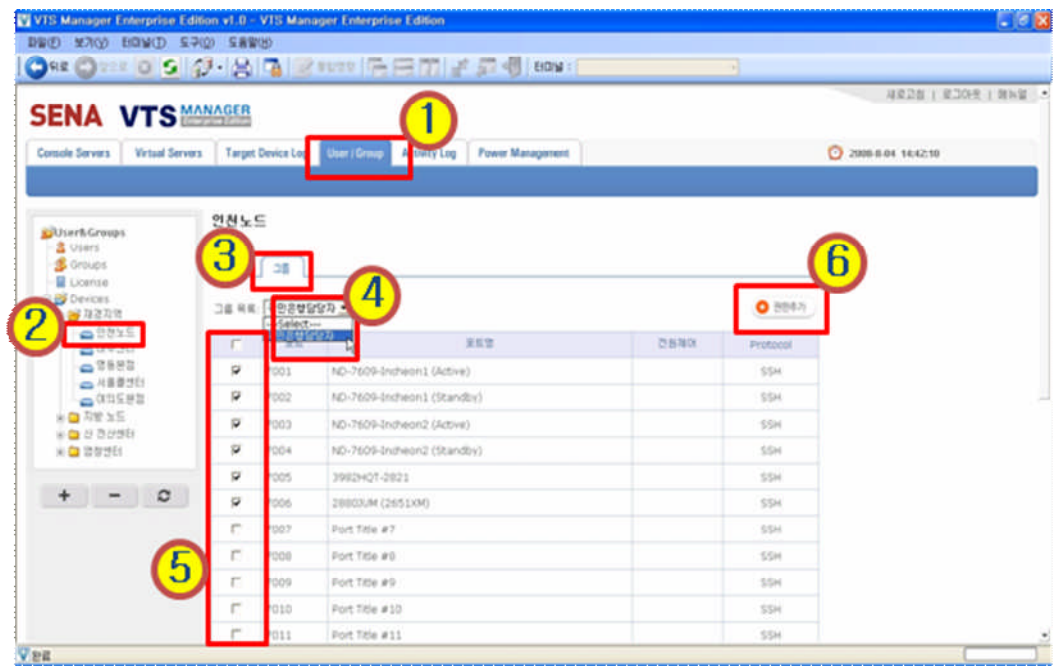

<그림-73 : 그룹 권한 설정>

### 4.6 Activity Log

### 4.6.1 System Log

- VTS Manager EE에 관련된 System Log를 검색합니다. (접속 계정, 날짜 / 시간, Port 관련 정 보 Log 확인)
- ◆ 실행 방법 : 1. Activity Log 클릭 -> 2. 좌측 System Log 클릭 -> 3. 날짜 변경 후 검색 버튼 클릭

|                            | <b>SENA VTS MANAGER</b>                                                                                                    |                         |
|----------------------------|----------------------------------------------------------------------------------------------------|-------------------------|
| Comole Servers             | Target Device Log   User / Group   ECONTY Ltd.<br><b>Power Management</b><br><b>Virtual Servers</b>                                                                                                    | 2008.8.04 14:15:27      |
| ROOT                       | System Log                                                                                                    |                         |
| System Loc<br>100310-01020 | Date:<br><b>Line</b>                                                                                                    | Date: (2005/05/01) @ DH |
|                            | 2008-08-01 10:25:07.0 rootiroot) WIR IEZS SHE&LID.<br>2008-08-01 14:54:30.0 motiroot) WX # 29 8(d @LID.<br>2008-00-01 16:12:03.0 root/cot) WD #20 8/2010.<br>2008-08-01 17:04:05.0 root(root) WDI 로그먼 하셨습니다.   |                         |
|                            | 2008-08-01 17:15:00.0 rootiroot) UDI 로그만 하셨습니다.<br>2008-08-01 17:24:58.0 root(root) WDI R.2(5 fHT@LID.<br>2008-08-01 17:30:42.0 reotiroot) NOL #39 fH2@LID.<br>2008-08-01 17:37:05.0 root(root) W3: 로그먼 하겠습니다. |                         |
|                            | 2008-08-01 17:47:13.0 root(root) 1/0 로그만 하겠습니다.<br>2008-09-01 17:58:14.0 root(root) WOI 梁コヨ R:5点LID.<br>2008-08-01 18:09:48.0 reot(root) UO 로그먼 8/선습니다.<br>2008-08-01 18:17:36.0 root(root) VOLE2(5 8):56LID.  |                         |
|                            | 2008-00-01 18:30:32.0 [RARAN] - 070 0955F] Connect to device<br>2005-08-01 18:30:40.0 (PARAM) - 013 013 E15F) Det parameter Completed<br>2008-08-01 18:36 00.0 rootlroot) MOI #221 EUSALID.                    |                         |

<그림-74 : System Log 검색>

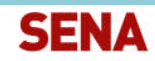

TS MANAGER

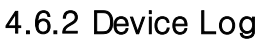

- VTS Device에 관련된 Device Log를 검색합니다.(Device Hostname, IP내역, Device 등록 및 삭제, Port Configuration 정보 등록 확인)
- 실행 방법 : 1. Activity Log 클릭 -> 2. 좌측 Device Log 클릭 -> 3. 날짜 변경 후 검색 버튼 클릭

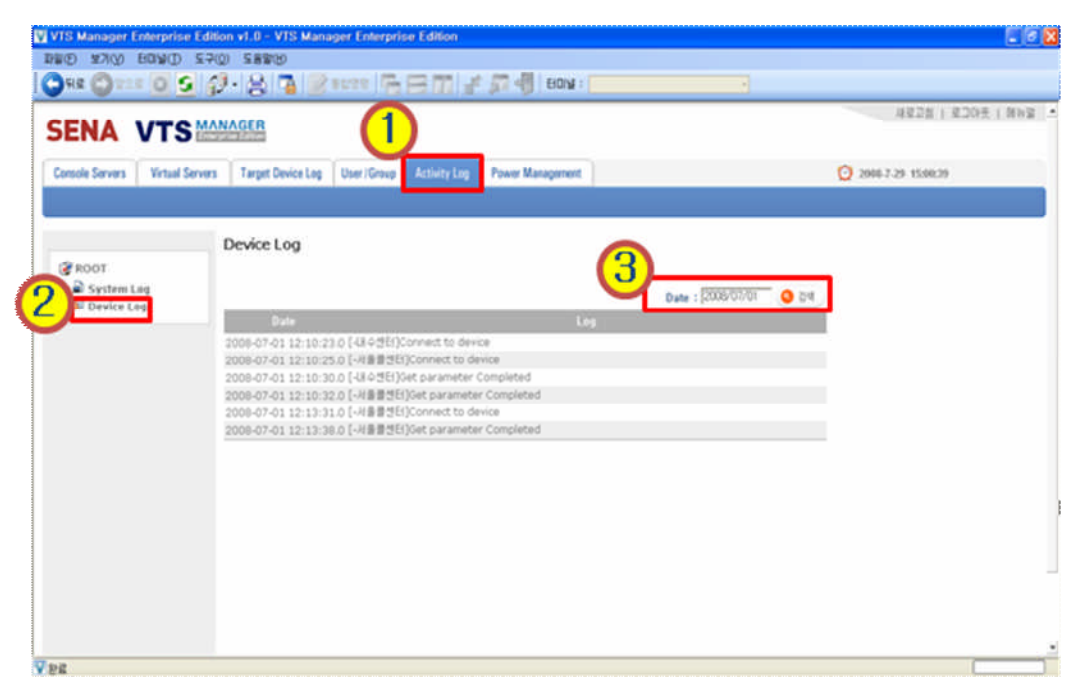

<그림-75 : Device Log 검색>

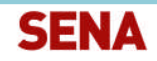

**TS MANAGER** 

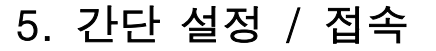

### 5.1 VTS Manager EE 실행

- ◆ VTS Manager EE 주서버 및 보조서버를 설정합니다.이는 VTS 접속을 위한 초기 과정입니다.
- ◆ VTS Manager EE를 설치, 실행 후 서버를 등록하지 않으면 접속이 불가능합니다.
- ◆ 실행 방법 : 1. 상단의 도구 클릭 -> 2. 기본설정 클릭 -> 3. 서버 클릭 후 IP 설정 -> 4. 적 용 완료 후 VTS Manager EE 재실행

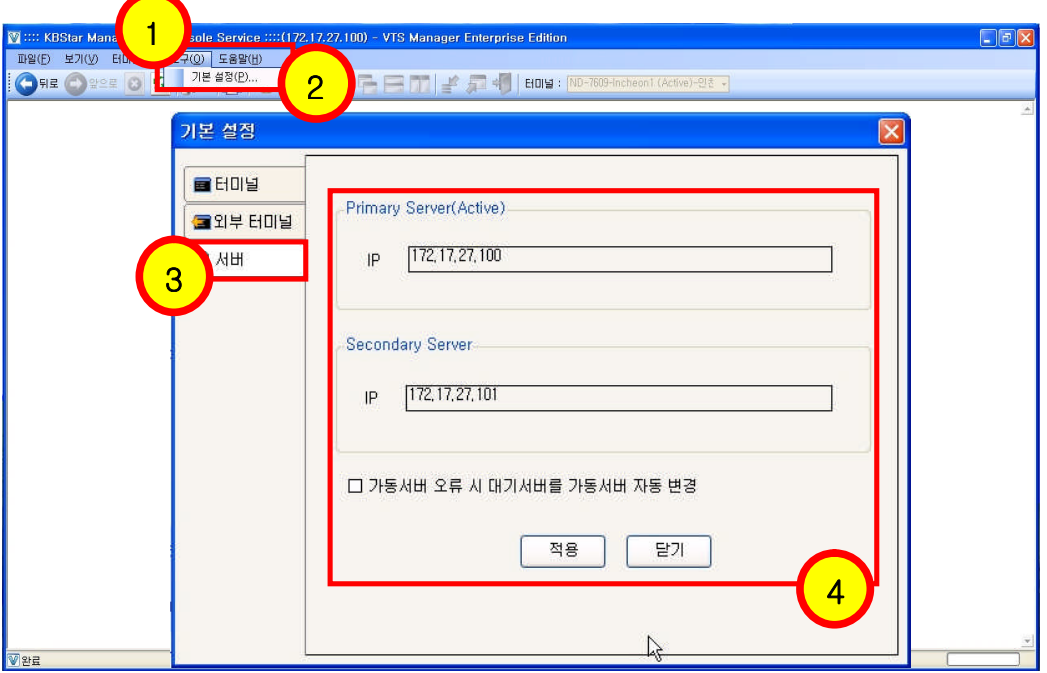

<그림-76 : 주서버,보조서버 설정화면>

### 5.2 VTS Manager EE 로그인

- ◆ Manager Server를 등록한 후 Manager 프로그램을 재실행합니다.
- ◆ 최초 아이디: root / 비밀번호 : root

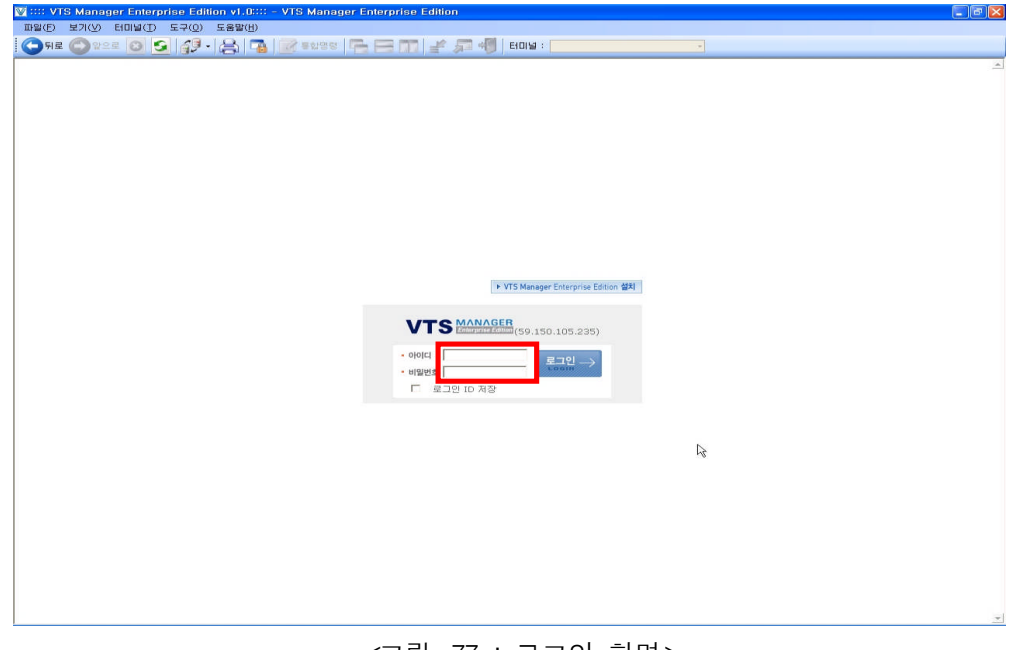

<그림-77 : 로그인 화면>

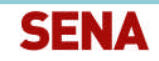

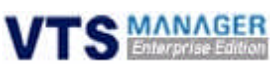

### 5.3 VTS 검색

- ◆ Probe : VTS 장비를 검색하여 장비를 등록합니다.
- 실행 방법 : 1. Console Servers 클릭 -> 2. Probe 클릭 -> 3. 검색 버튼 클릭(검색이 안될 시 VTS 장비가 VTS Manager EE와 다른 네트워크 대역대에 있으므로 VTS 장비 IP 대역 입력)-> 4. 검색된 VTS Device 확인

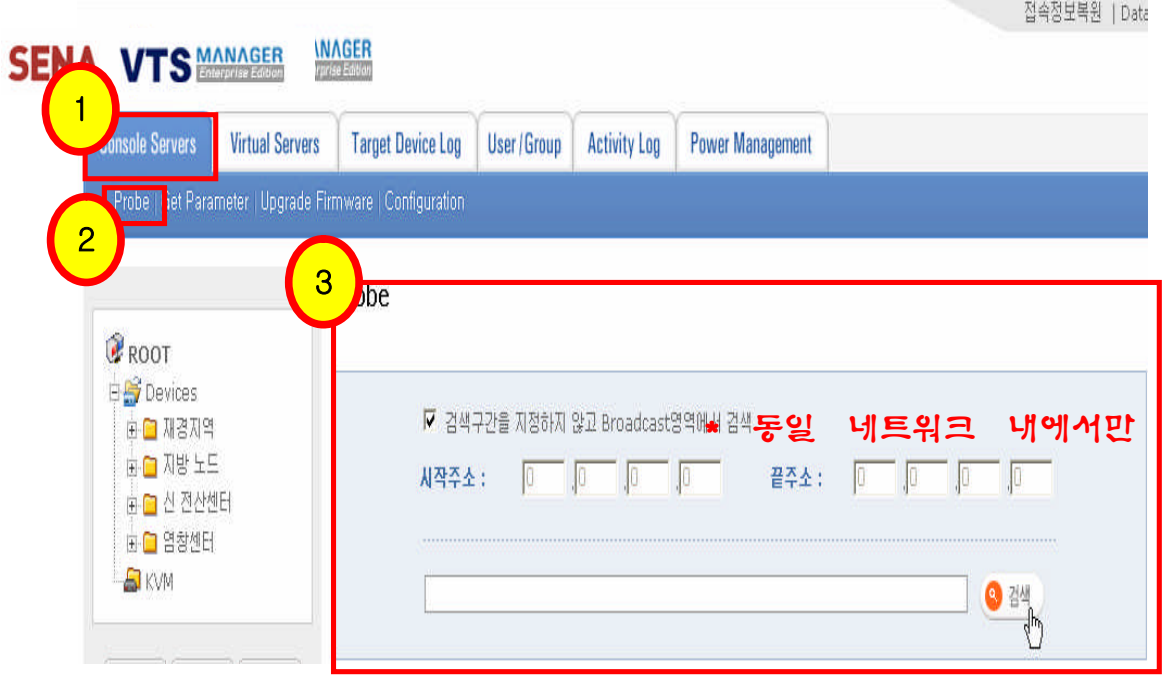

<그림-78 : VTS 장비 검색화면>

### 5.4 VTS 등록

- ◆ (예시) Probe한 결과 3대의 VTS 장비가 검색되었습니다.
- ◆ 실행 방법 : 1. VTS Manager EE에 등록할 VTS 선택 이미 등록된 Device는 체크박스 없음) -> 2. 추가 버튼 클릭

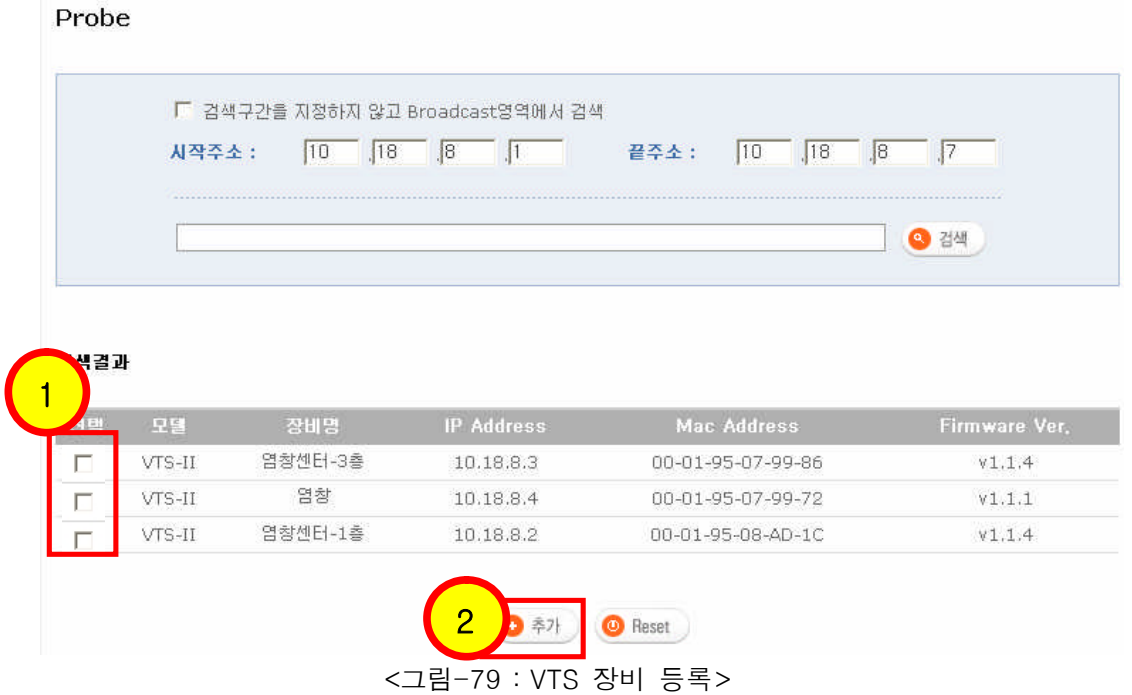

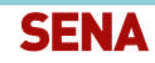

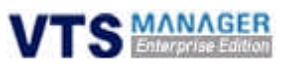

### 5.5 VTS 관리

- 등록된 VTS Device를 그룹별로 관리합니다.
- 실행 방법 : 1. Console Servers 선택 -> 2. Devices 클릭 -> 3. New Folder 클릭 후 폴더 등 록 -> 4. 폴더 등록 확인

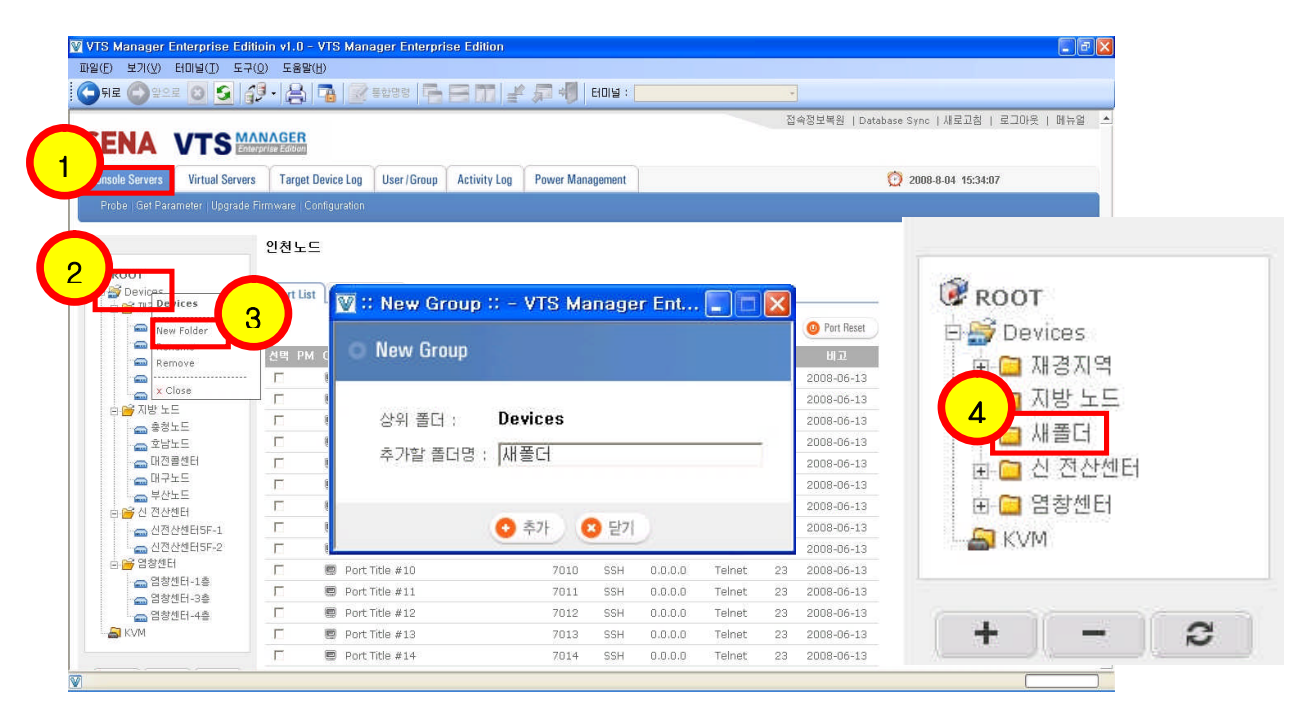

<그림-80 : 그룹별 관리화면>

 실행 방법 : 1. 변경할 VTS Device 클릭 -> 2. Move 클릭 -> 3. 이동할 Folder 선택 후 이동 버튼 클릭 -> 4. 변경 확인

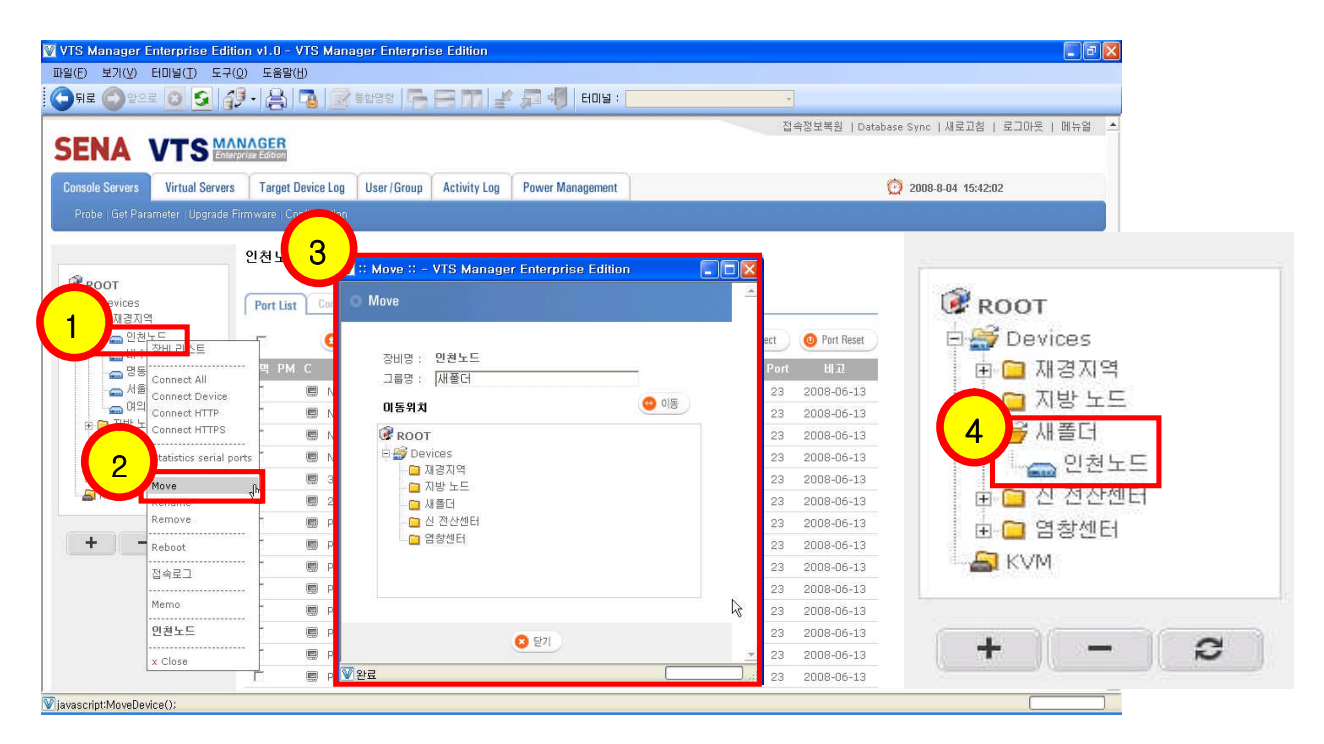

<그림-81 : 그룹별 관리화면-이동>

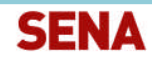

**SMANAGER** 

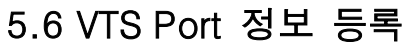

- ◆ Get Parameter : VTS Manager EE에 등록된 VTS 장비의 환경 설정 (Port 정보 및 장비의 정보) 파일을 원격으로 복사해서 VTS Manager EE에 등록합니다.
- ◆ 정보를 가져올 VTS Device 클릭 후 Start 버튼을 클릭합니다.
- ◆ 실행 방법 : 1. Console Servers 선택 -> 2. Get Parameter 클릭 -> 3. Get Parameter할 VTS Device 선택 후 Start 버튼 클릭 -> 4. 작업 내역 확인

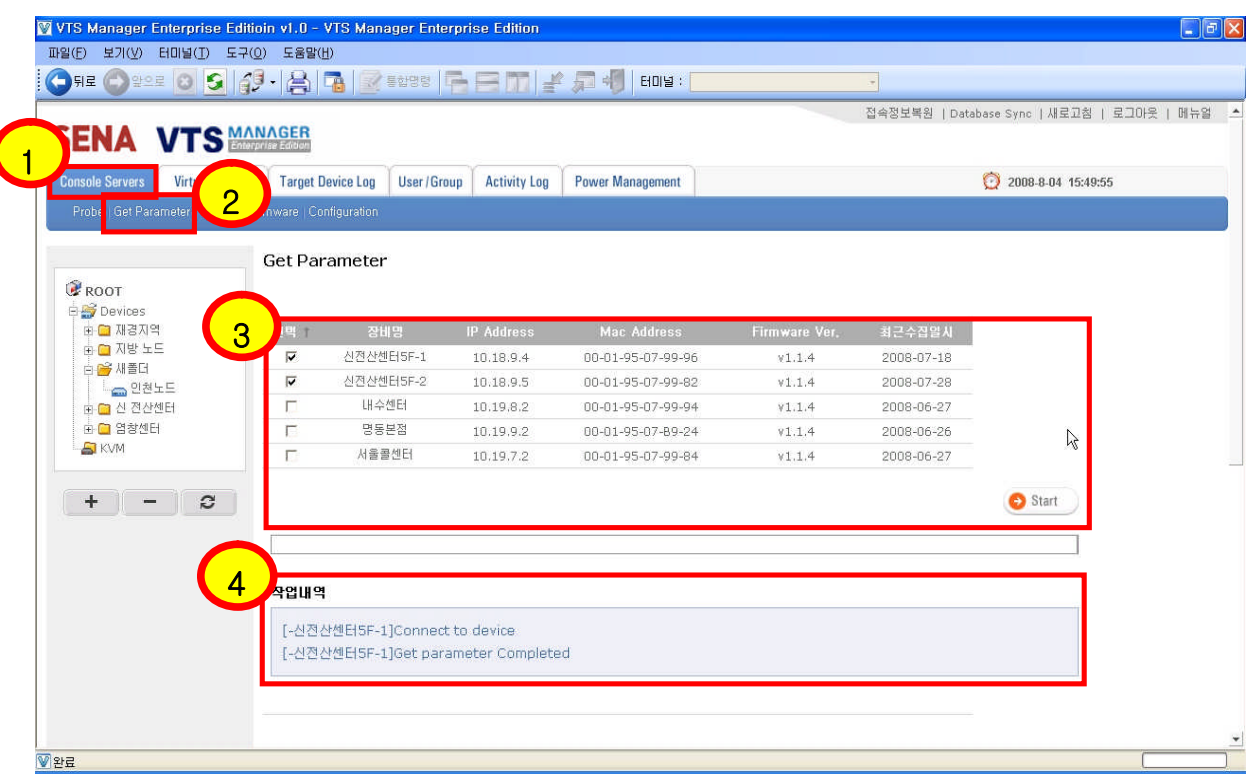

<그림-82 : VTS Port 정보 등록>

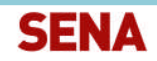

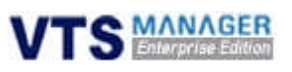

### 5.7 Port 접속 확인

- VTS에 연결된 해당 장비의 접속을 확인합니다.
- 실행 방법 : 1. Console Servers 클릭 -> 2. VTS Device 클릭 -> 3. 접속할 System의 아이콘 클릭 -> 4. Login하여 접속 상태 확인

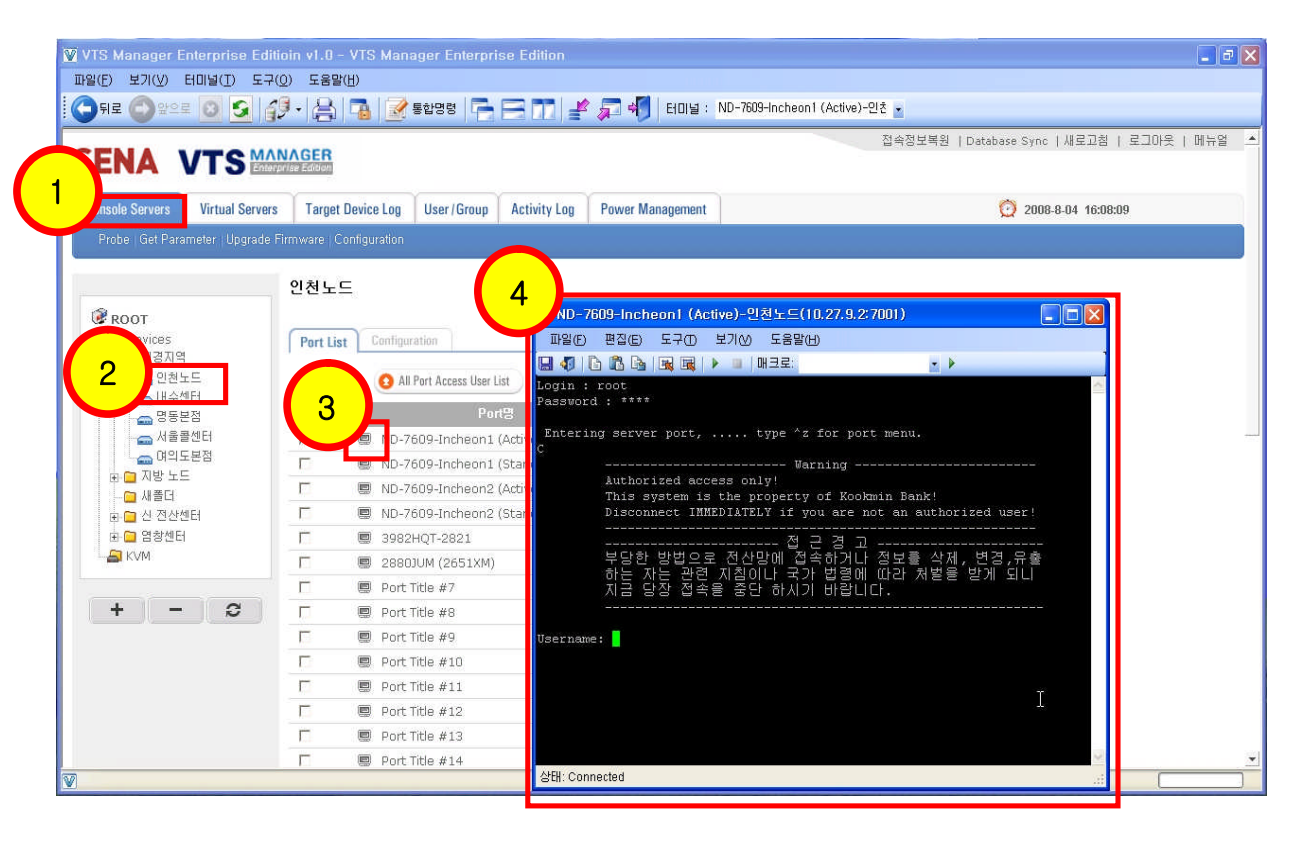

<그림-83 : VTS Port 접속확인화면>

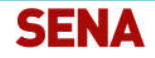